# *South Carolina*

# Grade 2 Gifted and Talented Assessment Program

*Online Test Administration Manual*

2023–24

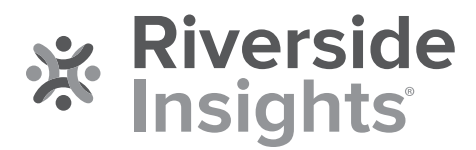

Copyright © 2021 by the South Carolina Department of Education. All rights reserved. No part of this work may be reproduced or transmitted in any form or by any means, electronic or mechanical, including photocopying and recording, or by any information storage or retrieval system without the prior written permission of Riverside Assessments, LLC unless such copying is expressly permitted by federal copyright law. Requests for permission to make copies of any part of the work should be addressed to Riverside Insights, Attention: Permissions, One Pierce Place, Suite 900W, Itasca, Illinois 60143.

South Carolina 2023

# Schedule of Important Dates 2023–24

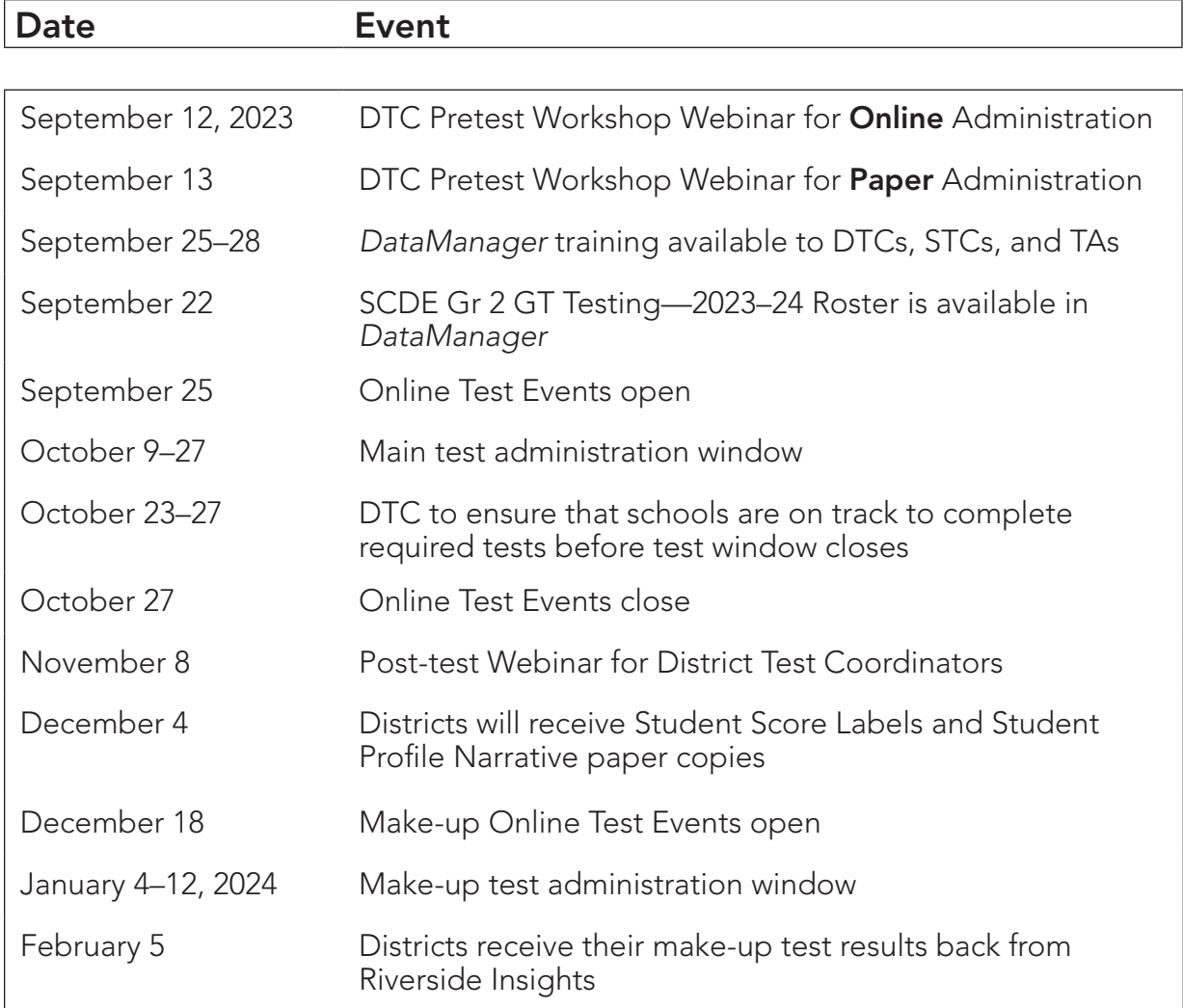

# Who to Contact

#### Riverside Insights

Celia Montanez Riverside Insights Senior Program Manager, Contract Operations Office: 630.760.4419 E-mail: celia.montanez@riversideinsights.com

SC Microsite Link: *https://info.riversideinsights.com/scdoe*

*For information on administration of Grade 2 assessments for gifted and talented programs, please contact:*

Susan Creighton **David Trombly** Phone: 803.734.8535 Phone: 803.734.8274

Office of Assessment, SCDE Office of Assessment, SCDE E-mail: screight@ed.sc.gov E-mail: dctrombly@ed.sc.gov

#### *For additional information on Riverside Insights products, please contact:*

#### Sierra Scott **Paul King**

iv

Riverside Insights **Riverside Insights** Ability Assessment Consultant **Achievement Assessment Consultant** Cell: 407.362.8204 Cell: 330.720.7900 E-mail: sierra.scott@riversideinsights.com E-mail: paul.king@riversideinsights.com

# **Table of Contents**

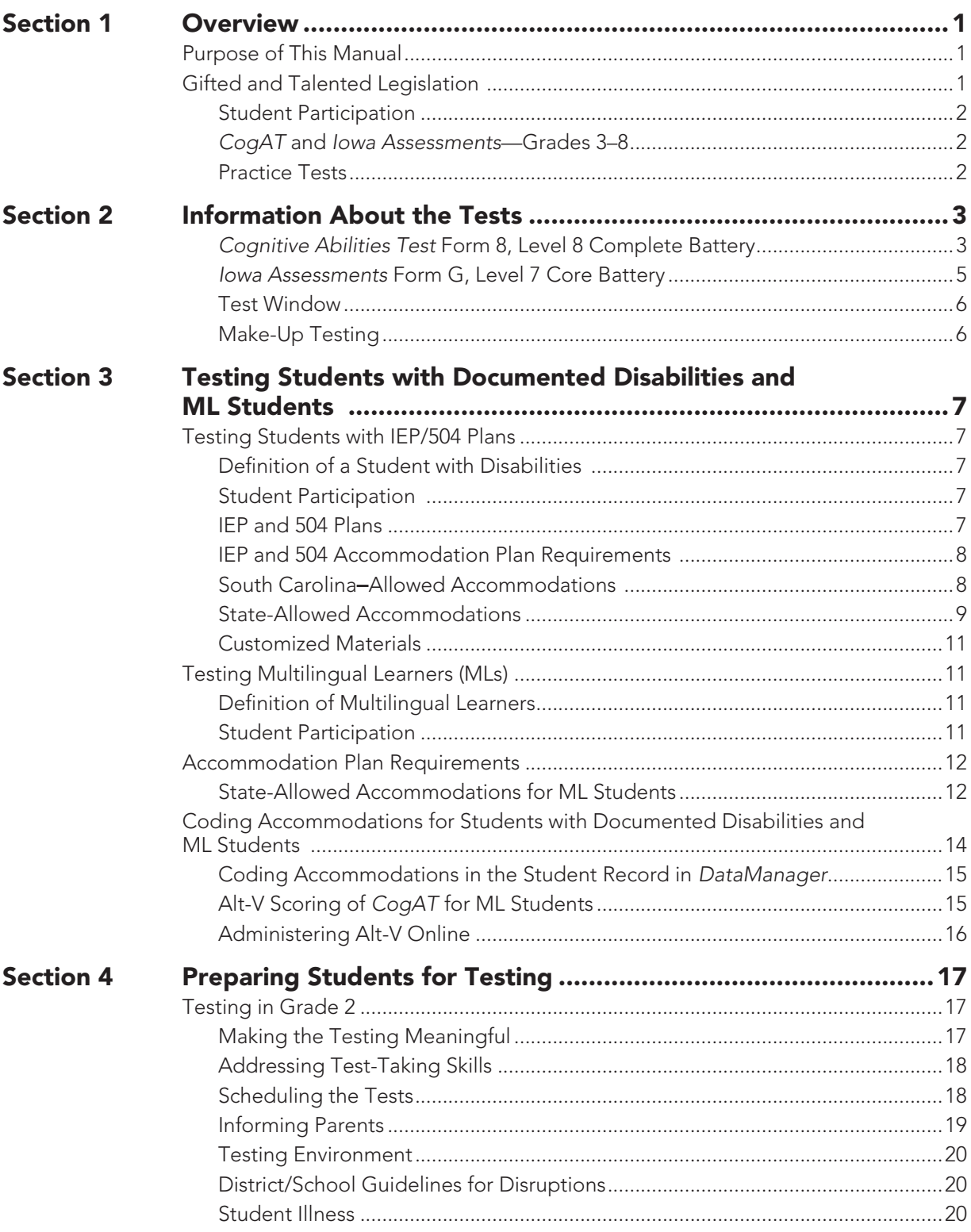

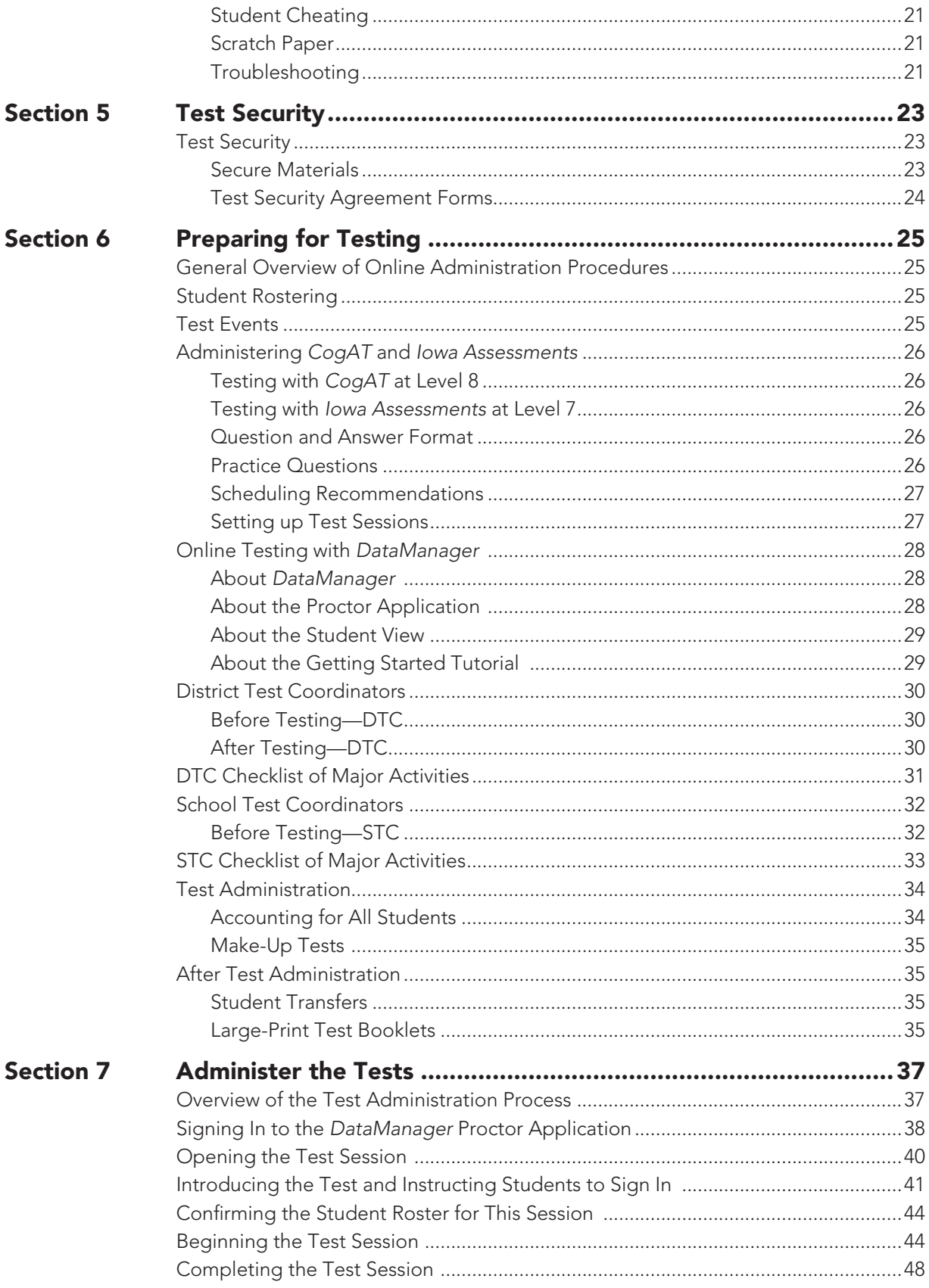

 $vi$ 

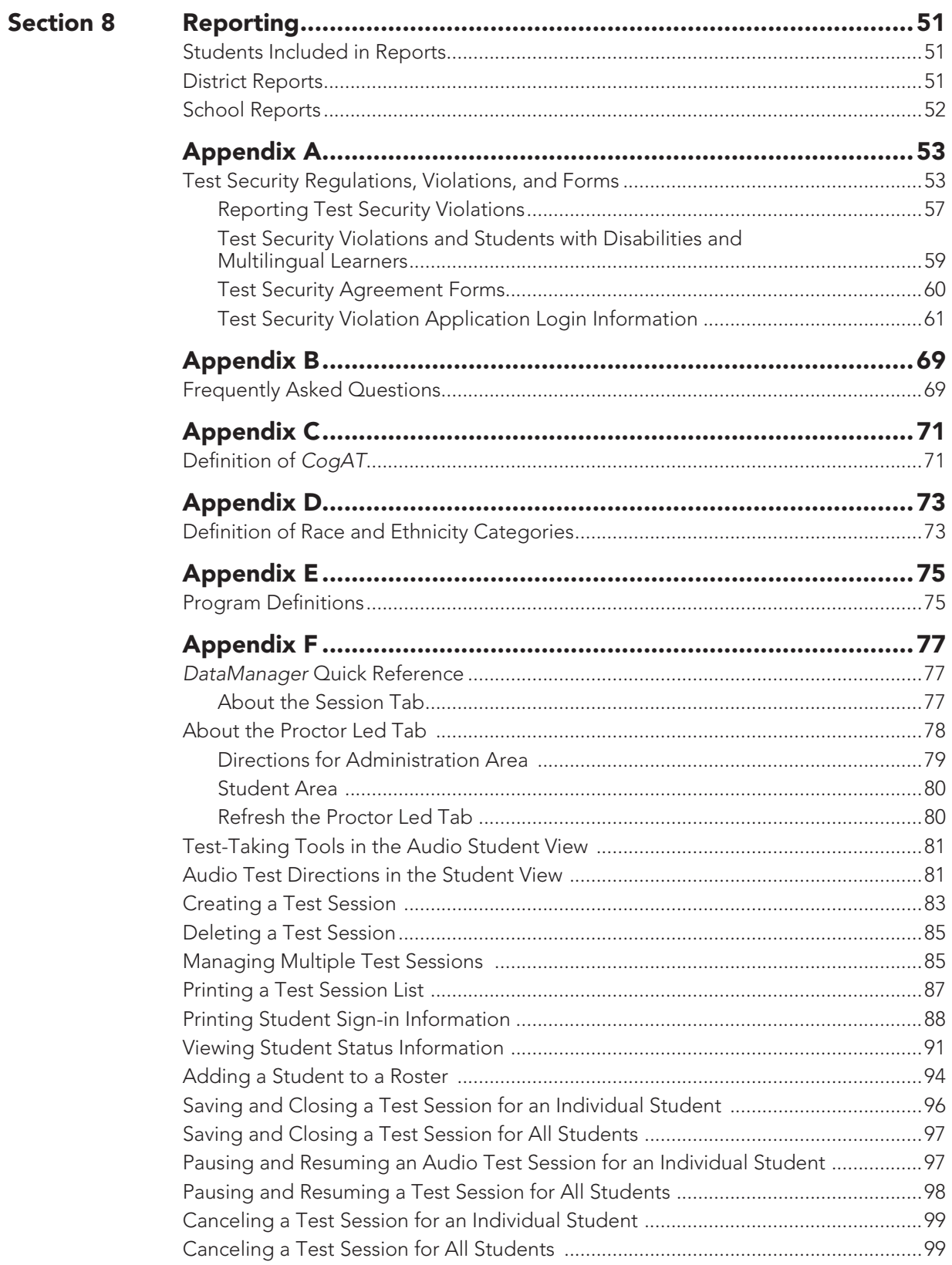

m.

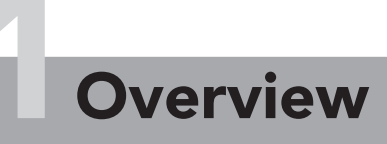

# Purpose of This Manual

This *Test Administrator Manual* (TAM) provides important information to assist School Test Coordinators (STCs) and District Test Coordinators (DTCs) with the successful administration of the *Cognitive Abilities Test*™ (*CogAT*®) and *Iowa Assessments*™ in their districts. The TAM provides an overview of the Gifted and Talented state-administered tests, guidelines for administering the two assessments, and specific information regarding the receipt and return of the test materials.

# Gifted and Talented Legislation

Districts are required to provide services for all gifted and talented students at the elementary and secondary levels as mandated in S.C. Code Ann. § 59-29-170 (2004) and State Board of Education regulation 2 S.C. Code Ann. Regs. 43-220. Students are identified for this program by demonstrating high performance ability or potential in academic and/or artistic areas. The South Carolina Department of Education (SCDE) provides an aptitude and an achievement assessment for this purpose. Although the primary purpose of these assessments is to identify students for the Gifted and Talented programs, student results can be useful to teachers as they examine their instructional practices and can help them identify teaching strategies for all students.

The identification of gifted and talented students is a multi-step process that consists of screening and referral, assessment of eligibility, and placement. The objective of the grade 2 testing program is to evaluate each student for placement into a district gifted and talented program.

For placement into the Gifted and Talented program, students must meet the criteria for two out of the three dimensions outlined in the regulation. Dimension A (Reasoning Abilities) requires students to demonstrate high aptitude (93rd national age percentile) in one or more of these areas: verbal/linguistic, quantitative/ mathematical, nonverbal, and/or a composite of the three. Scores on *CogAT* are used for Dimension A eligibility. Students who meet the 96th or higher national age percentile composite score on *CogAT* are automatically eligible for placement into a district gifted and talented program.

Dimension B (High Achievement in Reading and/or Mathematical Areas) of the regulation requires that students demonstrate high achievement in reading and/or mathematical areas (94th national percentile and above) as measured by a nationally normed or statewide assessment. Scores on the *Iowa Assessments* are used for Dimension B eligibility.

Students who meet the eligibility requirements of either Dimension A (aptitude) or Dimension B (achievement), but not both dimensions, must take the Performance Task Assessments (Dimension C).

Dimension C (Intellectual/Academic Performance) requires students to demonstrate a high degree of interest in and commitment to academic and/or intellectual pursuits or demonstrate intellectual characteristics such as curiosity/inquiry, reflection, persistence/tenacity in the face of challenge, and creative productive thinking. One of the methods by which these characteristics may be demonstrated is with a score of sixteen on either the verbal or nonverbal component of the Performance Task Assessments for grade 3 placement.

#### Student Participation

South Carolina law requires districts to screen all students for a district Gifted and Talented Program. This includes students with disabilities and Multilingual Learners. Students who are repeating grade 2 also must be included in the test administration. Those students who skip grade 2 and are promoted from grade 1 to grade 3 should be tested as well. Districts should administer the assessments offered by the state or receive approval from the SCDE to administer an alternative achievement test.

#### *CogAT* and *Iowa Assessments*—Grades 3–8

All districts will be given the opportunity, at a discounted price, to provide *CogAT* and the *Iowa Assessments* to students in grades 3 through 8 across the state. Please contact Sierra Scott, your local Riverside Insights Account Executive, at 407.362.8204 or sierra.scott@riversideinsights.com for more information.

#### Practice Tests

 $\overline{\mathbf{2}}$ 

Districts may purchase practice tests for the *Iowa Assessments*. *CogAT* practice tests are available for download within your *DataManager™* account. These tests will give students an opportunity to become familiar with the various formats of test questions. Contact Celia Montanez at celia.montanez@riversideinsights.com to inquire about costs and to order these tests.

# Information About the Tests

The following tests have been identified by Riverside Insights for administration to grade 2 students:

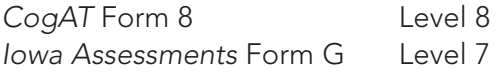

The following charts list the required sections for each test, subtest descriptions, the number of items on each section, and an estimated time for administration. All of the required sections are untimed.

#### *Cognitive Abilities Test* Form 8, Level 8 Complete Battery

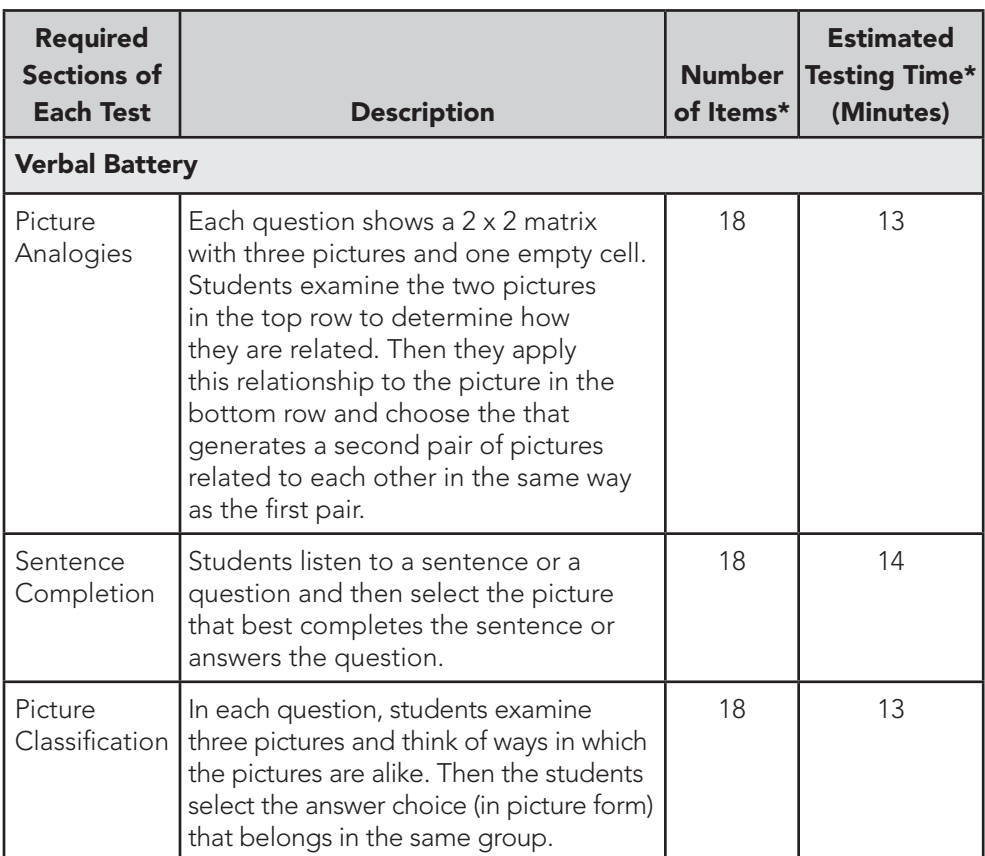

The nine tests listed below must be administered.

*continued on next page...*

#### *Cognitive Abilities Test* Form 8, Level 8 Complete Battery, *continued*

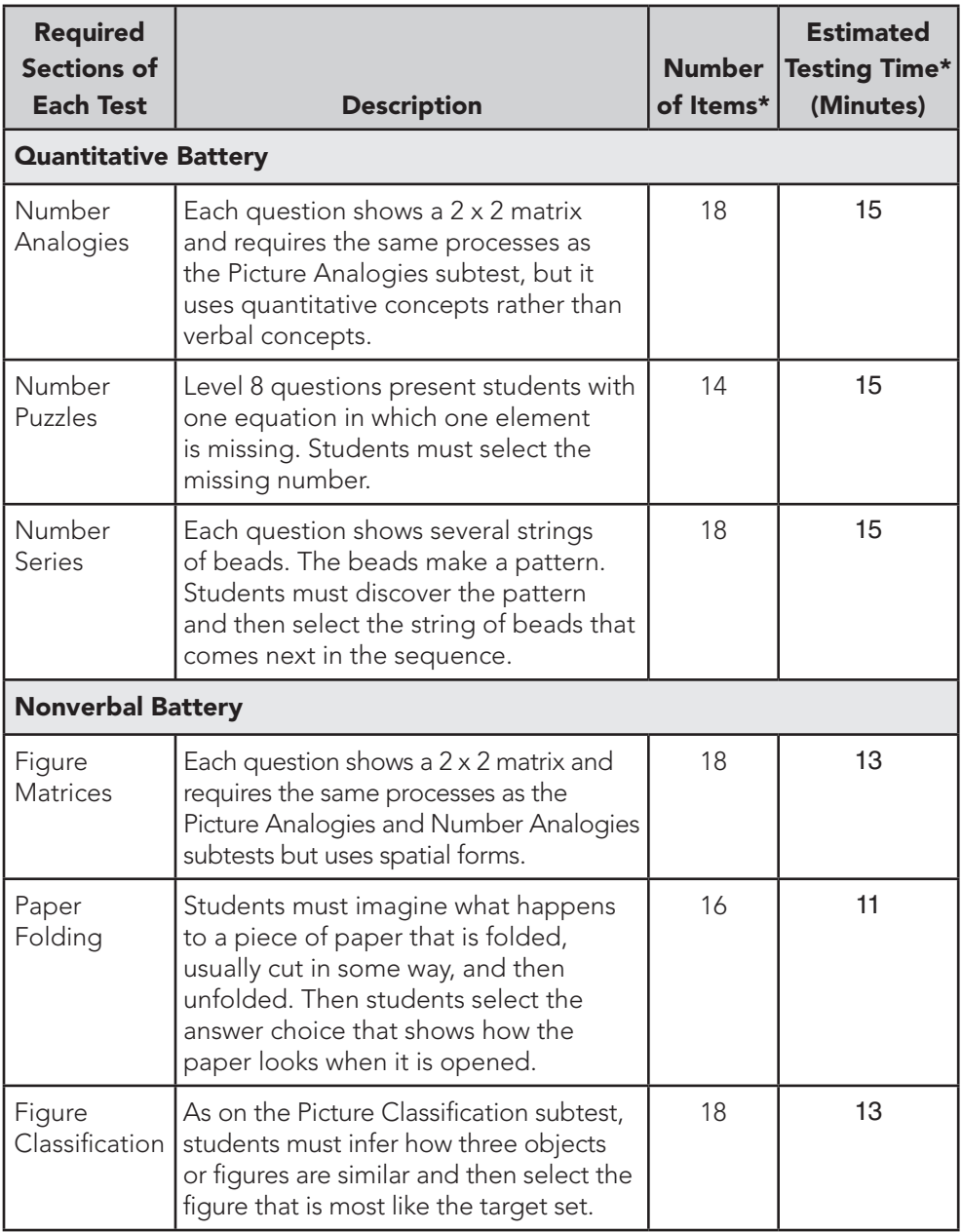

\* Number of items and estimated testing times are the same for both paper and online administrations.

4

All of the *CogAT* tests are untimed. For screening into the gifted and talented program, a student must take all nine subtests to receive all three scores: verbal, quantitative, and nonverbal.

#### *Iowa Assessments* Form G, Level 7 Core Battery

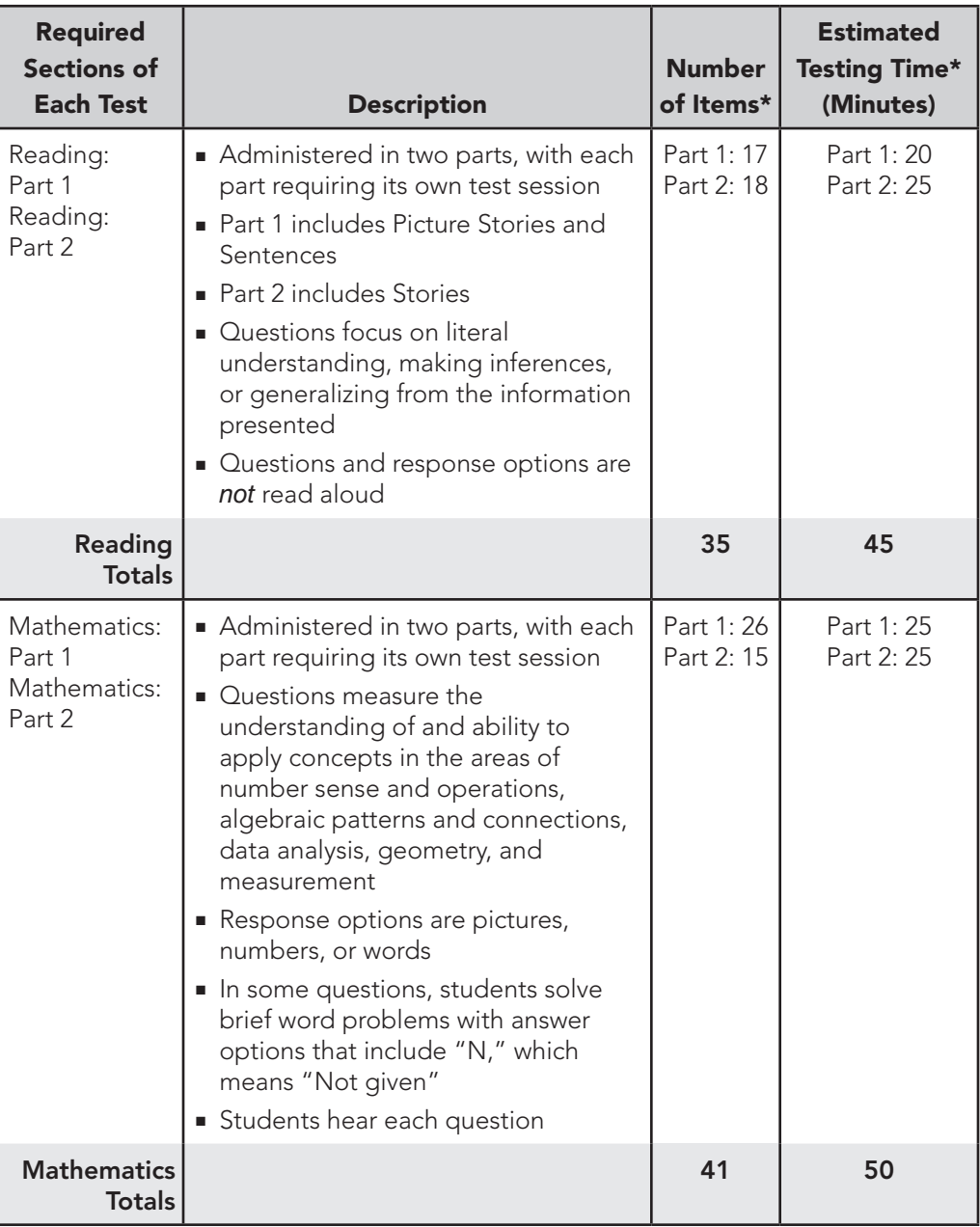

\* Number of items and estimated testing times are the same for both paper and online administrations. Reading Part 1 includes both Picture Stories and Sentences.

All of the *Iowa Assessments* tests are untimed. For screening into the gifted and talented program, a student must take all four subtests to receive scores in both reading and mathematics.

Districts may choose to administer additional tests included in the *Iowa Assessments* that are not required for the South Carolina Grade 2 Gifted and Talented Assessment Program, but the optional tests must be administered after the required tests are completed.

There is no extra charge for this service. The district simply administers the tests of interest, and the scores for these tests will be provided automatically. Districts that wish to receive a Total Reading score must also administer the Vocabulary test, which is not required for the South Carolina Grade 2 Gifted and Talented Assessment Program.

#### Test Window

*CogAT* and the *Iowa Assessments* may be administered at any time during the statewide testing window: October 9-27, 2023. Students who were unable to test during the main test window or students who are new to the district may be administered *CogAT* and the *Iowa Assessments* during the make-up test window. The make-up test window is January 4-12, 2024.

#### Make-Up Testing

6

The Test Administrators (TAs) and STCs should identify and schedule students for testing. It is recommended that schools administer *CogAT* and the *Iowa Assessments* using the same type of schedule as followed during the regular test window.

# **Testing Students with Documented** Disabilities and ML Students

Given the structure of *CogAT* and the *Iowa Assessments*, the vast majority of students will be able to take both tests in the standard manner. The test administrator reads the directions and all items to the students. Students who have disabilities that might make it difficult for them to demonstrate their abilities through standard testing procedures may use a variety of accommodations.

## Testing Students with IEP/504 Plans

#### Definition of a Student with Disabilities

A student with a documented disability is either a student who has been evaluated and found to meet the eligibility criteria for enrollment in special education as defined by the Individuals with Disabilities Education Act (IDEA 97) and South Carolina State Board of Education Regulation 43-243.1 or a student who has a disability covered under Section 504 of the Rehabilitation Act of 1973.

#### Student Participation

Students with a current Individualized Education Program (IEP) or 504 Accommodations Plan must participate in screening for identification for the academic gifted and talented program. Students should participate in *CogAT* and *Iowa Assessments* testing, as appropriate, or in an alternative screening process that includes a documented review of existing data from a norm-referenced aptitude and norm-referenced mathematics and reading comprehension assessment.

The student's IEP team determines whether the student will participate in the assessment in the same manner as other students, or with accommodations. Students cannot be excluded from screening because of a disability.

#### IEP and 504 Plans

The IEP or 504 Accommodations Plan team determines how a student with disabilities participates in *CogAT* and *Iowa Assessments* testing. Decisions about standard accommodations must be made on an individual student basis, not on the basis of the category of disability or instructional placement.

#### IEP and 504 Accommodation Plan Requirements

Accommodations are changes to content, format, or conditions (instructional, assessment) for a particular student that do not reduce learning expectations or change the construct but do remove construct-irrelevant factors so that students are able to access the content and fully demonstrate what they know and can do. Please reference the 2014 *Standards for Educational and Psychological Testing* written by AERA, APA, and NCME.

Accommodations and/or supplemental materials and devices must be consistent with those used routinely in classroom instruction and assessment throughout the school year. However, not all instructional accommodations are appropriate for a standardized assessment as they may change the construct that is tested and invalidate the results. Any accommodation, supplemental materials, and devices used for instruction and assessment must be documented in the IEP or 504 Accommodations Plan. Changing accommodations in the IEP or 504 Accommodations Plan immediately before testing may not reflect accommodations that are familiar to the student and may not be in the best interest of the student.

#### South Carolina**–**Allowed Accommodations

8

The information that follows relates to the allowable accommodations for use in South Carolina. Some accommodations listed in the *Directions for Online Administration* (DFA) for both *CogAT* (pages 9 and 10) and *Iowa Assessments* (pages 13 and 14) are not approved for use in South Carolina. Make sure that Test Administrators (TAs) are aware that the accommodations listed in the section that follows are the only approved accommodations for the South Carolina Grade 2 Gifted and Talented Assessment program.

The design of *CogAT* and the *Iowa Assessments* includes oral administration for both the paper and the online formats of the assessments and **marking responses** in the test booklet or directly within *DataManager* when testing online. Because these practices are available to all students, they do not appear in the following accommodations list.

Additionally, the *CogAT* and *Iowa Assessments* tests are designed to be administered over multiple days. The material presented each day is also broken into sections with breaks between each section. However, some students may need additional breaks or testing days based on individual need.

#### State-Allowed Accommodations

#### Setting

Individual or Small-Group–The small-group size should be consistent with the group size used for routine classroom assessments.

- Preferential seating
- Separate location

#### Timing

Frequent and Extended Breaks–This accommodation is used if additional time is needed beyond the break structure of the assessment. These breaks may occur:

- in the classroom/separate location, with no contact between students; or
- outside of the classroom/separate location, with contact between students monitored to ensure there is no discussion of the assessment.

#### Scheduling

Multiple Test Sessions/Days–The student may take portions of *CogAT* or the *Iowa Assessments* over several days, as long as all testing is completed by the last day of the testing window.

- Estimate the duration of each testing session for the student. This should be based on documentation of the time a student typically works on a task. Determine whether the student can complete the test in one day or over several days, in one session or over several sessions.
- If it is determined that the student requires testing over several days, divide the test into sections according to the time allotted for each test session. Each section should end with the last question on an odd-numbered page so that the student is not able to see test questions for the next session.
- During each testing session, the student may work only on test questions for that section. The student may not go back and work on any section from a previous session.

#### **Presentation**

(Please note that for online testing the highlighting and cueing accommodations are not available.)

Read Aloud to Self–All items on *CogAT* are pictorial. For the *Iowa Assessments*, the student may read the test questions aloud to himself or herself. This accommodation requires an individual administration.

Repeated Directions–Only test directions may be read aloud as many times as necessary to inform students of the *proper procedures to follow in responding*. This accommodation applies only to the general test directions prior to the first test item for each subtest. Additionally, any student may have the general directions repeated or clarified to ensure the student understands the proper procedures to follow in responding.

#### Notice that there are differences between the test administration directions for the *CogAT* and *Iowa Assessments* tests. These administration directions apply to all students.

- *CogAT DFA* p. 9: You may repeat the directions or item prompts as many times as necessary. The pace will be based on student response times.
- *Iowa Assessments DFA* p. 14: Read the directions for each question only once. Do not repeat the directions. This applies to the entire test, even for students with "repeated directions" in their IEP, because repeating the directions changes the construct of the test.

Signing the Directions–The student may need to repeat/sign the directions to the Test Administrator for clarification or to demonstrate his or her understanding.

Signed Administration (Communication Assistance)–The online system does not have the capability of signing the test, so a Test Administrator or Interpreter may sign the entire administration to a student. The TA/Interpreter must sign exactly as written in the Proctor screen and may not interpret test item content beyond what is allowed by the subject. Care must be taken not to use signs that might convey answers to any test questions.

#### Response

Nonverbal Indication of Answer Choices–Students may indicate their answer choices nonverbally (e.g., pointing or using a personal communication device). A monitor must be present during this administration to verify the student's responses were recorded accurately. Depending on how the student indicates his/her answer choices, an individual administration may be required.

Dictation of Responses (Answers Recorded)–Students may dictate their answers to a scribe/monitor. This accommodation requires an individual administration with two trained adults present.

#### Customized Materials

Large Print–A large-print format is available for both *CogAT* and the *Iowa Assessments* Complete Battery. The large-print version is a 12.5-inch by 15-inch spiral-bound booklet with text in 18-point sans serif type. Because the *Iowa Assessments* large-print test booklets are Complete Battery test booklets, students will be instructed to skip the Social Studies and Science subtests. **Students may** mark directly in the large-print booklet with a pencil, pen, or crayon. Later, the test administrator can transfer the responses to the online test in a secure setting. A school staff member should verify the transfer.

The DTC can order the large-print version of the test by contacting the Riverside Insights Project Manager, Celia Montanez, via e-mail at celia.montanez@riversideinsights.com. These materials must be ordered by October 20, 2023.

An alternative method of testing large-print online using the zoom feature in the web browser is also available.

## Testing Multilingual Learners (MLs)

#### Definition of Multilingual Learners

A Multilingual Learner (ML) is a student who has a primary language other than English and is not proficient in one or more of the language domains of listening, speaking, reading, writing, or comprehension in the English-speaking classroom as determined by a language proficiency instrument.

#### Student Participation

ML students must be given the opportunity to participate in *CogAT* and *Iowa Assessments* testing. The Individualized Language Acquisition Plan (ILAP) team determines how an ML student participates in these assessments. Decisions about standard accommodations must be made on an individual student basis. All ML students must take these tests in English.

# Accommodation Plan Requirements

Accommodations and/or supplemental materials and devices must be consistent with those used routinely in classroom instruction and assessments throughout the school year. However, not all instructional accommodations are appropriate for a standardized assessment as they may change the construct that is tested and invalidate the results. Any accommodation, supplemental materials, and devices used for instruction and assessment must be documented in the Student Accommodation Plan. Changing accommodations in the ILAP immediately before testing may not reflect accommodations that are familiar to the student and may not be in the best interest of the student.

#### State-Allowed Accommodations for ML Students

Accommodations should be used only as appropriate for individual students and should not be applied to all ML students indiscriminately. Appropriate accommodations should be based on the student's English-proficiency-test results, teacher judgments, and other evidence, including the accommodations used in the classroom for the individual student.

The following accommodations may be used by ML students on these tests:

#### Bilingual Dictionary

■ Students may use a word-to-word bilingual dictionary. However, the dictionary must not include any examples, pictures, or definitions. During test administration, ML students may consult only a conventional, published book. The word-for-word dictionary used during testing should be one used by the student for instruction and assessments throughout the school year.

#### Translate Directions

■ In *DataManager*, the directions and item prompts may be administered in the student's native language using audio proctoring. Seven additional languages are available, including Spanish, Arabic, Chinese-Mandarin, Chinese-Cantonese, Russian, Somali, and Vietnamese. If your student's native language is not available, then the general test directions may be translated into the student's native language. This translation cannot go beyond the scope and meaning of the directions. Test questions/individual test question directions may not be translated. Practice items also may not be translated as they are embedded in the test.

#### Scheduling

■ Students must begin testing on the regularly scheduled testing date. They may take portions of the tests over several days as long as all testing is completed by the last day of testing. Students may not go back to previously completed sections of the tests.

 $-12$ 

#### Individual or Small-Group Administration/Setting

- The *CogAT* and *Iowa Assessments* tests may be administered in a setting appropriate to the student's individual needs. Setting accommodations may include the following:
	- Preferential seating in the classroom
	- Separate location with minimal distractions
	- Small-group administration in a separate location
	- Individual administration in a separate location

The small-group size should be consistent with the group size used for routine classroom assessments.

#### Timing

- Students may take as long as they need to complete each test during the school day. Any timing accommodations, however, must be monitored to maintain test security. Timing accommodations may include the following:
	- Frequent breaks in the classroom/separate location without contact with other students
	- Extended breaks that may involve monitored contact with other students to ensure there is no discussion of the assessment
	- The online test should be paused if the break will be longer than a few minutes. The test should be saved and closed if the student will need to continue testing another day.

#### Read Aloud to Self

■ All items on *CogAT* are pictorial. For the *Iowa Assessments*, the student may read the test questions aloud to himself or herself. This accommodation requires an individual administration.

#### Repeated Directions

- Only test directions may be read aloud as many times as necessary to inform students of the proper procedures to follow *in responding.* During audioled proctoring, the student can replay the directions by clicking the replay button located in the bottom left of the screen.
- This accommodation applies only to the general test directions prior to the first test item for each subtest. Additionally, any student may have the general directions repeated or clarified to ensure the student understands the proper procedures to follow in responding.

#### Signing the Directions

■ The student may need to repeat/sign the directions to the Test Administrator for clarification or to demonstrate his or her understanding.

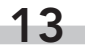

#### Signed Administration (Communication Assistance)

- The online system does not have the capability of signing the test, so the Test Administrator or Interpreter may sign the entire administration to a student.
- The TA/Interpreter must sign exactly as written on the Proctor screen and may not interpret test item content beyond what is allowed by the subject.
- Care must be taken not to use signs that might convey answers to any test questions.

#### Response

 $-14$ 

- Nonverbal Indication of Answer Choices
	- Students may indicate their answer choices nonverbally (e.g., pointing or using a personal communication device).
	- A monitor must be present during this administration to verify the student's responses are recorded accurately.
	- Depending on how the student indicates his/her answer choices, an individual administration may be required.
- Dictation of Responses (Answers Recorded)
	- Students may dictate their answers to a scribe/monitor.
	- This accommodation requires an individual administration with two trained adults present.

## Coding Accommodations for Students with Documented Disabilities and ML Students

The types of accommodations provided to students must be recorded in the student record in *DataManager*. See the sample showing this information in "Coding Accommodations in the Student Record in *DataManager*" on page 15.

Even though more accommodations are allowed for testing, the codes listed on the following page are the only accommodations that must be recorded. This information will be included in the student data file that is provided to the district and school, but it will not appear on any of the reports.

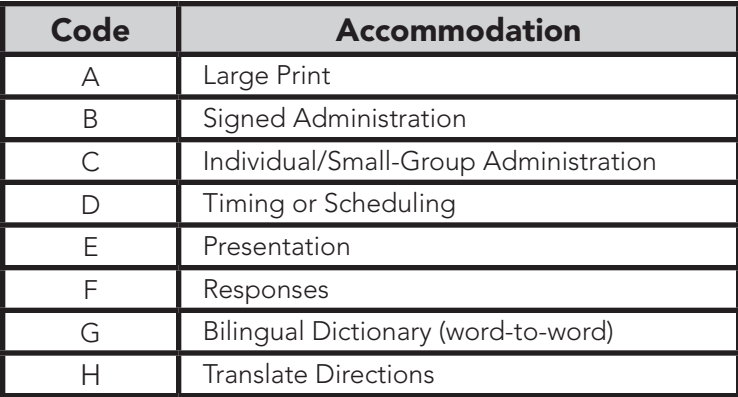

#### Coding Accommodations in the Student Record in *DataManager*

After the initial creation of the student roster, the Manage Students page allows you to edit student records, including coding accommodations in the Admin Codes field.

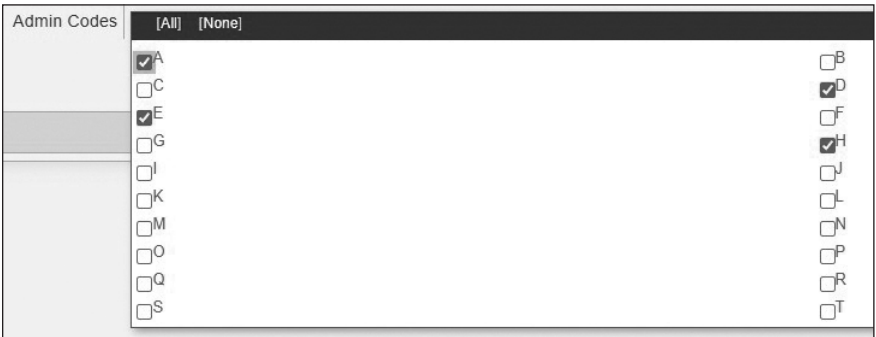

#### Alt-V Scoring of *CogAT* for ML Students

Alt-V scoring involves the elimination of the Sentence Completion subtest from the Verbal battery. Teachers will administer only the Picture Analogies and Picture Classification subtests. The Sentence Completion subtest will be skipped. Students will complete the full Quantitative and Nonverbal batteries.

Students will receive a composite score and an ability profile that can be used for instructional grouping.

The use of Alt-V scoring should be determined for each individual ML student. ML students who receive an ACCESS for ELL's composite score between 1.0 and 4.9 may be considered for Alt-V scoring. ML students without an ACCESS score may have their screener score used; 1.0–4.5 may be considered.

### Administering Alt-V Online

 $-16$ 

Administer the ALT VERBAL subtests indicated in the screenshot below as well as the full Quantitative and Nonverbal batteries. Once the ALT VERBAL subtests are administered you DO NOT need to administer the VERBAL subtests.

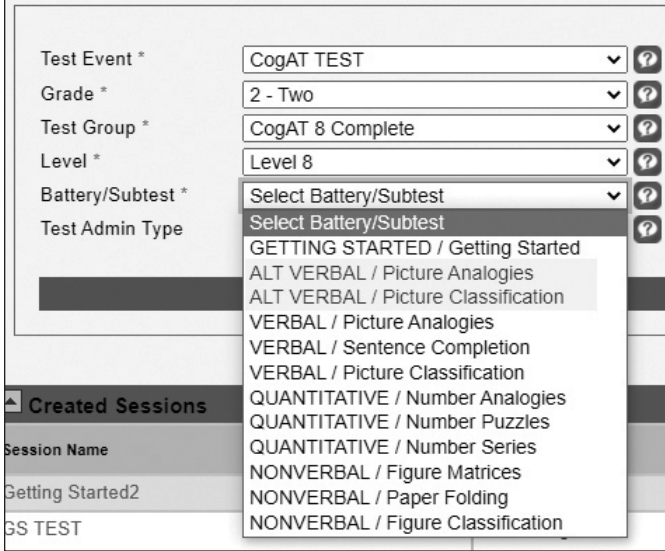

# **Preparing Students for Testing**

# Testing in Grade 2

Students in grade 2 show considerable differences in their experiential backgrounds, attention spans, ability to work on their own, and persistence in staying with a task. In recognition of these differences, some considerations are suggested.

- Decide how the test will be administered and by whom. *CogAT* and the *Iowa Assessments* are designed to be group-administered tests. For online administration, the student's state ID is used as their unique ID to sign in to the test. Test Administrators (TAs) should ensure that each student is using the correct ID. The tests and directions are constructed for relatively easy administration by classroom teachers. Someone who is familiar to the students and who has a good rapport with them should administer the tests.
- **Monitor students.** Studies show that young students are capable of taking *CogAT* and the *Iowa Assessments*. Nevertheless, it is important to monitor students to make sure that each one understands the test instructions, is working on the correct question, and is marking their answers properly.
- Pace the test to fit the students. Levels 5/6–8 of the Cognitive Abilities Test are designed to measure how well, rather than how rapidly, students solve reasoning problems. For this reason, the subtests are not timed. For classes in which some of the students are likely to take much longer than others, it may be best to administer the test in two separate groups. These groups could be formed on the basis of how quickly the students typically work.

#### Making the Testing Meaningful

Students can be told that the teacher will use the results to better understand each student's progress. They should understand that the test will help teachers find out how the students learn and solve problems. There is no need to be anxious about the testing.

#### Addressing Test-Taking Skills

Some students taking these tests may not have taken tests of this type before and will benefit from some discussion about test-taking procedures. Students need to understand how to mark answers and how to move from one question to the next. Students need to understand that they will be expected to work independently.

Students should be told in advance that there might be a few questions that they will not know how to answer. They should be told that they are not expected to know the answers to all of the questions and that it is acceptable to leave some questions blank. For each question, students should think about the answer choices and decide which one would make the most sense. Students should be encouraged to persevere and not give up quickly, even if they encounter questions that they find difficult.

#### Scheduling the Tests

Districts may develop testing schedules that fit their circumstances. CogAT and the Iowa Assessments are untimed, and the pace at which the test questions are presented should be adjusted to suit the characteristics of the students being assessed. Riverside Insights believes that no more than one hour of testing per day is appropriate for grade 2 students. If a district chooses to administer any of the optional tests, they must be scheduled after the required tests are completed.

Although districts may set their *CogAT* and *Iowa Assessments* testing schedule, a sample schedule for administration is provided. The chart shows approximate test times for each subtest, although this may vary with different groups of students. The estimated times shown include time for logging into your online test session, explaining the testing task to the students, working through practice items, and answering students' questions.

#### Sample Schedule for the Administration of *CogAT* and *Iowa Assessments*

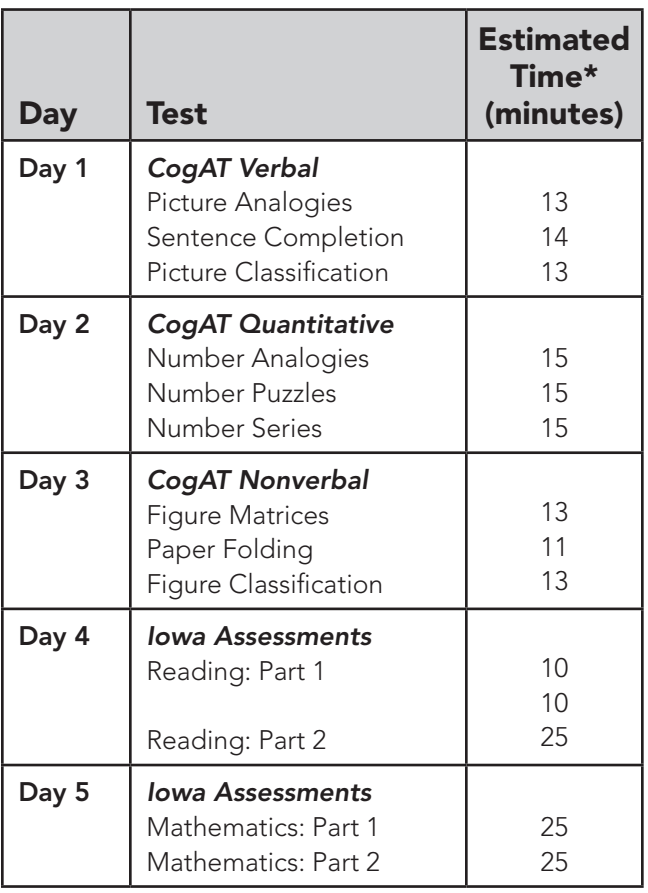

\* Estimated testing times are the same for both paper and online administrations.

#### Informing Parents

Communication between school and home before testing begins can help make testing run smoothly and make it possible for students to do their best.

- We have provided a new brochure with your test materials that provides information about the test that can be sent home to inform parents. Inform parents that there is no opt-out provision. All grade 2 students must be given the opportunity to test.
- Parent permission to take these tests is not required.
- All parents should be told in advance the dates and times each test and/or subtest will be administered in their school.
- Ensure that the dates and times that each subject will be administered are posted on the school's website at least 4 weeks prior to the opening of the state-approved testing window.

- Schools should emphasize to parents the importance of getting their children to school on time. Ask parents to avoid making doctor appointments and scheduling other out-of-school functions during testing hours.
- Identify students who need customized administrations and make appropriate arrangements for accommodations as documented in the students' IEP or 504 Plans.

#### Testing Environment

Planning for and providing an appropriate test setting is essential to ensure standardized testing conditions for all students.

- Tests should be administered in a familiar classroom to reduce student test anxiety and simplify test security.
- Students should be tested in classrooms that have good lighting and are well-ventilated with a reasonable temperature.
- Adequate space (three feet or more) between students is necessary to increase test security and to reduce distractions. Partitions may be used.
- Classrooms should be quiet and free from interruptions or distractions of any type. The last page of this manual includes a "Do Not Disturb" sign for use during testing. It may be removed from this manual and taped to the outside of the classroom or computer lab door.
- TAs and monitors must not work or communicate on a computer, tablet, phone, or similar device during a test administration. Any electronic devices must be silenced during testing.
- Anything content related (reading or mathematics) to grade 2 standards should be covered or removed.

#### District/School Guidelines for Disruptions

Schools should have policies and procedures in effect for classroom disturbances that interrupt testing. Such disruptions could include unruly students, students who sleep during the test, students who will not take the test, and students arriving late to school or leaving early because of appointments. TAs should know what to do in each of these situations.

#### Student Illness

If a student becomes ill during testing or displays other severe distress symptoms, the following guidelines should be implemented, as needed.

- The sick student should be excused from the classroom. The determination to remove a student depends on the severity and the timing of the sickness.
- If possible, send a monitor to accompany the student to the restroom, nurse's office, or other sick room.

20

- Students can take a supervised break until the sick student is situated and the student's desk and the classroom have been cleaned.
- Save and exit the student's test via the proctor screen.

#### Student Cheating

The school should follow policies and procedures established by the district for investigating and documenting suspected incidents of student cheating. If school and district officials determine that cheating occurred, the STC must invalidate the test. Requests to invalidate tests must be submitted to the Riverside Insights Project Manager. School officials may permit a student to retest during the make-up window if the situation seems appropriate. Districts do not have to report student cheating to the SCDE.

#### Scratch Paper

If necessary, scratch paper may be used with any test. For Levels 7 and 8, each student should have one sheet of scratch paper for Part 2 of the Mathematics test. When scratch paper is used, distribute the scratch paper at the start of the test session and destroy used scratch paper at the end of the test session. The TA must collect and return to STC any scratch paper with student writing for secure disposal.

#### Troubleshooting

Certain types of interruptions are recoverable and will permit a continuation of the testing; others may require a complete retesting or a modification of interpretations that use norms. When retesting is required, use a different form of the test when possible. In the absence of a second test form, you may retest with the same form only after a period of at least three to four weeks has elapsed.

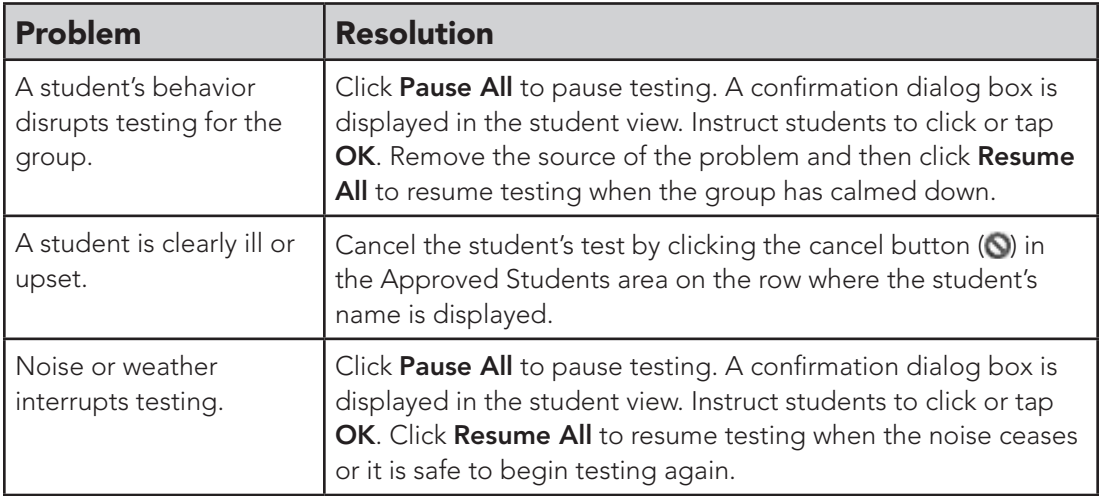

*continued on next page...*

# Troubleshooting, *continued*

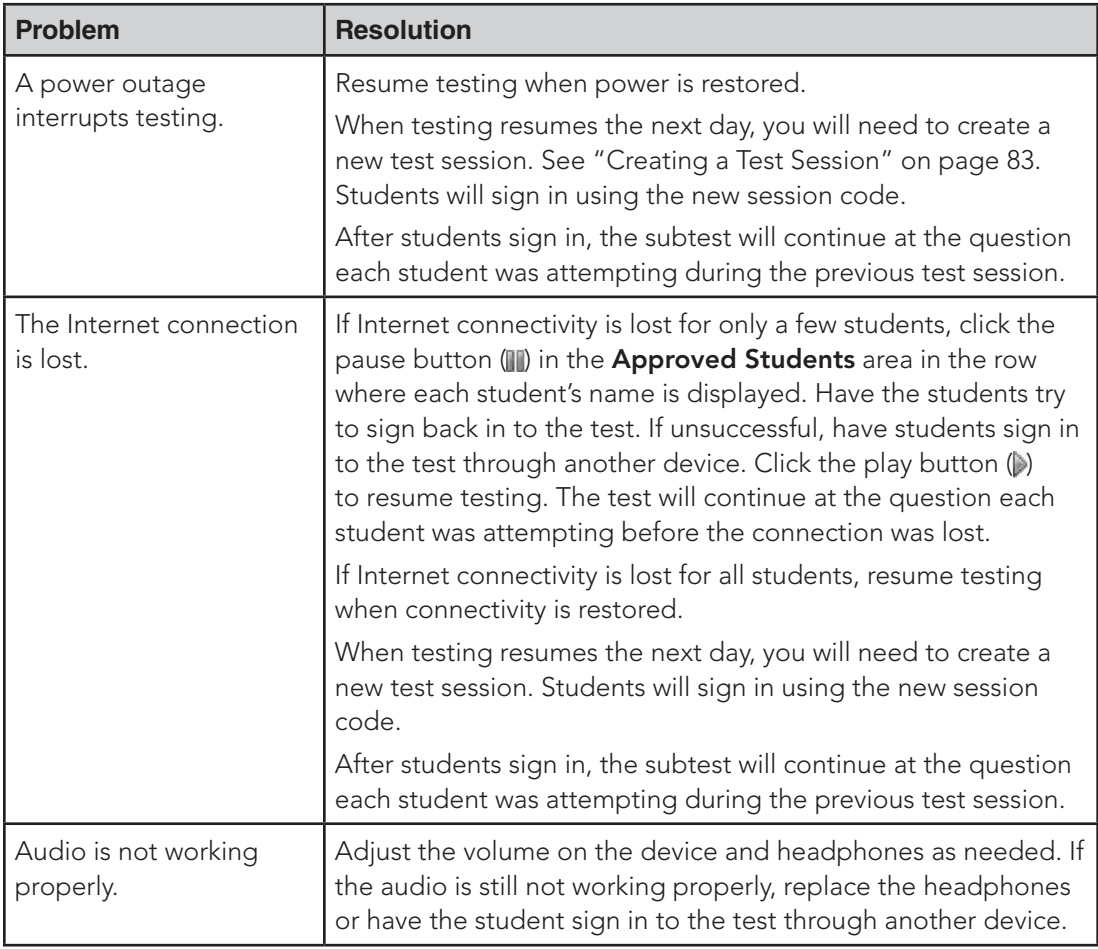

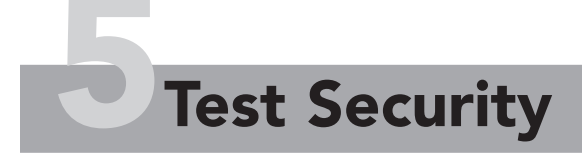

# Test Security

Every effort should be made to ensure that the administration of these tests is completed in a manner that is fair to all students. For this reason, the state has put in place test security procedures to limit the potential for disclosure of test content and the opportunity for students to gain an unfair advantage.

District Test Coordinators (DTCs), School Test Coordinators (STCs), and Test Administrators (TAs) must adhere to all of the South Carolina test security laws, regulations, and policies before, during, and after the administration of *CogAT* and the *Iowa Assessments*. These are secure tests, and test materials must be treated in a careful and responsible manner. Appendix A (page 53) contains the South Carolina test security law and regulations, as well as the guidelines regarding the reporting, investigation, and documentation of test security violations.

The students' classroom teacher should administer these tests. Although teachers should be familiar with the tests prior to the administration, they must not review the test content with students in advance of the test date and must make every effort to avoid any inadvertent disclosure.

All materials from *Iowa Assessments* Form G and *CogAT* Form 8 have been restricted by Riverside Insights Customer Service and have never been and never will be sold, sampled, or distributed in any way within the state of South Carolina except as part of this contract. To ensure security, Riverside Insights will carefully control the distribution of the state-selected test materials and will sell only normreferenced tests for grades not included in the statewide assessment system.

#### Secure Materials

Secure materials must be kept in secure, locked storage when not in use. If possible, the secure location should not have outside or inside windows. Also, secure test materials must not be stored in the same room as a copy or fax machine or any other frequently accessed equipment or supplies.

Do not leave secure materials unattended at any time. If a TA must leave the room before testing begins, all secure materials should be placed in a secure, locked cabinet, closet, or drawer. If there are no students in the classroom, materials are secure if the door to the room is locked.

#### Test Security Agreement Forms

All school and district personnel who will have access to secure test materials are required to sign an *Agreement to Maintain Test Security and Confidentiality* form. Three types of forms are available for district/school use. One form is for DTCs and STCs, one form is for TAs, and one form is for monitors.

The confidentiality agreement forms that must be signed by staff participating in the test administration are provided in Appendix A. The test security agreement forms also can be downloaded from the following link: http://ed.sc.gov/tests/ assessment-information/test-security/.

Districts may add their own test security agreements. Test security forms must be signed and returned to the DTC after each person has participated in training. The DTC is responsible for collecting and storing the forms for five years.

# **Preparing for Testing**

# General Overview of Online Administration Procedures

District Test Coordinators (DTCs) will train School Test Coordinators (STCs). The STCs will be responsible for the proper administration of each test. STCs will train all Test Administrators (TAs). The tests will be administered during the prescribed test administration window according to the procedures described in this *Test Administration Manual*.

## Student Rostering

The SCDE has submitted a student roster to be used by all districts for the grade 2 administration of *CogAT* and the *Iowa Assessments* during the main and make-up test windows. The roster named **SCDE Gr 2 GT Testing—2023–24** will be available in *DataManager* by September 23, 2023. STCs need to verify that all students are rostered correctly.

- Districts do not need to submit separate rosters for the grade 2 GT testing
- Do not rename the roster
- How to update a student's location if they move:
	- Student moves with in your district–the DTC can make the update in *DataManager*
	- Student moves from another South Carolina district–DTC will need to contact Riverside Insights Project Manager to request update

## Test Events

The SCDE will create the Test Events to be used by all districts for the grade 2 administration of *CogAT* and the *Iowa Assessments* during the main and make-up test windows.

- Districts **do not** need to create separate Test Events for grade 2 GT testing
- Do not close any Test Events created for grade 2 GT testing
- Do not reopen a Test Event after it has been closed

# Administering *CogAT* and *Iowa Assessments*

#### Testing with *CogAT* at Level 8

Levels 5/6-8 are developmentally appropriate for young students and are typically administered to students in the following grades:

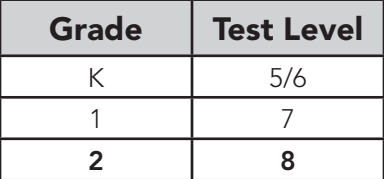

The questions in the subtests show how well students use their reasoning skills to solve problems they have **not** been directly taught. For this reason, the subtest questions do not parallel what the students are learning in school. You and your students need not be concerned if the material is new.

#### Testing with *Iowa Assessments* at Level 7

All tests are proctor led or can be administered with audio. To obtain a Reading and Mathematics score, parts 1 and 2 of each test must be administered.

#### Question and Answer Format

- All questions in both assessments are in multiple-choice format
- The questions in *CogAT* are entirely pictorial, and no reading is required of the students in any of the subtests.
- Students taking the test on a computer review the answer choices and either click an answer choice with the mouse or press the number or letter key corresponding to the position of the answer choice. For example, students can type 1 or A for the first answer choice listed, 2 or B for the second answer choice listed, and so on.
- Students taking the test on a tablet review the answer choices and tap an answer choice.

#### Practice Questions

Each subtest begins with one or more practice questions to give students practice with the content and format of the subtest. The practice questions demonstrate how to answer the items on that subtest. They are kept simple to be certain all of the students understand what they are supposed to do.

#### **Proctor Led**

For proctor-led administrations, students are paced through the practice questions.

## **A**udio

Students who are administered the online test with the audio hear the directions for the practice questions and select an answer choice. If students select an incorrect choice, the audio provides feedback explaining why the selected answer choice is incorrect (this feedback only applies to practice questions). Students must select the correct choice before they can move to the next practice question.

#### Scheduling Recommendations

When determining the testing schedule, please keep in mind the following points.

- For each subtest and the Getting Started tutorial, the test administration schedule should allow sufficient time for:
	- signing in to the system (test administrators and students)
	- explaining the testing task to students
	- receiving directions, working through practice questions, and answering students' questions
	- managing technical issues, such as slow internet speeds
- For Levels 7 and 8, it is recommended that no more than one battery of three subtests be administered per day. It is generally best to schedule both morning and afternoon testing periods and include short breaks between subtests given in the same period.
- When determining the number of testing periods to schedule per day, consider the learning characteristics of your class. Students from kindergarten through second grade show considerable differences in their attention spans, their ability to work independently, and their persistence in staying on task. Most classes can comfortably take two subtests per day. Some classes will do better taking one subtest each day. For accurate test results, monitor your students as they take the test and adjust the schedule as needed to prevent fatigue.

#### Setting up Test Sessions

You can set up test sessions at any time before testing once the test events are opened on September 25, 2023. You will need to set up more than one test session to complete your testing. See "Creating a Test Session" on page 83 for instructions.

# Online Testing with *DataManager*

#### About *DataManager*

*DataManager* is a comprehensive online resource for managing your assessment program. *DataManager* enables you to organize, assign, and implement your test events and also access and manage your test results online.

#### About the Proctor Application

The *DataManager* Proctor application is used to create and manage online test sessions. To access the Proctor application, you must have one of the following *DataManager* roles: Administrator, Teacher, or Proctor. The Proctor application provides the ability to create test sessions. Test sessions can be administered at any time within the test event time frame.

**Important** Online modes of administration must not be mixed across proctorled and audio once a student begins testing. If a situation arises that necessitates switching the mode of testing mid-assessment, the student must start again from the beginning and complete the entire assessment using only one mode of testing.

The Proctor application enables you to begin, pause, and end test sessions and monitor student progress during a session.

#### **Proctor Led**

The Proctor application presents you with the exact words you will use to administer the test, where applicable. You will read aloud the directions for the subtest and each question. You will also control the pace of the subtest, advancing to the next question after students who are capable of answering the current question have done so.

You can administer only one proctor-led subtest at a time. Do not attempt to open another test session; the connection with students in the current session may be lost.

#### Audio

Students hear the directions and questions in English or Spanish for each subtest. Students work independently, advancing through the subtest at their own pace.

You can administer more than one audio test session simultaneously. For more information about administering multiple test sessions simultaneously, see "Managing Multiple Test Sessions" in Appendix F.
### About the Student View

Note: If your test administration is configured for students to use a mobile device, be advised that students will apply touch gestures to perform tasks. For example, students will "tap" fields to select options and enter information.

- Students taking the test on a computer either click an answer choice with the mouse or press the number or letter key corresponding to the position of the answer choice. For example, students can type 1 or A for the first answer choice listed, 2 or B for the second answer choice listed, and so on.
- Students taking the test on a mobile device (for example, a tablet) review the answer choices and tap an answer choice.

### **Proctor Led**

The test administrator reads each question while students look at the answer choices. The test administrator advances the subtest to the next question after students have had sufficient time to answer the current question.

### **Ad** Audio

Audio plays for the directions at the beginning of each subtest and for each question.

Students work at their own pace, advancing to the next question by clicking or tapping the Go button or by swiping the page from right to left. For more information about the student view, see "Test-Taking Tools in the Audio Student View" in Appendix F.

### About the Getting Started Tutorial

The Getting Started tutorial introduces students to the online testing format, navigation, and tools. We recommend that all students take the Getting Started tutorial prior to taking any subtest. Schedule a session for the Getting Started tutorial as you would any other test session.

The tutorial can be taken as the first test on the day of testing. Students can repeat the Getting Started tutorial if you think it would be beneficial for students to review the information more than once.

Note: You must set up a separate test session for the Getting Started tutorial.

## District Test Coordinators

## Before Testing—DTC

### Technical Readiness

- **Step 1.** Work with your designated district and/or school IT staff to check system and network requirements and ensure that https://www.riversideonlinetest.com connects on all student devices.
- **Step 2.** Ensure that the schools have the necessary quantities of student and proctor devices for testing.

### Prepare for Test Administration

- Step 1. Review this *Test Administration Manual*.
- Step 2. Ensure that STCs and TAs attend the *DataManager* Proctor Training
- **Step 3.** Develop a test administration schedule for the district. See page 19 of this *Test Administration Manual* for a sample testing schedule.
- Step 4. Ensure that all STCs and TAs have access to *DataManager*
- **Step 5.** Work with STCs to confirm that all grade 2 students are rostered correctly.
- **Step 6.** Ensure that arrangements have been made for any student who requires accommodations to respond to the test. Make certain that large-print test booklets are available if needed.

### After Testing—DTC

- **Step 1.** Return any paper test materials used for accommodations, including large-print booklets and scannable test books and Directions for Administration manuals.
- **Step 2.** Ensure that STCs have validated score results. Contact Riverside Insights Project Manager with discrepancies.

# DTC Checklist of Major Activities

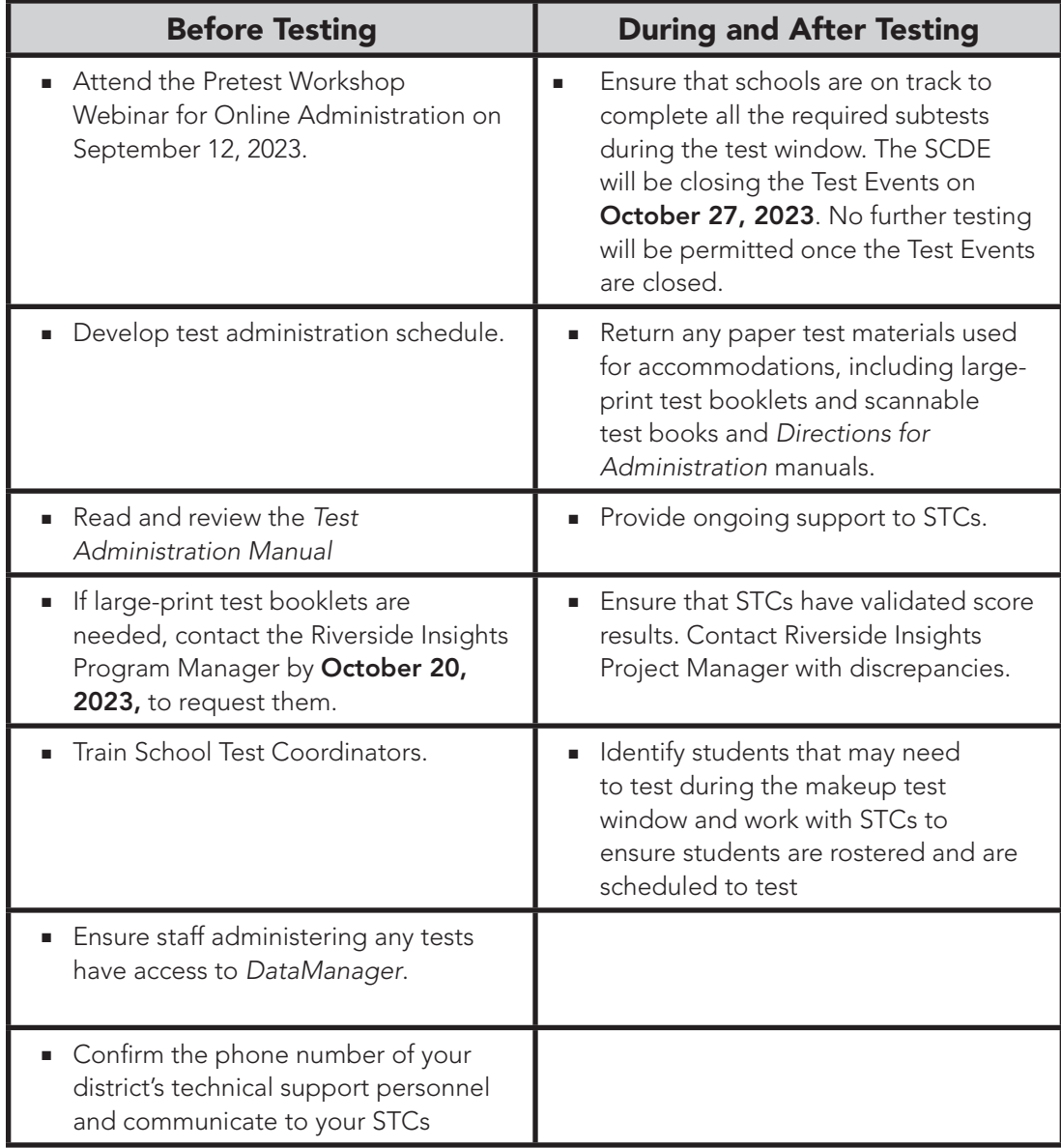

## School Test Coordinators

## Before Testing—STC

### Prepare for Test Administration

- **Step 1.** Review this Test Administration Manual to familiarize yourself with the administration procedures.
- **Step 2.** School Test Coordinators and Test Administrators attend *DataManager* Proctor Training.
- **Step 3.** Inform teachers of the test schedule and ensure that they have their user name and password to the *DataManager* platform.
- **Step 4.** Confirm that all grade 2 students are rostered correctly and verify that you have sign-in information for each student
- **Step 5.** Ensure that arrangements have been made for any student who requires accommodations to respond to the test. Make certain that large-print test booklets are available if needed.
- **Step 6.** Determine who will create Test Sessions in preparation for testing.

#### Verifying Student Identification Information

#### *Student Roster*

- It is critical that each student's birth date is accurate as this information will be used to report student results.
- If a student has an incorrect date of birth reported in *DataManager*, you can update it directly in the online portal using the Manage Student feature.

### *Students New to the School*

■ If a student is new to the school, School Test Coordinators can manually add the student to the roster in *DataManager* using the Manage Student feature. If the student is moving from another school or district, contact your District Test Coordinator to make the update to the student's location.

# STC Checklist of Major Activities

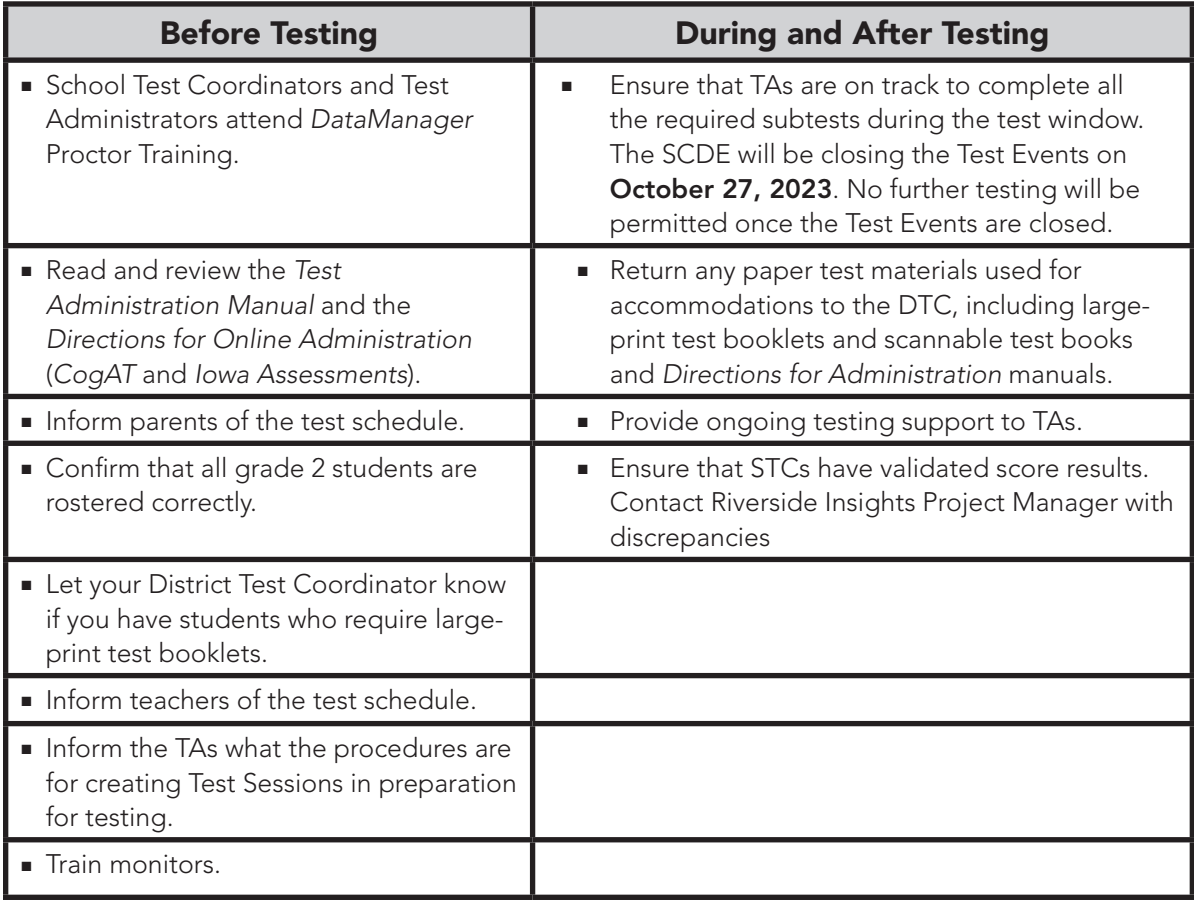

## Test Administration

The same test administration procedures must be used across the state to ensure that test results for the South Carolina Grade 2 Gifted and Talented Assessment Program are valid, reliable, and equitable. To provide uniform test administration, Test Administrators must carefully follow the instructions provided in *Test Administration* manual.

To prepare for the test administration, the TA should review the *Test Administration* manual prior to the district's testing window. Training sessions must be coordinated by the STC and held at the school with no students present. Training sessions must comply with all test security procedures.

### Notice that there are differences between the test administration directions for the *CogAT* and *Iowa Assessments* tests. These administration directions apply to all students.

- *CogAT DFA* pgs. 9 and 10: You may repeat the directions or item prompts as many times as necessary. The pace will be based on your student response times.
- *Iowa Assessments DFA* p. 14: Read the directions for each question only once. Do not repeat the directions. This applies to the entire test, except as described below.

These instructions in the *Iowa Assessments DFA* mean that none of the text printed in blue and preceded by the word "SAY" can be repeated. The only exception is the last six mathematics items in Part 2. The instructions direct teachers to repeat each of these six items. Also, note that these instructions also apply to students with disabilities whose IEP or 504 Plans specify "repeated directions" because repeating the directions changes the construct of the test.

Be sure your teachers administering tests understand the differences between the *repeat directions* accommodation and the different procedures for these two tests.

### Accounting for All Students

The state requires that all students have the opportunity to take the *CogAT* and *Iowa Assessments* tests. For students who missed part or all of the test(s) administered, you will need to know which students were absent or are no longer in the school (moved). Remember, all students who are absent during testing should be given every opportunity to make up any tests missed during the testing window.

### Make-Up Tests

If any students are absent at the time of testing, every effort should be made to give them the opportunity to take the tests. An additional test window, January 4–12, 2024, is scheduled for testing new students and students who were absent during part or all of the regular testing window.

## After Test Administration

### Student Transfers

It is the new district's responsibility to test the student during the testing window if there is sufficient time to complete the assessments. If there is not sufficient time to complete testing during the main testing window, schedule the new student for make-up testing in January.

### Large-Print Test Booklets

Large-print test booklets for students who have difficulty reading text in a standardsize font will need to be returned. Before the booklets are returned, students' responses must be transferred to the online test by two trained adults in a secure setting.

# 7Administer the Tests

## Overview of the Test Administration Process

This section provides an overview of the online test administration process. Detailed instructions for performing each of the steps listed below appear in this part of the guide.

### Step 1: Sign in to the *DataManager* Proctor application

Sign in to *DataManager* and start the Proctor application.

#### Step 2: Open the test session

Find and open the test session for the Getting Started tutorial or for the subtest you are administering.

#### Step 3: Introduce the test and instruct students to sign in to the subtest

Follow the instructions in this guide to direct students to sign in to the subtest.

#### Step 4: Confirm the student roster for this session

Review the list of students signed in and assist students who are having problems. Resolve any student roster issues such as last-minute additions.

#### Step 5: Begin testing

Begin the Getting Started tutorial or test session.

#### Step 6: Complete the test session

Verify that all students who are able have completed their subtests before continuing to the next subtest in the series or ending the testing period.

## Signing In to the *DataManager* Proctor Application

Go to *DataManager* Sign In page at https://www.riversidedatamanager.com. The Sign In page is displayed and prompts you to enter your sign-in information.

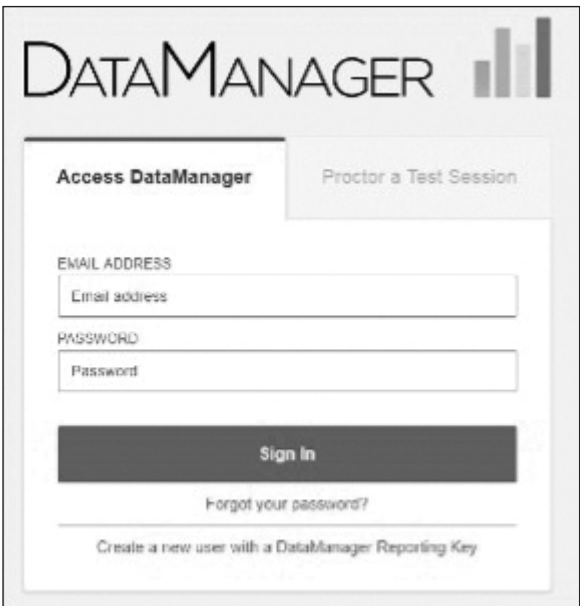

- 1. In the **EMAIL ADDRESS** field, type your user name (your user name is your email address).
- 2. In the PASSWORD field, type your password.
- 3. Click Sign In.
	- If you are assigned the Proctor role, the **Proctor Session** page opens. The **Manage** tab displays all of your current and expired test sessions. Continue with "Opening the Test Session" on page 40.
	- If you are assigned the Administrator or Teacher role, the Overview page is displayed. Continue with step 4.

38

4. Click the Proctoring heading to enter the proctor screen.

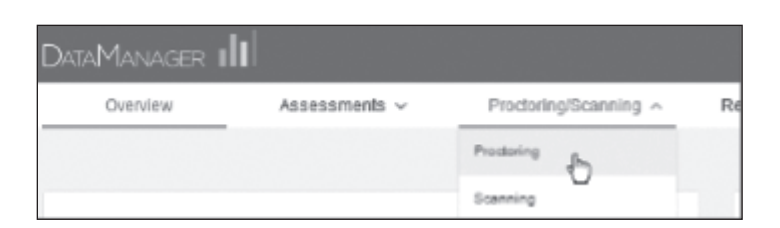

The **Proctor Session** page opens to the **Manage** tab and displays all of your current and expired test sessions.

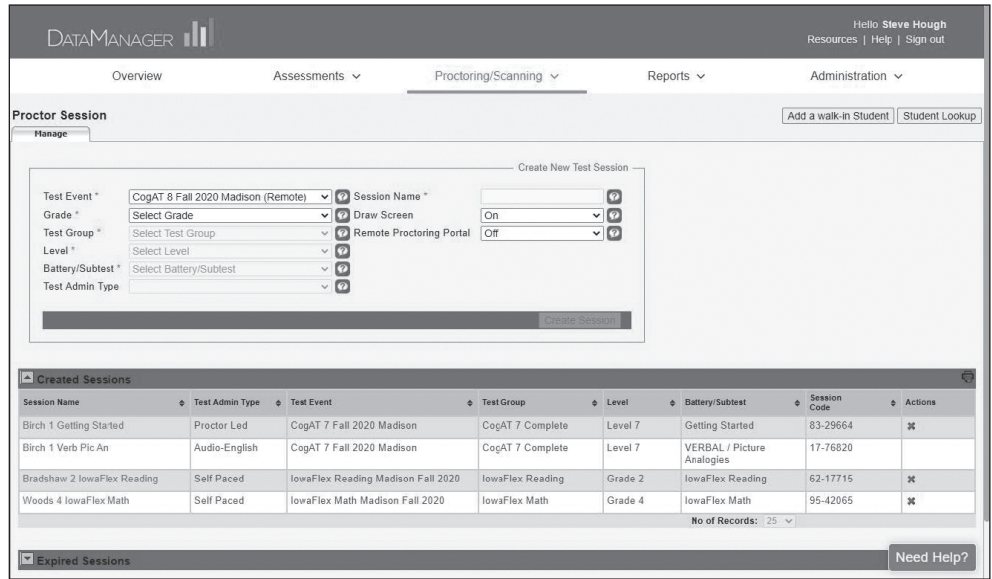

5. Continue with "Opening the Test Session" on page 40.

## Opening the Test Session

You must open a test session in order for a student to sign in to the test.

Note: In the event a student attempts to sign in to a test session before you open the test session, the student will receive the following message on the Sign In page:

"The proctor has not started this test session. Please wait until the proctor starts the test session and then try to sign in again."

### To open a test session (or the Getting Started tutorial):

**1.** On the **Manage** tab, find the session you want to open. Use the sort arrows in the column heads to help you find a specific session.

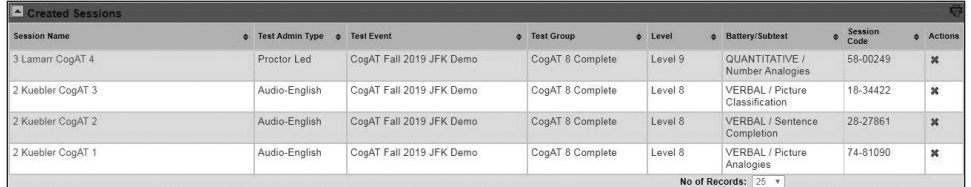

2. In the Session Name column, click the name of the test session you want to open.

### **Proctor Led**

If the test session is proctor led, the session tab (bearing the name of the session) is displayed, and the Proctor Led tab also is displayed to its right.

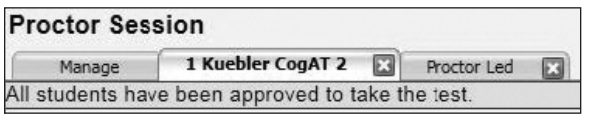

**Note:** You can administer only one proctor-led test at a time. Do not attempt to open another test session; the connection with students in the current session may be lost.

## **A** Audio

40

If you are administering an audio test session, the session tab (bearing the name of the session) is displayed.

Note: You can administer more than one audio test session at the same time. Each test session opens in a separate tab.

## Introducing the Test and Instructing Students to Sign In

Follow the steps in this section to explain the test to the students and instruct them to sign in to the test.

**Note:** If your students are testing on tablets, they may apply touch gestures to perform the tasks described below. For example, students will "tap" rather than "click" fields to select options and enter information.

### To introduce the test and instruct students to sign in:

- 1. Provide students with their individual credentials, which consist of either personal information (first name, last name, birth month and day) or a unique ID number. A Teacher or STC can print student signin information for an individual with the Proctor role to distribute to each student.
- 2. Write the test session code on the board to make it easy for students to enter it on the Sign In page.
- 3. Instruct students about test-taking procedures.
	- Tell students about the subtest (or Getting Started tutorial) they are about to take.
	- Remind students to remain quiet during testing and to stay in their seats during and after testing.
	- Talk with students about the importance of doing their best. Remind students to consider questions carefully before responding and encourage them to raise their hands if they need assistance.
	- Remind students about the test-taking tools available in the test they are taking.
		- answer remover tool for all tests (not available for tablet)
		- highlighter for passages in the Reading test (not available for tablet)
		- calculator for the mathematics test
	- Remind students they may need to scroll down to see the entire passage or question.
- 4. Distribute one sheet of scratch paper and a pencil to each student.
- 5. Instruct students to sign in to the test.
	- Direct students to the standard *DataManager* browser on their machines/devices to sign in to https://www.riversideonlinetest.com.
	- Students using their names and birthdays to sign in must type their names exactly as they appear on their sign-in information slips. After they fill in the First Name and Last Name fields on the Sign In page, tell them to click the down arrow in the **Birth Month** box and select their birth month from the list, then click the down arrow in the Birth Day box and select their birth day from the list.
	- Students using their unique student ID numbers must type their student ID numbers exactly as they appear on their sign-in information slips into the **Student ID** field.

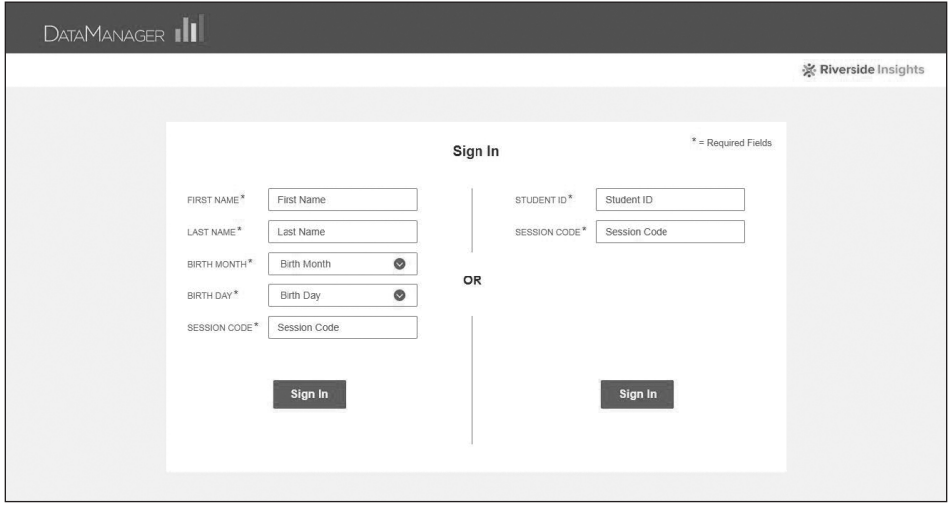

- 6. Tell students to enter the session code shown on the board into the Session Code field.
- 7. Tell students to click or tap the Sign In button. Students will see the Draw Here page or the Waiting to take the test…page.

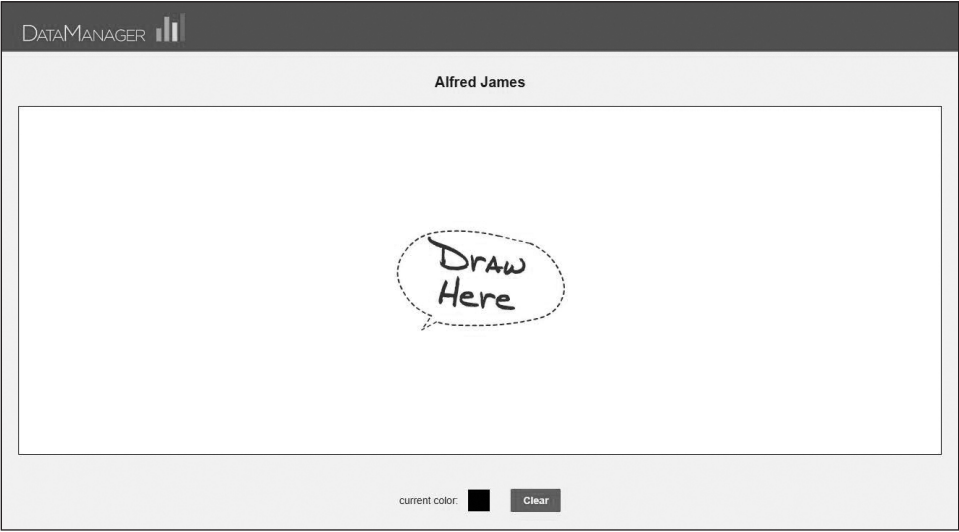

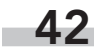

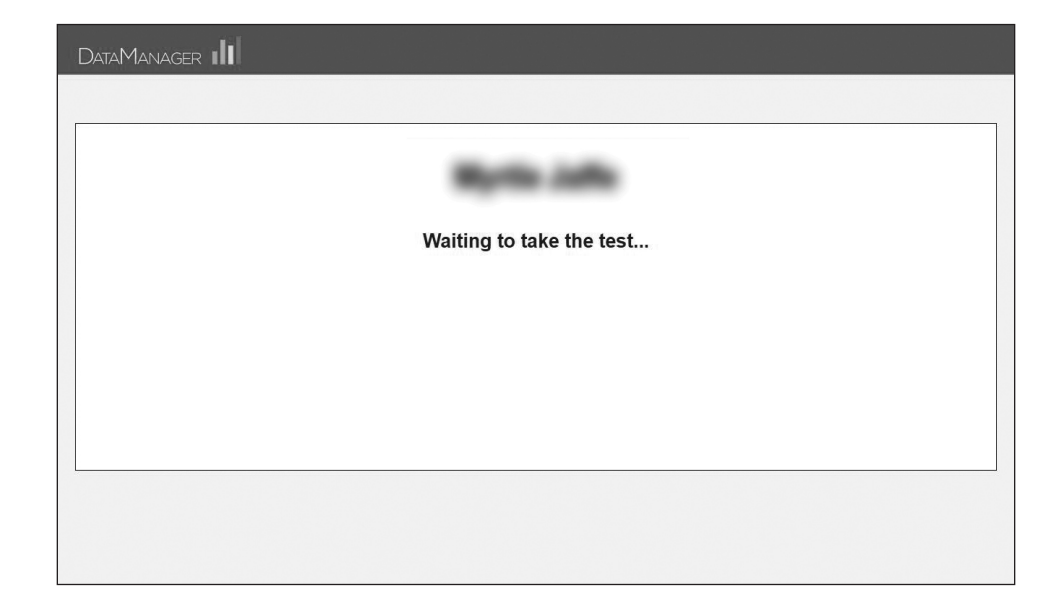

8. Confirm students are signed in correctly by asking students to raise their hand if they see their name listed at the top of the page.

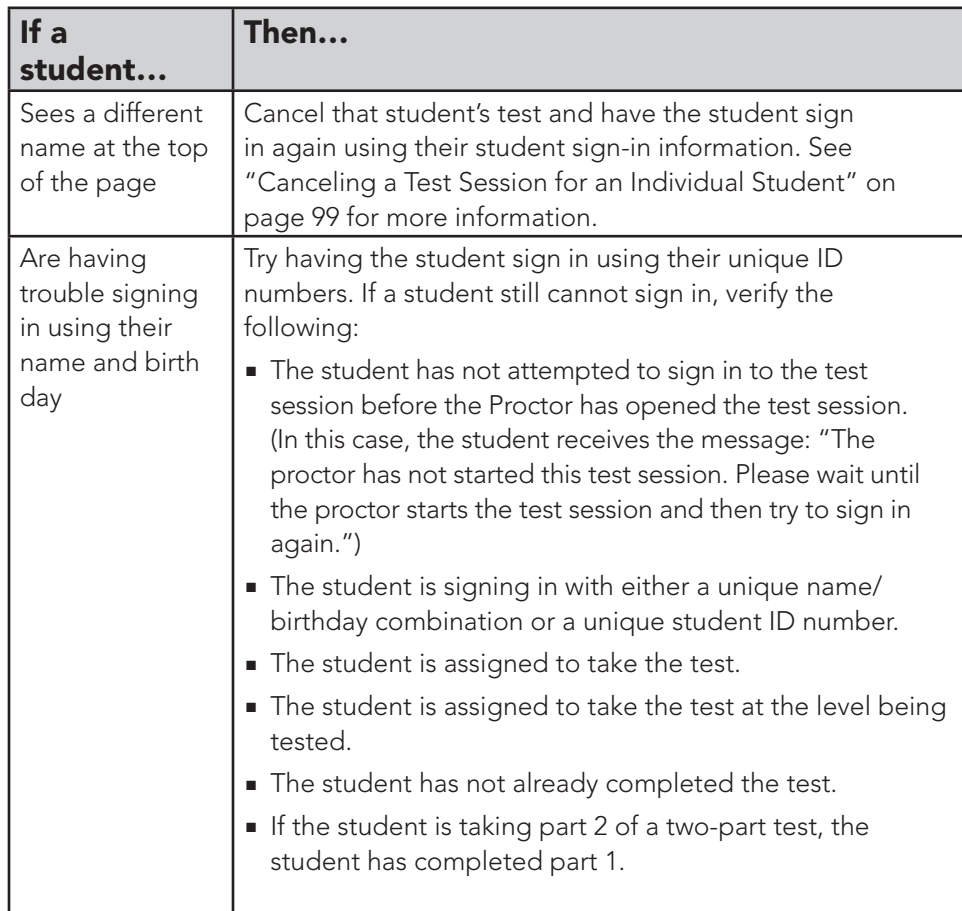

## Confirming the Student Roster for This Session

After students have signed in, you must confirm that the roster for the test session includes the students you want to test.

#### To confirm the student roster:

- 1. If you are administering a proctor-led test, click the session tab. If you are administering an audio test, continue to step 2.
- 2. Review the list of students in the Waiting for Approval area to ensure that the student roster includes all students who should take the subtest. If you need to add students to the roster, see "Adding a Student to a Roster" on page 94.

#### **Proctor Led**

If you need to add students to the roster, you must do so before the test session begins. Students cannot join after testing has started.

### **Audio**

If students arrive after testing has started, they may sign in and you may approve them to begin testing. However, before allowing the students to join verify that there is enough time remaining in the testing period for the students to complete the subtest.

## Beginning the Test Session

#### **Proctor Led**

44

Familiarize yourself with the following procedures for reading test items before you start the subtest.

- Follow the on-screen directions exactly.
- Read aloud word for word the text preceded by the word SAY. The text that is not preceded by SAY and not indented is important information, but it should not be read to students.
- Use a natural speech pattern when administering the test. Read all directions and practice questions clearly. Pause frequently to give students time to think about test procedures.
- You may repeat the directions as many times as necessary.

### To approve students and start the test or Getting Started tutorial:

1. Students who have signed in successfully appear in the Waiting for Approval area. Review the students listed in the Waiting for Approval area and do one of the following:

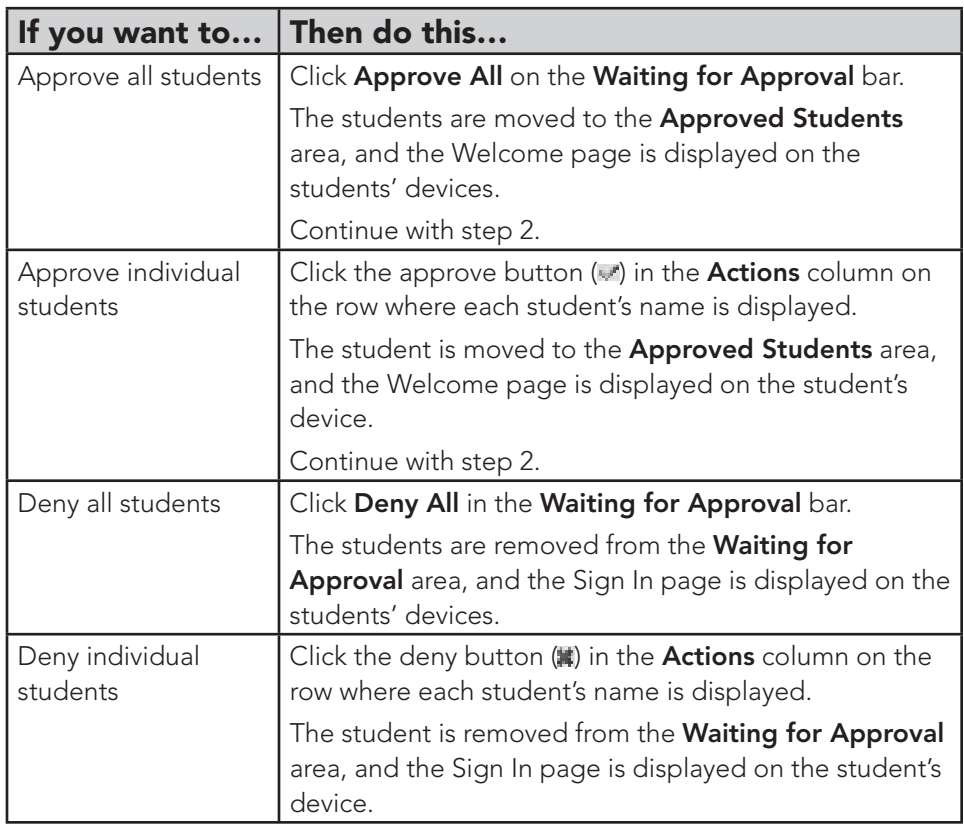

- 2. After all students have been approved, click the Proctor Led tab. The Welcome page is displayed.
- 3. Click Go in the lower-right corner to advance to the first practice question. Follow the directions in the Directions for Administration area. You may need to scroll down in the Directions for Administration area to see the entire item. See "Directions for Administration Area" on page 79 for more information.
	- Answer any questions about the practice questions and help any students having difficulty.
	- Do not begin the subtest until students understand what they are supposed to do.
	- Once testing begins, you may not answer questions about specific items. For example, do not identify pictures for students. However, questions about procedures and the mechanics of test taking may be answered at any time.
- **4.** After you have completed the practice questions and are confident that students know what to do, click Go in the lower-right corner to start the subtest.
- **5.** Follow the directions in the **Directions for Administration** area.
	- Before you begin reading each question, ask students to check the question number in the upper-right corner of their screens and verify that they are on the correct question.
	- Read the test question. When the word **Pause** is used in the directions, allow a reasonable time for all the students to consider the question. Pause after reading each question to allow students time to select their answers. Remember that you control their screens.

Note: If your test administration is configured for students to use a mobile device, substitute the word "tap" for the word "click" as you read the directions to the students.

- To advance to the next question, click **Go**. All students' screens will advance to the next question. Screens may advance at different rates. If possible, have proctors walk around the room and check that students are on the correct screen before you begin reading. If proctors are unavailable, ask students to check the question number in the upper-right corner of their screens to verify they are on the correct question before you begin reading. Check the **Student** area of the **Proctor Led** tab to help confirm that students are on the correct question.
- Observe the way students are working, confirming that each student is working independently and appears to be considering questions carefully before responding. Note and report to your Test Coordinator any incident that could have an adverse effect on the test results.
- 6. Use the tools on the Proctor Led tab to monitor testing.
	- $-$  A pacing clock above the **Student** area starts when the test begins. Use the pacing clock to help you gauge the amount of time to give students to answer the question before advancing to the next question.
	- The question a student is working on is displayed in the **Question** column of the student's row.
	- When a student has had an opportunity to answer a question, a green check mark is displayed in the Answered column of the student's row. Note that the check mark does not indicate whether the student answered correctly. If your connection is slow, you may also need to ask students to confirm (either verbally or by raising their hands) that they are ready to continue to the next question.

See "About the Proctor Led Tab" on page 78 for more information about the tools on the **Proctor Led** tab.

## **M** Audio

### To approve students and start the test or Getting Started tutorial:

1. Students who have signed in successfully appear in the Waiting for Approval area. Review the students listed in the Waiting for Approval area and do one of the following:

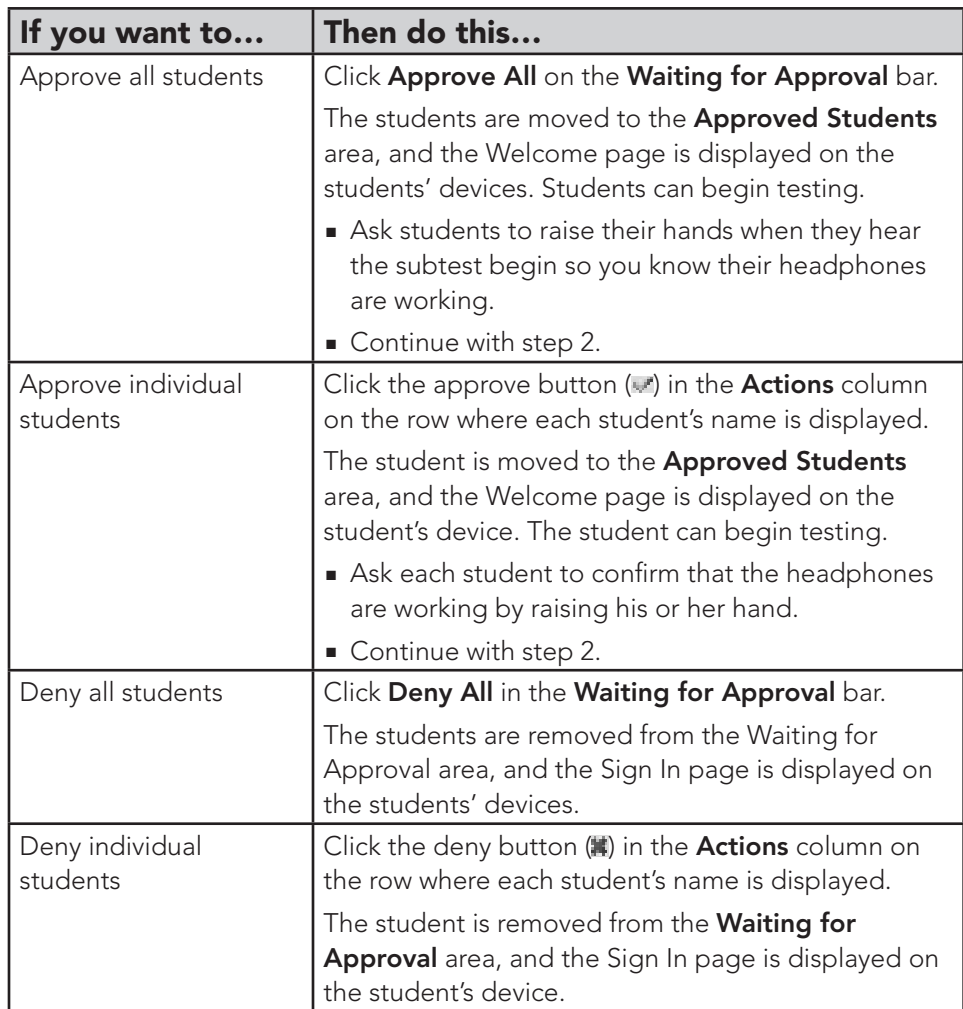

- 2. During testing, check student activities regularly.
	- Monitor student progress carefully in the first few minutes of the subtest by viewing the **Approved Students** area of the session tab or by walking around the room and observing student screens.
		- The Status column indicates the question the student is currently attempting. Make sure students move from the directions and practice questions to the first subtest question within a few minutes.
		- If a student seems to linger on the practice questions, check to see whether he or she needs assistance.

Note: The audio test directions are reprinted in this guide for your reference. See "Audio Test Directions in the Student View" on page 81.

- Observe the way students are working and confirm that students appear to be considering questions carefully before responding.
- Check that each student is working independently.
- Note and report to your test coordinator any incident that could have an adverse effect on the test results.

## Completing the Test Session

#### **Proctor Led**

#### To complete the test session and send answers to scoring:

- 1. Check the Student area of the Proctor Led tab to verify that all students who are able have finished selecting all their answers.
- 2. Do one of the following:

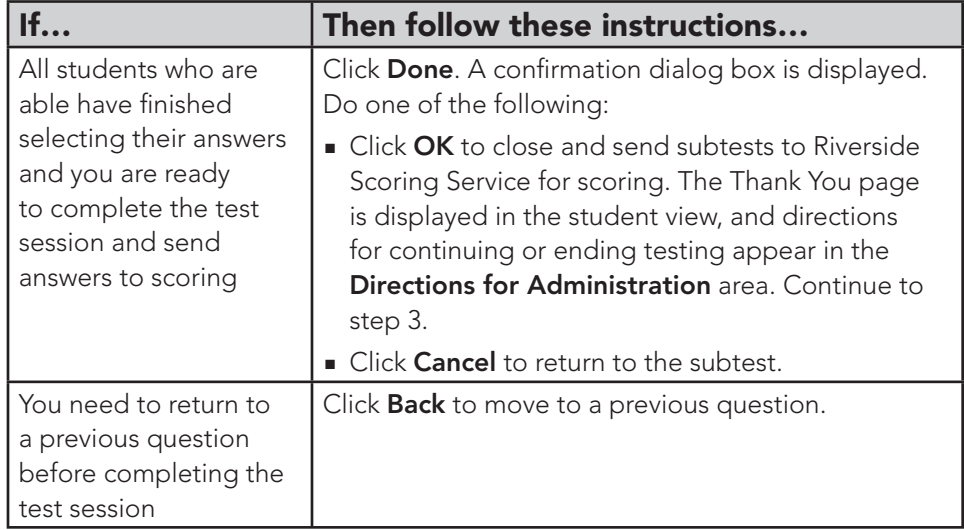

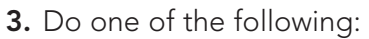

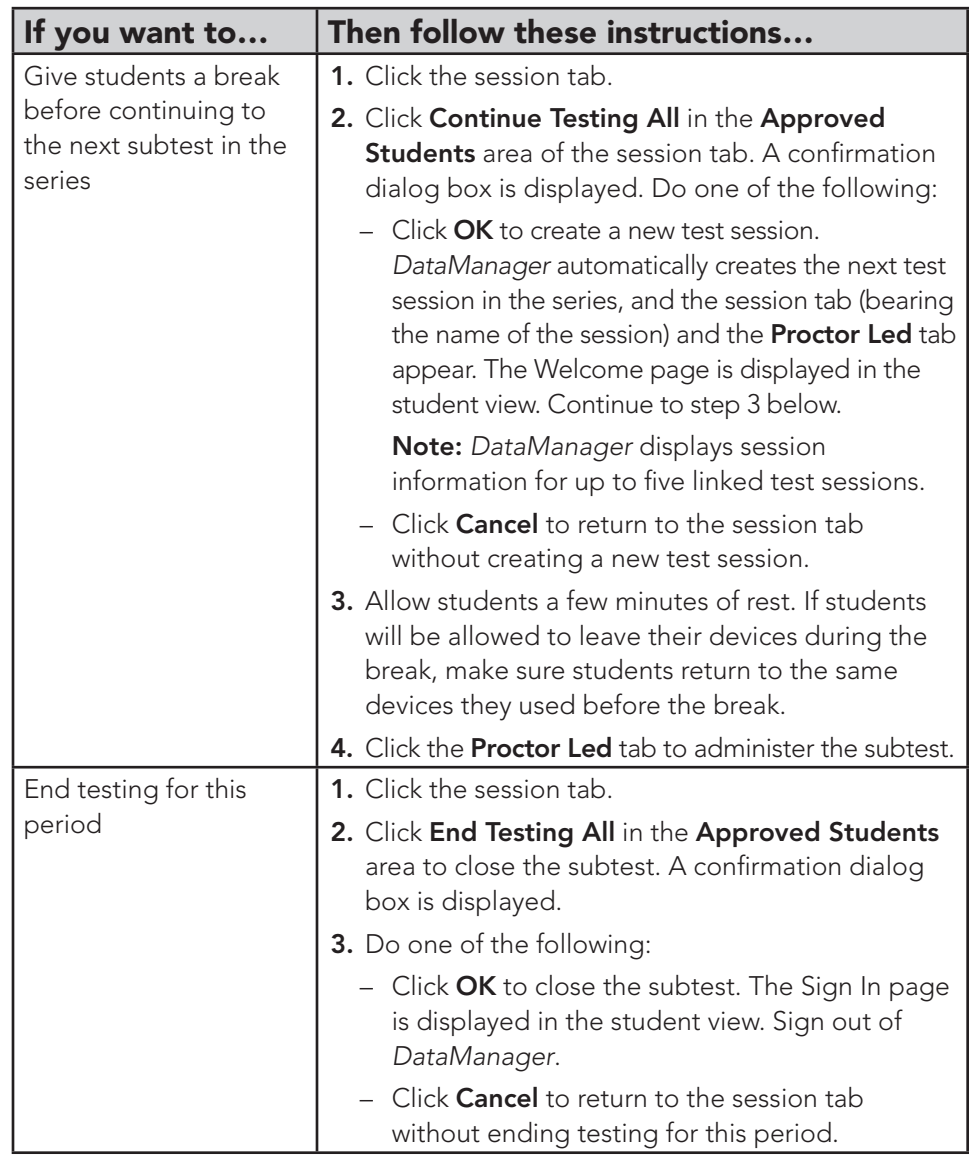

## *<u>A</u>* Audio

### To complete the test session and send answers to scoring:

1. Remind students to click or tap Done to end the subtest. The Thank You page is displayed in the student view, and the student's status in the Approved Students area of the session tab changes to Completed.

Note: Students cannot return to the subtest after they click or tap Done. Remind students to click or tap **Back** if they are not finished answering the questions and need to go back to the test.

2. Remind students to click or tap End to close the subtest. Subtests are sent to Riverside Scoring Service for scoring, and the Draw Here page is displayed in the student view.

- 3. Check the Approved Students area of the session tab to verify that all students who are able have completed testing.
- 4. Do one of the following:

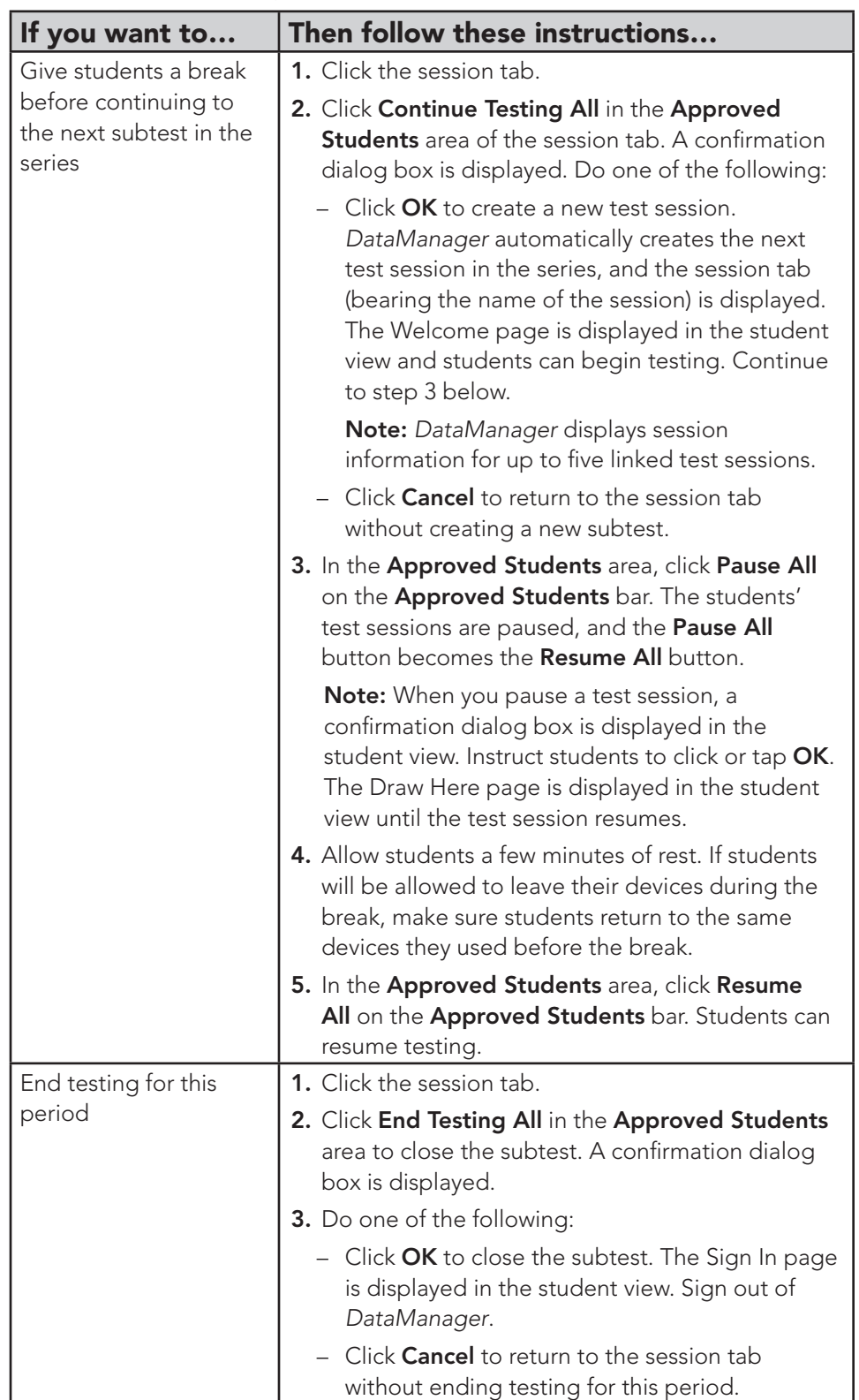

# Reporting

*DataManager* Reporting is a dynamic online reporting tool that allows you to perform the following tasks:

- Create customized reports using the options available for your account
- View and edit reports online
- Save, edit, and re-use report criteria
- Print reports
- Export reports to PDF, RTF, or Microsoft Excel® format

All activity related to reports takes place in the Reports Center. During testing score results are available within 24-48 hours of the time the students' tests are submitted. You can generate and download your final online reports and data export when you receive your paper score reports.

## Students Included in Reports

- All students who participated in the test administration of *CogAT* and the *Iowa Assessments* will be included in the reports generated in *DataManager*.
- Students who were absent, excused, or refused to take any of the tests will not be reported.
- Students who are absent during part of the test administration and complete at least one battery will receive scores and their results will be included in the summary calculations.
- Students must complete all 4 subtests of the *Iowa Assessments*. They must complete all 9 subtests of *CogAT* to receive a composite VQN score.
- Students who were enrolled in a school at the beginning of the year but moved during testing will be reported in the new school.

## District Reports

In addition to full access to the *DataManager* Reporting tool, districts will receive one copy of the student score labels and two printed copies of the Profile Narrative.

## School Reports

School Test Coordinators will have full access to the *DataManager* Reporting tool and will be receiving the following paper reports.

- Student Profile Narrative
- Student Score Labels—hard copies shipped to the school
- Ability Profile System: http://www.riversideinsights.com/cogat/cogatprofile
- https://education.uiowa.edu/research/research-centers-and-researchinitiatives/iowa-testing-programs

Please respond promptly to Riverside Insights to resolve all open alerts for scoring and reporting. Failure to respond can cause a delay in shipping reports.

# Appendix A

## Test Security Regulations, Violations, and Forms

S.C. Code Ann. § 59-1-445 (2004) addresses violations of mandatory test security regulations and procedures, penalties, and investigations. The following is an excerpt from this section:

- (1) It is unlawful for anyone knowingly and willfully to violate security procedures regulations promulgated by the State Board of Education for mandatory tests administered by or through the State Board of Education to students or educators, or knowingly and willfully to:
	- (a) Give examinees access to test questions prior to testing;
	- (b) Copy, reproduce, or use in any manner inconsistent with test security regulations all or any portion of any secure test booklet;
	- (c) Coach examinees during testing or alter or interfere with examinees' responses in any way;
	- (d) Make answer keys available to examinees;
	- (e) Fail to follow security regulations for distribution and return of secure test [materials] as directed, or fail to account for all secure test materials before, during, and after testing;
	- (f) Participate in, direct, aid, counsel, assist in, encourage, or fail to report any of the acts prohibited in this section.

Any person violating the provisions of this section or regulations issued hereunder is guilty of a misdemeanor and upon conviction must be fined not more than one thousand dollars or be imprisoned for not more than ninety days, or both. Upon conviction, the State Board of Education may suspend or revoke the administrative or teaching credentials, or both, of the person convicted.

(2) The South Carolina Law Enforcement Division shall investigate allegations of violations of mandatory test security, either on its own initiative following receipt of allegations, or at the request of a school district or the State Department of Education.

The South Carolina Law Enforcement Division shall furnish to the State Superintendent of Education a report of the findings of any investigation conducted pursuant to this section.

(3) Nothing in this section may be construed to prohibit or interfere with the responsibilities of the State Board of Education or the State Department of Education in test development or selection, test-form construction, standard setting, test scoring, and reporting, or any other related activities which in the judgment of the State Superintendent of Education are necessary and appropriate.

S.C. Code Ann. § 59-1-447 (2004) requires the State Board of Education to establish detailed mandatory test security procedures by regulation.

The State Board of Education promulgated revised test security regulations that became effective June 27, 2003. These regulations, 2. S.C. Code Ann. Regs. 43-100 (2016), are reprinted below.

### State Board Regulation:

43-100. Test Security.

- I. Tests administered by or through the State Board of Education shall include but are not limited to:
	- A. The statewide tests, as defined in State Board of Education Regulation 43-262, including field tests and pilot tests;
	- **B.** Examinations for admission to teacher education programs and teacher certification examinations;
	- C. Examinations for admission to programs such as the gifted and talented program;
	- D. High school equivalency tests.
- II. As used in this regulation, "local school board" means the governing board of a public school district, a public charter school, as well as those of special school districts, special schools, and institutions that utilize tests administered by or through the State Board of Education.
- III. Each local school board must develop and adopt a district test security policy. The policy must provide for the security of materials for the entire period of time (before, during, or after testing) the materials are in the district and/or the schools within that district. The policy must address security for paper-based, computer-based, and customized assessments. This also applies to district-owned materials that are the same as those used in any state-operated testing or assessment program. Throughout the time testing materials are under the control of the school district, secure paper-based materials must be stored under lock and key when not in use for approved test administration activities.
- IV. Each District Superintendent and the administration from each of the special schools and institutions that utilize tests administered by or through the State Board of Education must designate annually one individual in each district for each mandated assessment who will be the sole individual in the district authorized to procure test instruments that are utilized in testing programs administered by or through the State Board of Education. The name of the designated individual must be provided to the South Carolina Department of Education (SCDE) in writing. When the testing program involves procurement of materials available commercially, the designated individual must be the sole individual in the district authorized to procure commercial test

instruments which are utilized in testing programs administered by or through the State Board of Education.

- V. Individuals must adhere to all procedures specified in all operating manuals governing the mandated testing programs. Manuals are provided by or through the SCDE.
- VI.
- A. The State Board of Education may invalidate test scores that reflect improbable gains and that cannot be satisfactorily explained through changes in student populations or instruction.
- **B.** In cases where test results are invalidated because of a breach of security or action of the State Board of Education, any programmatic, evaluative, or certification criteria dependent upon the data will be deemed to not have been met.
- VII. Any individual(s) who knowingly engage(s) in any activity that results in the invalidation of scores derived from teacher certification examinations, the examinations for admission to teacher education programs, and/or the high school equivalency tests forfeits all opportunities to retake the test(s).
- VIII. Any knowing involvement in the presentation of forged, counterfeit, or altered identification for the purpose of obtaining admission to a test administration site for any of the tests administered by or through the State Board of Education will be considered a breach of test security within the meaning of S.C. Code Ann. Section 59-1-445 (1990, 2004). Any individual(s) who knowingly cause(s) or allow(s) the presentation of forged, counterfeit, or altered identification for the purpose of obtaining admission to any test administration site specified in this paragraph forfeits all opportunities to retake the test(s).
- IX. Each of the following is considered a breach of professional ethics which may jeopardize the validity of the inferences made on the basis of test data and, as such, are viewed as security violations which could result in criminal prosecution and/or disciplinary action to an educator's professional certificate.
	- A. Failing to administer tests on the test dates specified by the SCDE.
	- **B.** Failing to maintain an appropriate testing environment, free from undue distractions.
	- C. Failing to proctor the test to ensure that examinees are engaged in appropriate test-taking activities.
	- D. Providing examinees with access to test questions or specific test content prior to testing.
	- E. Providing examinees with access to answer keys prior to or during testing.
	- F. Keeping, copying, reproducing, or using in any manner inconsistent with the instructions provided by or through the SCDE any test, test question, or specific test content.
	- G. Keeping, copying, or reproducing in any manner inconsistent with the instructions provided by or through the SCDE any portion of examinee responses to any item or any section of a secured test.
- H. Coaching examinees, altering examinee responses, or interfering with examinee responses in any way prior to, during, or after testing. This includes hinting to examinees about the correctness of their responses.
- I. Failing to follow instructions specified in the test manuals for the distribution, storage, or return of test materials or failing to account for test materials before, during, or after testing.
- J. Failing to follow all directions pertaining to the administration of a test as specified in the test manuals for that test. This section includes failure to clear the memory of calculators used on a test as directed in the test manual.
- K. Allowing, participating in, assisting in, or encouraging any unauthorized access to test materials prior to, during, or after testing.
- L. Disclosing the contents of any portion of secure materials or discussing the contents of secure tests with examinees, teachers, or other educators before, during, or after testing.
- M. Leaving in view of examinees during test administration materials that are content or conceptually related to the subject areas being assessed.
- N. Providing references or tools other than those specifically allowed in test manuals. Providing references or tools during test administration at times other than those specifically allowed in test manuals.
- O. Failing to provide accommodations and/or customized materials as specified in the student's Individualized Education Program (IEP) or 504 plan. Providing accommodations and/or customized materials not included in the student's IEP or 504 plan.
- P. Excluding examinees or exempting from assessment students who should be assessed.
- Q. Failing to return test materials for all examinees.
- R. Engaging in inappropriate test preparation practices that invalidate the test scores. These practices include activities that result in an increase in test scores without a simultaneous increase in the examinee's real achievement or performance in the content area.
- S. Revealing test scores or test performance to anyone not involved in the education of the examinee.
- T. Altering test scores in electronic records or files.
- U. Failing to report a security breach.
- X. The SCDE has the right and responsibility to observe test administration activities without prior notice in order to monitor adherence to test security. Examinees should be made aware that monitoring may occur.
- XI. Any suspected violation of security must be reported to the South Carolina Law Enforcement Division.
- XII. If a security breach occurs in a district, or charter school, rendering test forms or test items unusable, funds equivalent to replacement costs may be withheld from the district or charter school by the SCDE at the discretion of the State Board of Education.

XIII. At the discretion of the State Board of Education, an educator may receive a public or private reprimand or the credential of an educator may be suspended or revoked based on evidence of violation of test security provisions.

### Reporting Test Security Violations

All suspected test security violations as defined in S.C. Code Ann. §59-1-445 (2004) or 2 S.C. Code Ann. Regs. 43-100 (2016) must be reported to the South Carolina Department of Education (SCDE).

The District Test Coordinator (DTC) and School Test Coordinator (STC) are responsible for conducting a comprehensive investigation of each allegation. The DTC must prepare and submit to the SCDE all required documentation.

Following an internal SCDE review of the submitted documentation, and considering the gravity of the alleged violation, the SCDE will take one of three actions:

- 1. the incident will not be reported to the South Carolina Law Enforcement Division (SLED);
- 2. the incident will be reported to SLED for information; or
- **3.** the incident will be reported to SLED for investigation.

As appropriate, the DTC and/or the Superintendent will receive an e-mail or a letter indicating which of these actions is being pursued by the Office of Assessment.

Reports may serve as a basis for initiating invalidation of test scores or other actions by the Certification Review Committee and/or the State Board of Education.

### Required Documentation

This section discusses the documents that must be submitted if a test security violation occurred during testing.

The following documents must be completed and submitted to Tonya Kinard in the Office of Assessment and Standards.

1. Test Security Violation (TSV) Application—DTCs must complete this TSV application online via the SCDE website membership login page. The TSV application will automatically be directed to the Office of Assessment and Standards.

The application must include all of the requested information including the identification of the person who allegedly committed the violation and their certificate number. Indicate the law that is violated, if applicable. See S.C. Code Ann. § 59-1-445—located [on page 53 of this *Test Administration Manual*]

and posted under "South Carolina Test Security Law" on the Test Security Web page—for the appropriate letters (a–f) to use for Legislative Violation(s). Also indicate the regulation(s) violated, using the exact wording of the violation(s) as stated in 2 S.C. Code Ann. Regs. 43-100 (2016), found [on pages 54–57 of this *Test Administration Manual*] and posted under "State Board Test Security Regulations" on the Test Security Web page. For example, if a teacher assisted a student on the test, the following should be typed on the Action Form for Regulation Violation(s): "H. Coaching examinees, altering examinee responses, or interfering with examinee responses in any way prior to, during, or after testing. This includes hinting to examinees about the correctness of their response."

The Description of Violation section of the Action Form should provide a concise summary of the incident. The summary should include the basic elements of "who, what, where, when, and how" the violation occurred. This section does not replace an overall summary written by the DTC (see supporting documentation).

- 2. Supporting Documentation—This information would include all of the following items:
	- a. written statements (signed and dated) from all adults involved in the incident,
	- **b.** summaries of any interviews with students,
	- c. IEP team meeting minutes with an indication of their recommendations, if applicable, and
	- d. a signed and dated summary written by the DTC. This summary is required, and it should be in the form of a letter to the Office of Assessment and Standards that is uploaded to the SCDE Test Security Violation (TSV) app. The letter must highlight all applicable information and indicate the actions taken by the DTC or the district office. This letter does not replace the "Incident Description" or "Comments" sections of the online TSV app.

The supporting documentation should be uploaded to the TSV application site.

#### How to Conduct an Investigation and Document the Information

The following paragraphs outline more specific information about how to conduct an investigation and how to document the information included in the test security violation report.

- A. If a test security violation is observed within a school, the individual(s) observing the incident must notify the School Test Coordinator (STC) or the District Test Coordinator (DTC) as soon as possible. The STC must notify the DTC immediately regarding the violation. The DTC must notify the Gifted and Talented program manager, David Trombly.
- **B.** The DTC and the STC are responsible for conducting a comprehensive investigation to reconstruct what occurred to cause the alleged violation.

The investigation should capture information including the "who, what, where, when, and how" of the incident.

- C. The STC and/or the DTC should obtain a written statement of events (affidavit) from each adult involved in the situation, including the accused. Affidavits must be signed and dated in ink by the person making the statement. It is not necessary to have individual statements from students.
- D. As appropriate, the STC and DTC may need to interview some or all of the persons involved in each incident. All interviews should be conducted individually to elicit the most reliable information. Open-ended questions should be used during the interview process to obtain the most compelling evidence. In the case of student interviews, the STC should write a summary of the information learned from each student. It is not necessary to have the students provide a written statement.
- E. The DTC must enter online a summary of events. If appropriate, the DTC may want to provide additional details regarding the incident such as action taken as a result of the investigation, if the district referred the violation to the South Carolina Law Enforcement Division, or any information that supports or refutes the credibility of any witness.

### Test Security Violations and Students with Disabilities and Multilingual Learners

District Test Coordinators (DTCs) and School Test Coordinators (STCs) should work closely with special education and ML coordinators and teachers within the schools to ensure that all accommodations are provided for students with disabilities and all ML students in accordance with each student's Individual Education Program (IEP), 504 Accommodation Plan, or ILAP.

The State Board of Education Regulations 2 S.C. Code Ann. Regs. 43-100 (2016) state that **not providing accommodations** (to include customized test forms) as specified for students with IEPs or 504 Plans or **providing more accommodations** than specified is considered a breach of professional ethics that may jeopardize the validity of the inferences made on the basis of test data. As such, these actions are viewed as security violations that could result in criminal prosecution and/or disciplinary action to an educator's professional certificate.

In the event of a test security violation involving testing accommodations for students with disabilities, or ML students, the DTC must report the test security violation in accordance with the procedure outlined in the [previous section of this *Test Administration Manual*] and as posted at https://ed.sc.gov/tests/test-security/.

In addition, the school/district must convene the IEP/504 Plan team or ILAP team to review the test security violation. During the meeting of the IEP/504 Plan team or ILAP team, the team may consider only the testing accommodations as written in the IEP/504 Plan/ILAP and may not change the accommodations specified in the plan. The IEP/504 Plan/ILAP team must address the test security violation as follows:

- If a student received a non-standard accommodation that is not specified in the IEP/504 Plan/ILAP Plan the team must invalidate the test administration by contacting the Riverside Insights Program Manager.
- If a student received a standard accommodation that is not specified in the IEP/504 Plan/ILAP Plan, the team must determine if the unauthorized accommodation would cause the test score to be invalid.
- If a student did not receive a standard or non-standard accommodation that is specified in the IEP/504 Plan/ILAP, the team must determine whether the test score would be valid without the specified accommodation and/or non-standard accommodation.

If the IEP/504 Plan team determines that:

- the test administration is valid, remember to record the appropriate accommodation code(s)—i.e., the code(s) for the accommodation(s) actually used—in the student record in *DataManager*.
- the test administration is not valid, the school/district must invalidate the score by contacting the Riverside Insights Program Manager.

### Test Security Agreement Forms

All school and district personnel who will have access to secure test materials are required to sign an *Agreement to Maintain Test Security and Confidentiality* form. Three types of forms are available for district/school use. One form is for DTCs and STCs, one form is for TAs, and one form is for monitors.

The DTC and STC, TA, and monitor test security agreement forms are provided in this appendix on pages 63–68. Districts may add their own test security agreements.

Test security forms must be signed and returned to the DTC after each person has participated in training. The DTC is responsible for collecting and storing the forms for five years.

### Test Security Violation Application Login Information

On the SCDE homepage, click Login.

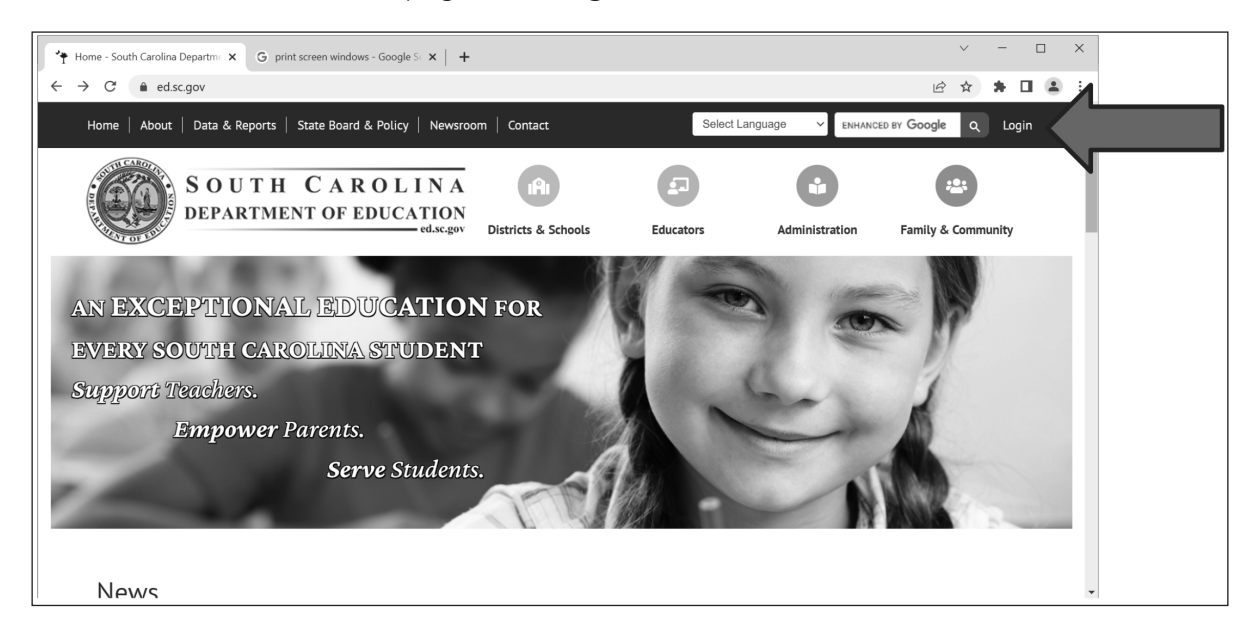

Type in your login information.

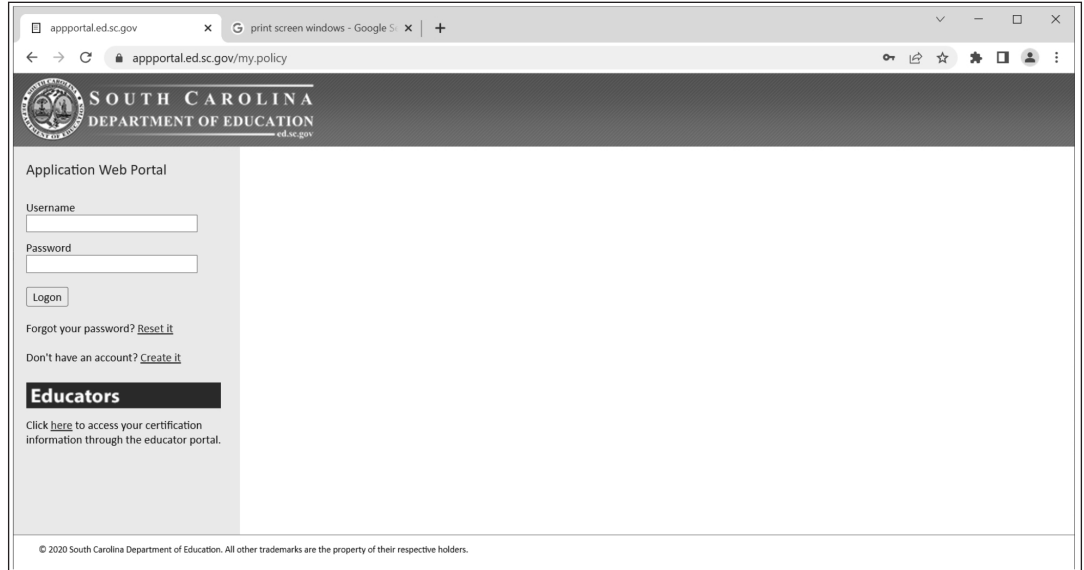

## Under Web Applications, click Test Security Violations.

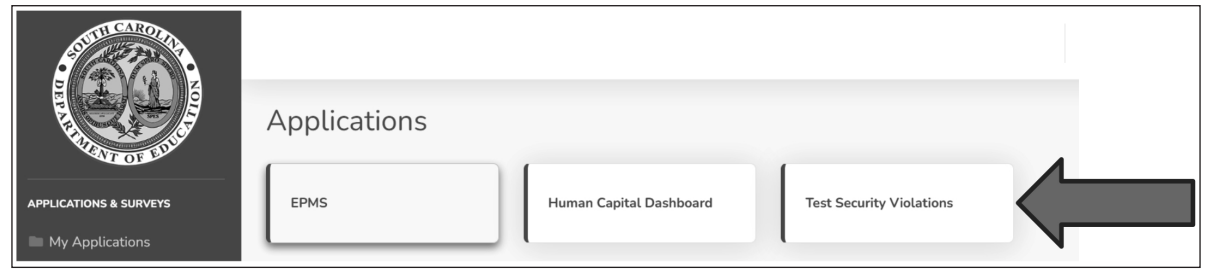

### Click Add Violation.

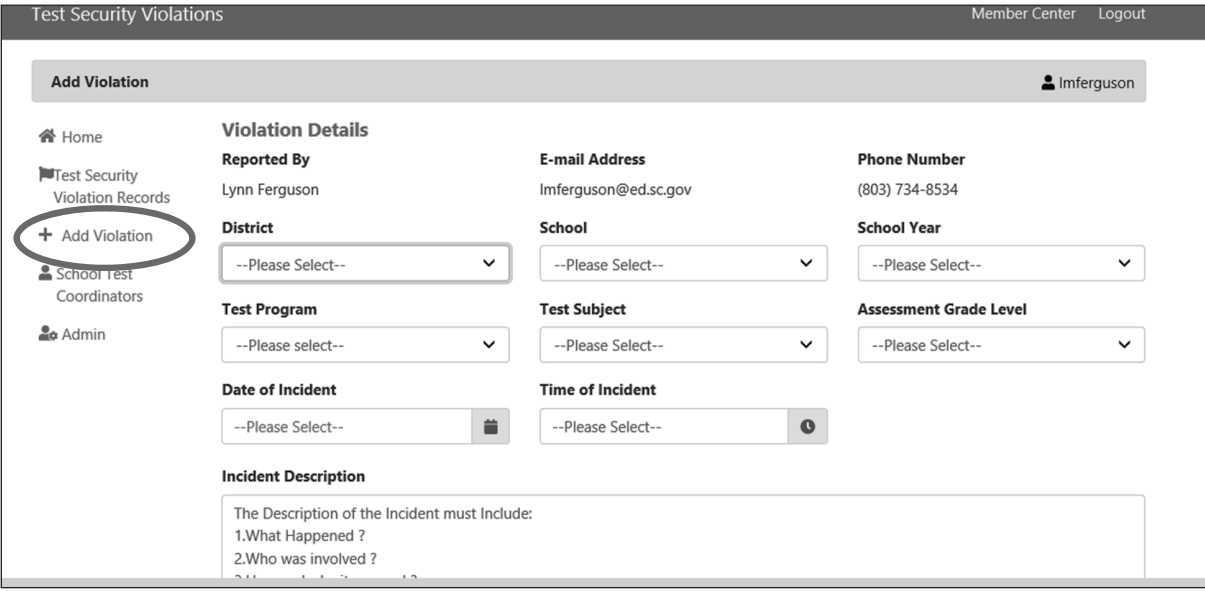

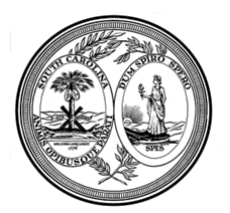

### **STATE OF SOUTH CAROLINA DEPARTMENT OF EDUCATION**

#### **ELLEN E. WEAVER**

*STATE SUPERINTENDENT OF EDUCATION*

#### **Agreement to Maintain Test Security and Confidentiality for District Test Coordinators (DTCs) and School Test Coordinators (STCs)**

### **CogAT, IA and PTA**

Test security is essential to obtain reliable and valid scores for accountability purposes. Accordingly, the South Carolina Department of Education (SCDE) must take every step to assure the security and confidentiality of the state test materials. District Test Coordinators (DTCs) and School Test Coordinators (STCs) must provide appropriate training for all personnel involved in testing so that they have a common understanding of test security and appropriate testing practices.

Online and Paper Test Administration Manuals (TAMs) for each assessment program provide detailed test security information and administration guidelines. The TAMs and/or other appropriate instructions must be distributed to testing personnel as soon as possible prior to the testing window so that STCs, Test Administrators (TAs), and monitors will have the opportunity to read the appropriate TAM or TAMs and become familiar with test security laws, regulations, and procedures, as well as their responsibilities within the classroom. The Directions for Administration for each assessment may be distributed at the same time as the TAMs but not more than one week in advance of their use.

DTCs must review test security policies and procedures with the STCs and require them to read all appropriate materials and documents provided to them. DTCs and/or STCs must review test security policies and procedures with all TAs, monitors, and any other personnel in the school who will be handling test materials. STCs must require TAs and monitors to read all sections of the TAM(s), the Directions for Administration for each assessment, and all appropriate materials and documents provided to them.

As a DTC or STC, I acknowledge that I will have access to one or more of the following tests that are a part of the South Carolina statewide assessment program: Cognitive Abilities Test (CogAT), Iowa Assessments (IA), and the South Carolina Performance Tasks Assessment (PTA).

As a DTC, I acknowledge that I have distributed TAMs to the STCs prior to the testing window and have required each STC to read all sections of this manual.

As a DTC, I acknowledge that I have provided a comprehensive training for all STCs that included a discussion of test security policies/procedures and test administration procedures as outlined in the TAM.

As a STC, I acknowledge that I have distributed TAMs and Directions for Administration to the TAs and the monitors prior to the testing window and have required each person involved with testing to read all sections of each manual.

*Office of Assessment and Standards 2023-24*

As a STC, I acknowledge that I have provided a comprehensive training for all individuals involved in administering or monitoring the test and/or handling test materials. I further acknowledge that the training provided to the individuals included a discussion of test security policies and test administration procedures as outlined in the TAMs.

I acknowledge that it is my responsibility, as a DTC or STC, to follow all of the state laws and regulations regarding testing ethics and test security.

I acknowledge that I have read the test security laws, regulations, procedures, and other appropriate information provided to me regarding test security and my testing responsibilities.

I acknowledge that it is my responsibility, as a DTC or STC, to follow all of the testing procedures as outlined in the test administration manual and other documents that may be provided to me by the SCDE.

I understand the tests are secure, confidential, and proprietary documents owned by the assessment contractor.

I hereby agree that I will not discuss, disseminate, describe, or otherwise reveal the contents of the tests to anyone.

I will not give examinees access to test questions prior to testing or make answer keys available to examinees.

I will not coach, help, or assist examinees in any way during testing; nor will I alter or interfere with examinees' responses in any way.

I will not keep, copy, or reproduce in any manner inconsistent with the instructions provided by or through the SCDE any part of any secure test materials, including tests, test questions, test content, oral administration scripts, and examinees' responses.

I will return all secure test materials (including, but not limited to, test booklets, answer documents, and test administration directions,) to the DTC or to the assessment contractor, by the required dates.

I will not participate in, direct, aid, counsel, assist in, encourage, or fail to report any of the acts prohibited in the test security laws or this affidavit.

I understand that failure to follow these laws, regulations, or procedures could result in action being taken against my certificate and/or criminal prosecution.

Signature Date

Print Name

District and School

*Office of Assessment and Standards 2023-24*

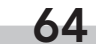
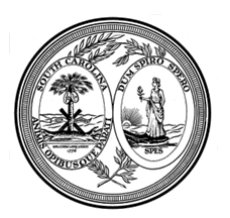

### **STATE OF SOUTH CAROLINA DEPARTMENT OF EDUCATION**

#### **ELLEN E. WEAVER**

*STATE SUPERINTENDENT OF EDUCATION*

#### **Agreement to Maintain Test Security and Confidentiality for Test Administrators**

#### **CogAT, IA and PTA**

Test security is essential to obtain reliable and valid scores for accountability purposes. Accordingly, the South Carolina Department of Education (SCDE) must take every step to assure the security and confidentiality of the state test materials. District Test Coordinators (DTCs) and School Test Coordinators (STCs) must provide appropriate training for all personnel involved in testing so that they have a common understanding of test security and appropriate testing practices. STCs must review test security policies and procedures with all Test Administrators (TAs), monitors, and any other personnel in the school who will be handling test materials.

Online and Paper Test Administration Manuals (TAMs) for each assessment program provide detailed test security information and administration guidelines. The Test Administration Manuals and/or other appropriate instructions must be distributed to testing personnel as soon as possible prior to the testing window so that test administrators have the opportunity to read the appropriate TAM(s) and become familiar with test security laws, regulations, and procedures, as well as their responsibilities within the classroom.

I acknowledge that I will have access to one or more of the following tests that are a part of the South Carolina statewide assessment program: Cognitive Abilities Test (CogAT), Iowa Assessments (IA), and the South Carolina Performance Tasks Assessment (PTA).

I acknowledge that I have the responsibility to *read all sections* of the appropriate TAM or TAMs prior to the testing window.

I acknowledge that I have the responsibility to read the *Directions for Administration* prior to the testing window.

I acknowledge that I have read the test security laws, regulations, and procedures and other appropriate information provided to me regarding test security and my testing responsibilities.

*Office of Assessment and Standards 2023-24*

I acknowledge that I have received training regarding the administration of a statewide assessment. I further acknowledge that the training included a discussion of test security policies and test administration procedures as outlined in the TAM(s).

I acknowledge that it is my responsibility, as a test administrator, to follow all of the state laws and regulations regarding testing ethics and test security.

I acknowledge that it is my responsibility to follow all of the testing procedures as outlined in the test administration manual and other documents that may be provided to me by the SCDE.

I understand the tests are secure, confidential, and proprietary documents owned by the assessment contractors.

I hereby agree that I will not discuss, disseminate, describe, or otherwise reveal the contents of the tests to anyone.

I will not give examinees access to test questions prior to testing or make answer keys available to examinees.

I will not coach examinees during testing or alter or interfere with examinees' responses in any way.

I will not keep, copy, or reproduce in any manner inconsistent with the instructions provided by or through the SCDE any part of any secure test materials, including tests, test questions, test content, oral administration scripts, and examinees' responses.

I will return all secure test materials (including, but not limited to, test booklets, answer documents, *Directions for Administration*, etc.) to the STC or to the DTC, as appropriate.

I will not participate in, direct, aid, counsel, assist in, encourage, or fail to report any of the acts prohibited in the test security laws or this affidavit.

I understand that failure to follow these laws, regulations, or procedures could result in action being taken against my certificate and/or criminal prosecution.

Signature Date

Print Name

District and School

*Office of Assessment and Standards 2023-24*

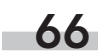

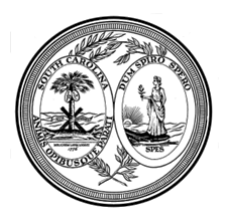

### **STATE OF SOUTH CAROLINA DEPARTMENT OF EDUCATION**

#### **ELLEN E. WEAVER** *STATE SUPERINTENDENT OF EDUCATION*

#### **Agreement to Maintain Test Security and Confidentiality for Test Monitors**

#### **CogAT, IA and PTA**

Test security is essential to obtain reliable and valid scores for accountability purposes. Accordingly, the South Carolina Department of Education (SCDE) must take every step to assure the security and confidentiality of the state test materials. District Test Coordinators (DTCs) and School Test Coordinators (STCs) must provide appropriate training for all personnel involved in testing so that they have a common understanding of test security and appropriate testing practices.

Online and Paper Test Administration Manuals (TAMs) for each assessment program provide detailed test security information and administration guidelines. The Test Administration Manuals and/or other appropriate instructions must be distributed to monitors as soon as possible prior to the testing window so that they will have the opportunity to read the appropriate TAM(s) and become familiar with test security laws, regulations, and procedures, as well as their responsibilities within the classroom.

DTCs and/or STCs must review test security policies and procedures with monitors and require monitors to read all sections of the TAMs and other appropriate materials and documents provided to them.

I acknowledge that I will have access to one or more of the following tests that are a part of the South Carolina statewide assessment program: Cognitive Abilities Test (CogAT), Iowa Assessments (IA), and the South Carolina Performance Tasks Assessment (PTA).

I acknowledge that it is my responsibility, as a monitor, to follow all of the state laws and regulations regarding testing ethics and test security.

I acknowledge that I have read the test security laws, regulations, procedures, and other appropriate information provided to me regarding test security and my testing responsibilities.

I acknowledge that it is my responsibility, as a monitor, to follow all of the testing procedures as outlined in the test administration manuals.

*Office of Assessment and Standards 2023-24*

I understand the tests are secure, confidential, and proprietary documents owned by the assessment contractor.

I hereby agree that I will not discuss, disseminate, describe, or otherwise reveal the contents of the tests to anyone.

I will not give examinees access to test questions prior to testing or make answer keys available to examinees.

I will not coach examinees during testing or alter or interfere with examinees' responses in any way.

I will not keep, copy, or reproduce in any manner inconsistent with the instructions provided by or through the SCDE any part of any secure test materials, including tests, test questions, test content, oral administration scripts, and examinees' responses.

I will return all test materials to the STC or the DTC, as appropriate.

I will not participate in, direct, aid, counsel, assist in, encourage, or fail to report any of the acts prohibited in the test security laws or this affidavit.

I understand that failure to follow these laws, regulations, or procedures could result in action being taken against my certificate and/or criminal prosecution.

Signature Date

Print Name

District and School

*Office of Assessment and Standards 2023-24*

68

# Appendix B

### Frequently Asked Questions

#### 1. *Is there a test schedule that I should follow?*

Both *CogAT* and the *Iowa Assessments* were standardized under a variety of test administration schedules. This gives local districts the flexibility to create a test schedule that best matches their local needs and calendar. However, testing windows should be distributed over several days. A sample administration schedule is provided on page 19 of this *Test Administration Manual*, including estimated testing times for each of the subtests.

#### 2. *Is the student penalized for "guessing"?*

Teachers can inform their students in advance that they are not expected to know the answers to all the questions, and that it is acceptable to make no mark for a question. Although random marking of answers should not be allowed, students should be encouraged to make "thoughtful guesses" to individual questions.

#### 3. *Do you have practice materials?*

Separate practice tests are available for *CogAT* and the *Iowa Assessments*. They are sold in packages of 25 with one *Directions for Administration* per grade level. Please note that the actual tests also include practice items to help students understand the format of the tests. Riverside Insights recommends that districts request a free sample of any practice materials for review before ordering.

#### 4. *What is a PDF report?*

A Portable Document Format (PDF) report is an electronic version of a score report. The report can be viewed/printed with Adobe® Reader® and gives users the ability to print reports on demand without storing a large stack of paper throughout the school year. These reports also will be available through your *DataManager* account. Adobe Reader software can be downloaded free of charge at https://get.adobe.com/reader/otherversions/.

#### 5. *A student's demographic information reported in the student roster is incorrect. How do I update the student's record?*

Updates to the student information are done directly in the online portal using the Manage Student feature.

#### 6. *What does* CogAT *measure?*

*CogAT* appraises the cognitive development of students from kindergarten through grade 12. The test measures students' learned reasoning abilities.

Although grounded in biological processes, these abilities are developed through in-school and out-of-school experiences.

The questions on *CogAT* require students to demonstrate their reasoning abilities in each of the three symbol systems most closely related to success in school: verbal reasoning, quantitative reasoning, and nonverbal reasoning.

- The Verbal Battery assesses students' abilities to use search, retrieval, and comparison processes that are essential for verbal reasoning.
- The Quantitative Battery assesses students' abilities to reason about patterns and relations using concepts that are essential in quantitative thinking.
- The Nonverbal Battery assesses students' abilities to reason with somewhat more novel questions that use spatial and figural content.

# Appendix C

### Definition of *CogAT*

#### What Is *CogAT*?

*CogAT* assesses *learned reasoning abilities* of students from kindergarten through grade 12. The questions on *CogAT* test students in verbal, quantitative, and nonverbal reasoning.

Since cognitive growth is a developmental process, performance on *CogAT* can be given meaning by comparing an individual's scores with those of a representative sample of peers who are the same age or who are in the same grade in school. This type of normative comparison is used to interpret scores on *CogAT*.

#### Is *CogAT* an IQ Test?

Even though it measures reasoning abilities that are a critical component of all definitions of intelligence, *CogAT* is not an intelligence test. Good intelligence tests measure *a broader range of thinking, memory, and learning abilities* than *CogAT*. Furthermore, the Standard Age Scores (SAS) reported on *CogAT* should not be confused with IQ scores. IQ tests are standardized on representative samples of the entire population. In contrast, *CogAT* is standardized on those children who attend school and can take the test. If *CogAT* were an intelligence test, it would measure a broader array of cognitive abilities and be normed using a sample that represents the entire population. Although *CogAT* is not an intelligence test, it has high correlations with the total scores on such tests. This means that students who obtain high scores on *CogAT* will generally obtain high overall scores on individually administered intelligence tests.

#### How Does Aptitude Differ from Abilities?

Old ideas of innate aptitude have long since been discarded. Current theories define aptitude as *readiness to learn and perform well in a particular situation*. Aptitudes are those characteristics that people bring to situations that help them succeed in those situations—a much broader concept than abilities. Abilities are an important class of aptitudes. For example, reasoning abilities are particularly helpful aptitudes when students must understand new relationships, when their existing knowledge is limited, or when they must go beyond the information given. Aptitudes for success in school also include existing knowledge and skill (i.e., achievement to date), motivation (especially persistence), interest, etc. Ability test scores function as measures of aptitude if the scores are used to make inferences about a person's potential for future achievement in a particular environment.

# Appendix D

### Definition of Race and Ethnicity Categories

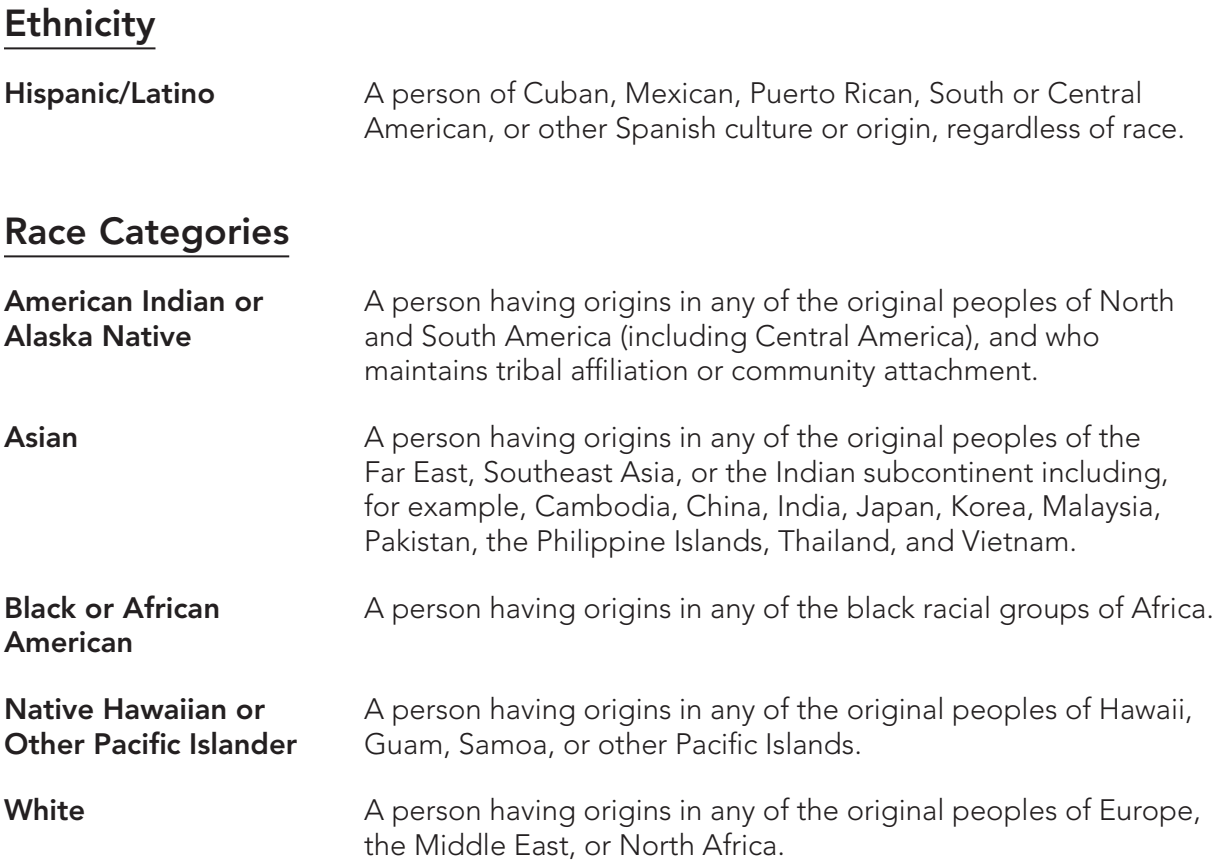

# Appendix E

## Program Definitions

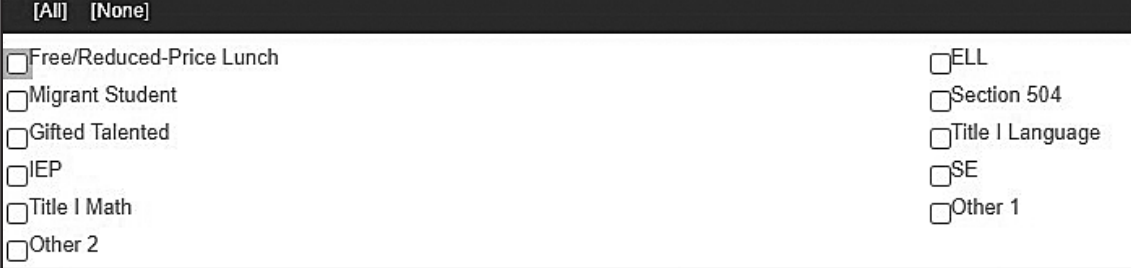

- **IEP Individualized Education Program**
- **504 Section 504**
- **F/RL Free and Reduced**
- **Gifted and Talented**
- **ELL Multilingual Learner**
- **MG Migrant**<br> **TIL Title One**
- **Title One Language**
- **TI M Title One Math**

# Appendix F

### *DataManager* Quick Reference

### About the Session Tab

You will use the session tab to perform session administration functions. The session tab includes a session header that contains information about the test sessions and the following three areas containing student information:

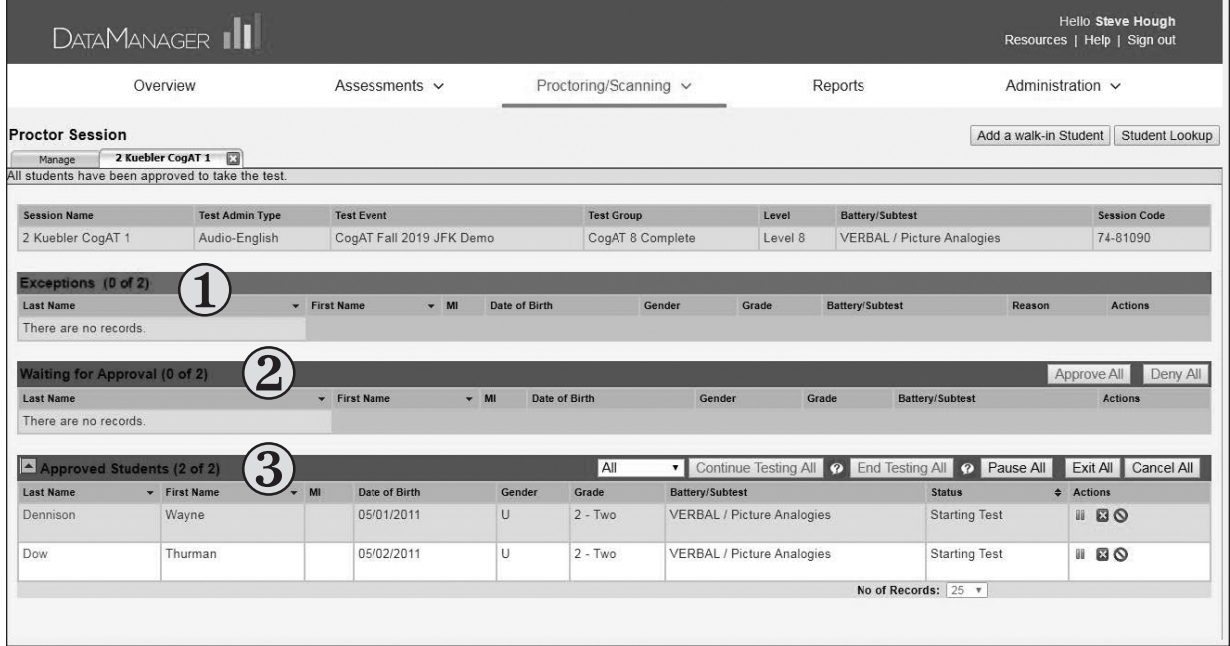

 $(1)$  Students appear in the **Exceptions** area if they are not assigned to the test session for one or more of the following reasons:

- The student is not assigned to take the test.
- The student is not assigned to take the test at the grade being tested.
- There are two or more students who have the same name and birth date information.

Note: You can approve students in the Exceptions group if you want them to take the test. If you approve a student who previously completed the test, the student will see the Thank You page in the student view.

(2) The Waiting for Approval area shows students who have signed in for the session and who are waiting for approval to begin the test.

- **3**) The **Approved Students** area shows students who have been approved to begin testing. You can:
	- Monitor a student's status and see the question number the student is currently answering.
	- Extend time for a test session.
	- Pause or resume testing for an individual student or for all students in the session.
	- Cancel testing for an individual student or for all students in the session.

### About the Proctor Led Tab

If you are administering a proctor-led test session, you will use the Proctor Led tab to perform the following tasks:

- View the directions and subtest questions you will read to students.
- Monitor the time elapsed since the subtest started (the subtest starts when the first student is approved).
- View the question number each student is working on.
- Verify whether a student has answered the current question.
- Refresh proctor-led testing information or student information.

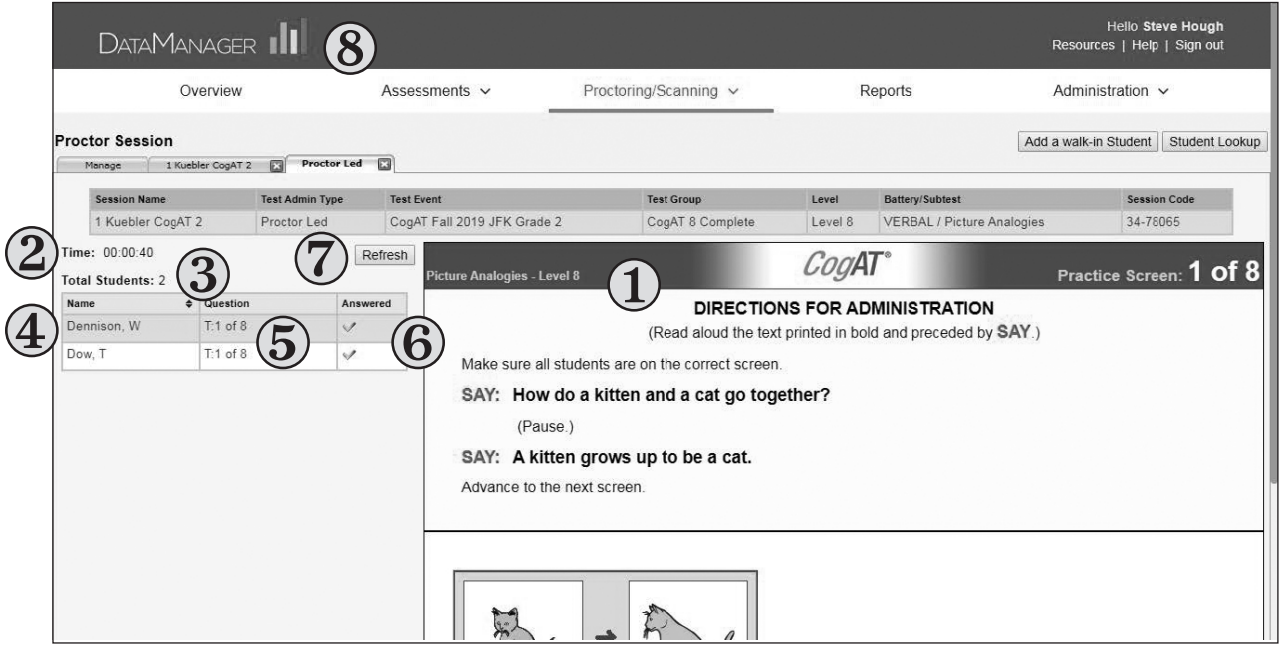

### Directions for Administration Area

The Directions for Administration area  $(\mathbf{1})$  of the Proctor Led tab provides instructions and text that you read to the students. The top part of the screen displays the directions for administration. The lower part of the screen displays the question that students see. You may need to scroll down to see the entire directions and question.

If you need more viewing space for the Directions for Administration area, use the shortcut keys in the table below to change your browser to full screen.

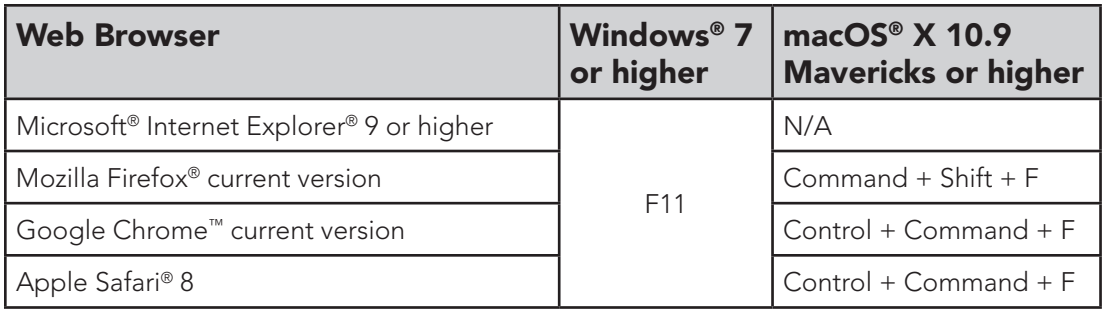

### Student Area

The **Student** area of the **Proctor Led** tab provides test status information for each student, enabling you to monitor progress during the test. The Student area includes the following information.

- $(2)$  elapsed time since the subtest started
- **3** total number of students in the test session
- $\Phi$  names of students in alphabetical order by last name
- $(5)$  question number the student is working on
- **6** completion status of the current question; a green check mark  $($  ) indicates the student has viewed/answered the question

### Refresh the Proctor Led Tab

If test information is not displaying correctly in the **Directions for Administration** area, click the **Refresh** button  $\binom{7}{7}$  to update the Proctor's test screen.

If student information is not displaying correctly in the **Student** area, click the browser **Refresh** button  $(\mathbf{8})$  to update each column of student information.

Note: The appearance and position of the browser Refresh button may vary depending on the browser you are using.

### **W** Test-Taking Tools in the Audio Student View

The student view has several test-taking tools available for students to use during testing with audio. Students can click or tap the buttons shown below within the student view.

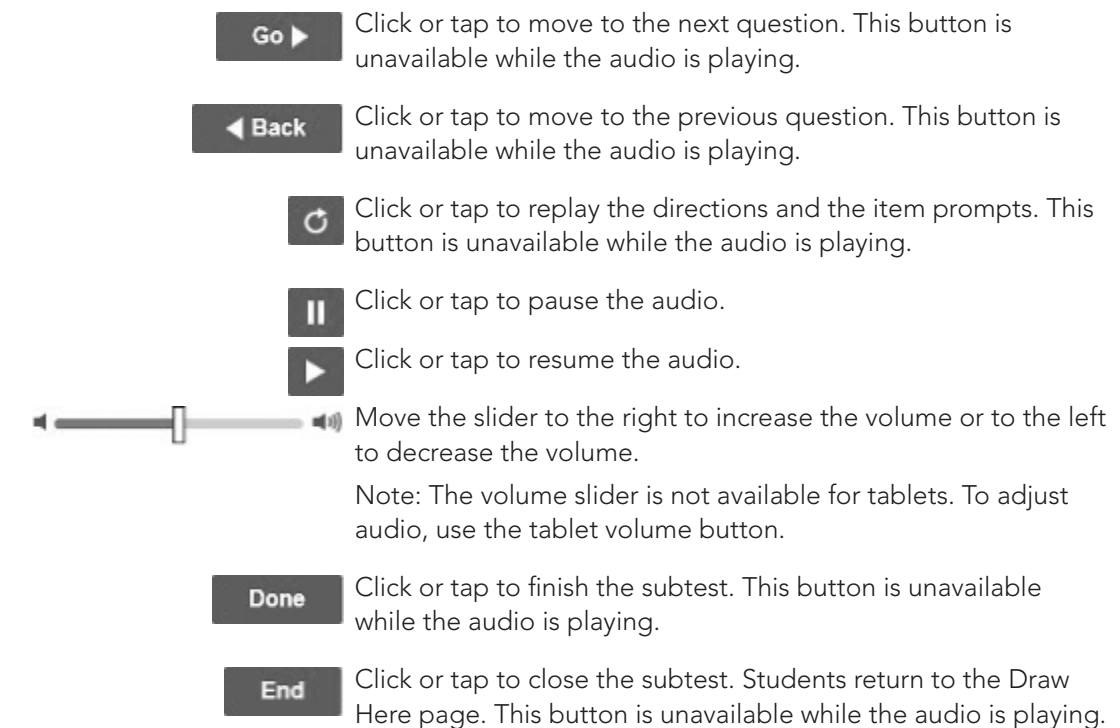

### Audio Test Directions in the Student View

The subtest directions that students hear in the student view are reproduced below for your reference.

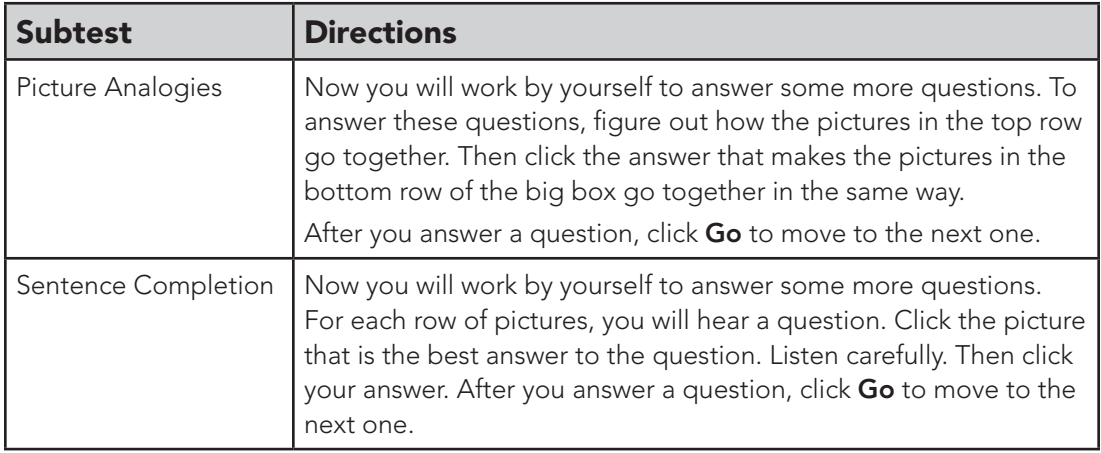

*continued on next page...*

### Subtest Directions, *continued*

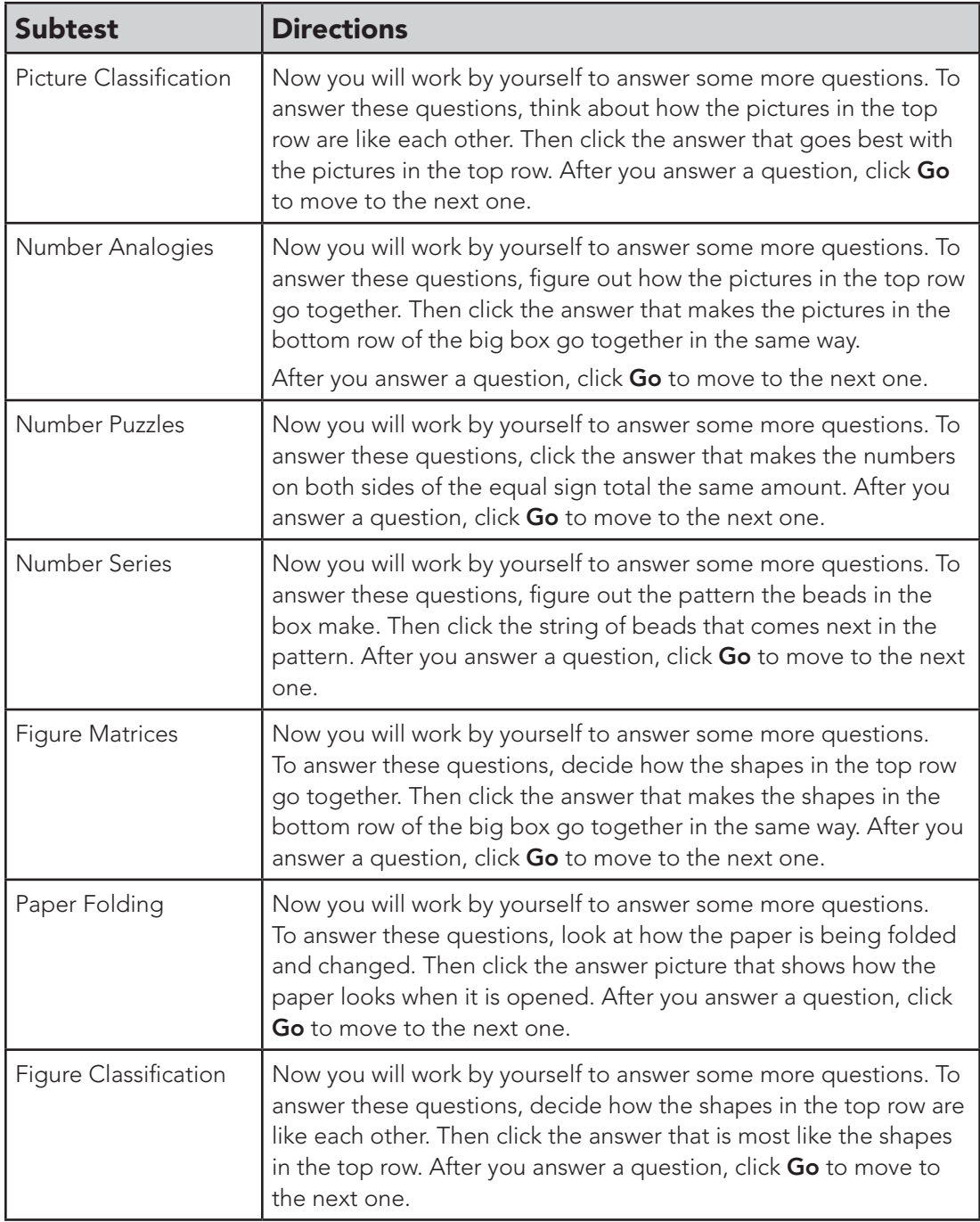

*continued on next page...*

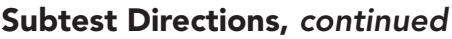

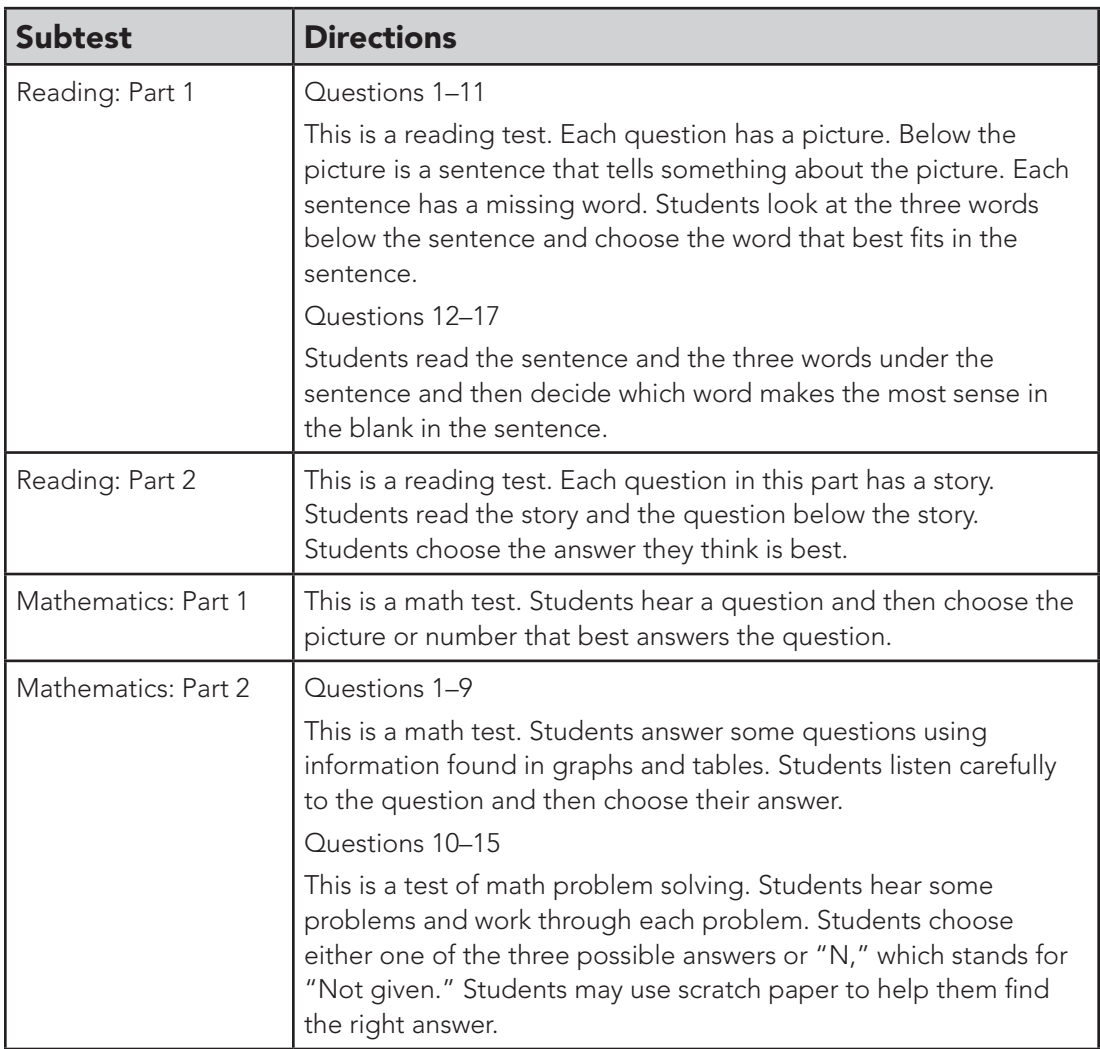

### Creating a Test Session

You can create test sessions at any time before testing. When you create a test session, you select the first subtest that you want students to take. Subtests are automatically linked in the recommended order as shown in "*Cognitive Abilities Test* Form 8, Level 8 Complete Battery," beginning on page 3, and "*Iowa Assessments* Form G, Level 7 Core Battery," on page 5, so that students can continue testing from one subtest to the next in the series without signing in to each test session. After students complete a subtest, you can allow them to continue to the next subtest in the series or end testing.

**Important** When determining whether students should continue to the next subtest in the series, follow the testing schedule provided by the test coordinator.

You must set up a separate test session for the Getting Started tutorial. In addition, you must set up a separate test session for each testing period, regardless of whether the periods occur on the same day or on different days. For example, if you administer a subtest during the morning and plan to continue testing in the afternoon, create a new test session for the afternoon testing period. **To create a** test session:

- 1. Sign in to the *DataManager* Proctor application. See "Signing In to the *DataManager* Proctor Application" on page 38 for instructions.
- 2. In the Test Event list, select the test event you want to test.
- 3. In the Grade list, select the grade you want to test.
- 4. In the Test Group list, select CogAT 8 Complete or Iowa Form G Core.
- 5. In the Level list, select the test level that you will be administering or that is assigned to the students you will be testing.
- 6. In the Battery/Subtest list, select the battery/subtest to administer. Note: The subtests are listed in the recommended order in which they should be administered.
- 7. In the Test Admin Type list, select Proctor Led, Audio-English, or Audio-Spanish.
- 8. In the Session Name field, type a session name. You can type any name for the session. It is recommended that you enter a logical name to help you identify the session, such as using the following format: teacher last name/grade/subtest (for example, Hanson 2 Number Analogies). The session name must be unique for the test event you selected.
- 9. Click Create Session. Your session is displayed in the Created Sessions area and is ready for you to proctor.

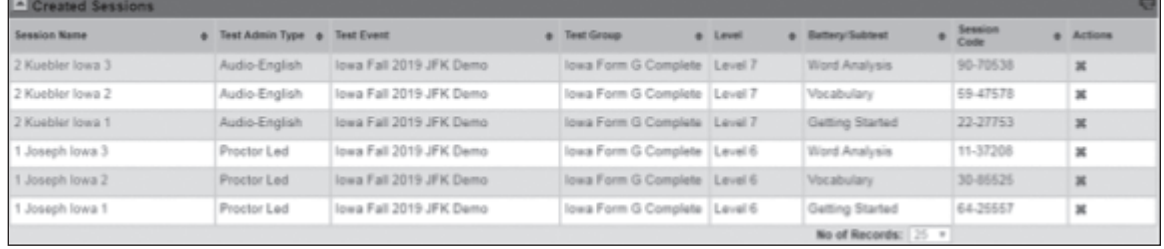

### Deleting a Test Session

You can delete a test session to remove sessions that were created incorrectly or are no longer needed. A test session cannot be deleted if students are signed in and are approved for testing.

#### To delete a test session:

- 1. On the **Manage** tab, find the test session you want to delete by sorting any of the columns with the sort button  $(\bullet)$  next to them.
- **2.** In the **Actions** column, click the delete button  $($ **)** to delete the test session.

### Managing Multiple Test Sessions

You can administer more than one audio test session simultaneously by opening multiple test sessions from the **Manage** tab (see "Opening the Test Session" on page 40). Sessions can be different test levels or subtests; for example, you can open a Level 5/6 Paper Folding and a Level 7 Figure Classification audio test session simultaneously.

When a second session is started, the Proctor application automatically displays the **Merged** tab in addition to the individual tabs for each session. The **Merged** tab allows you to view information and perform most tasks for multiple test sessions from a single tab, rather than switching between various session tabs. For example, you can approve students to begin testing in all sessions. However, you cannot enable students to continue to the next subtest in the series from the **Merged** tab; you can continue testing only from an individual test session tab. The **Merged** tab displays session information for up to five self-paced test sessions.

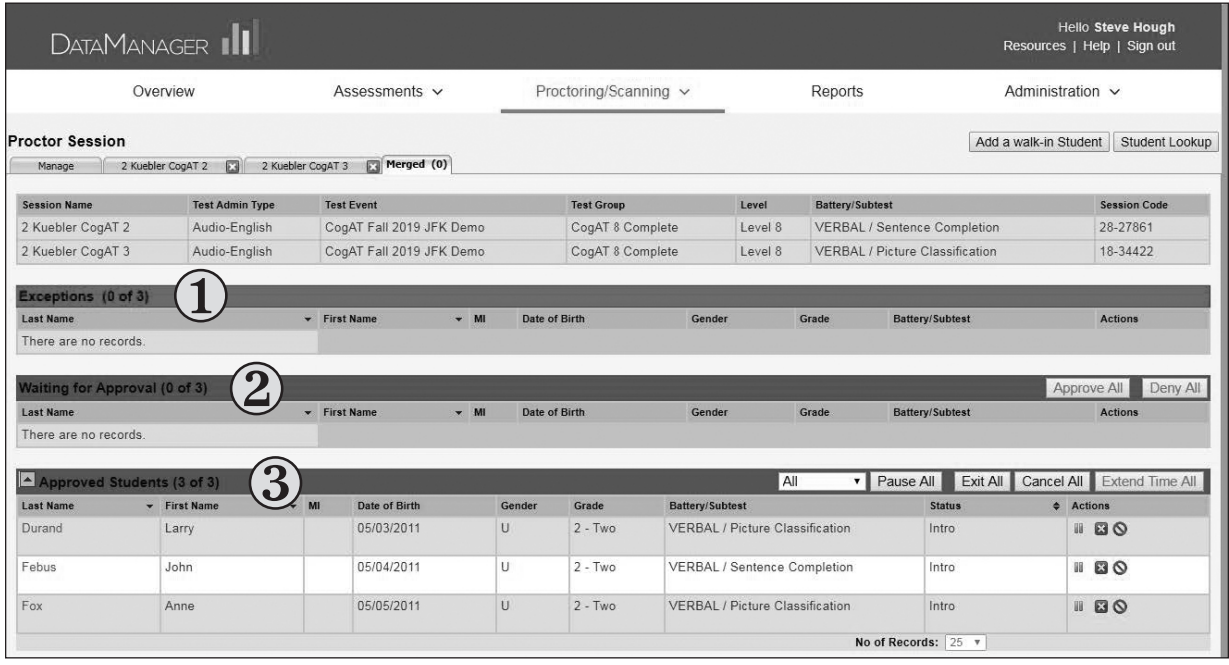

The **Merged** tab includes a session summary table that contains information for each test session, and the following three areas containing student information:

- $(1)$  Students appear in the **Exceptions** area if they are not assigned to the test session for one or more of the following reasons:
	- The student is not assigned to take the test.
	- The student is not assigned to take the test at the grade being tested.
	- There are two or more students who have the same name and birth date information.

Note: You can approve students in the Exceptions group if you want them to take the test. If you approve a student who previously completed the test, the student will see the Thank You page in the student view.

- $(2)$  The **Waiting for Approval** area shows students who have signed in for the session and who are waiting for approval to begin the test.
- (3) Once students are approved, their names appear in the Approved Students area. Students can start testing immediately after they have been approved.

86

### Printing a Test Session List

You can export test session information to a PDF file to help you organize test administration tasks on the day of testing. Test sessions are listed in the sort order in which they are displayed on the **Manage** tab.

### To print a test session list:

- 1. On the Manage tab, click the print button ( $\Box$ ) on the Created Sessions bar. Depending on your operating system and browser, you will see options for saving or opening the file.
- 2. Follow your browser's prompts to open or save the PDF file. The file, when opened, resembles this:

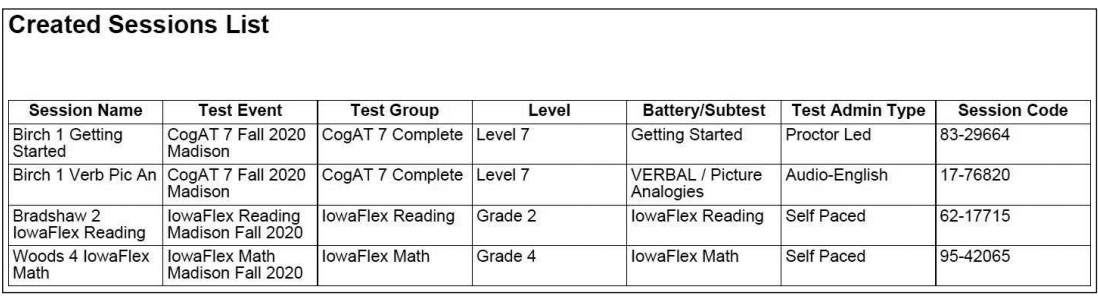

- 3. In your browser window or in Adobe Reader, click the Print button. The Print dialog box opens.
- 4. Click OK to print the test session list.

### Printing Student Sign-in Information

Student sign-in information consists of either the first name, last name, birth month, and birth day of each student or the student's unique ID number. You can print student sign-in information slips to provide to students on the day of testing.

Note: You must be assigned the Account Holder, Administrator, or Teacher role to print student sign-in information. If you do not have one of these roles, contact your Test Coordinator.

### To print student sign-in information:

1. Open the Test Events Overview page associated with the test assignment and student sign-in information you want to print. See "Creating and Managing Test Events" in the *DataManager Assessments User's Guide* for more information about test events.

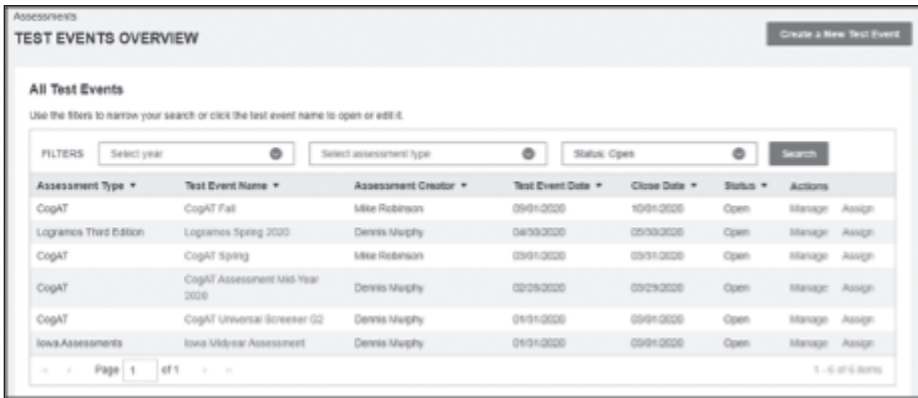

2. In the Actions column, click Assign. The Test Assignment Home Page is displayed.

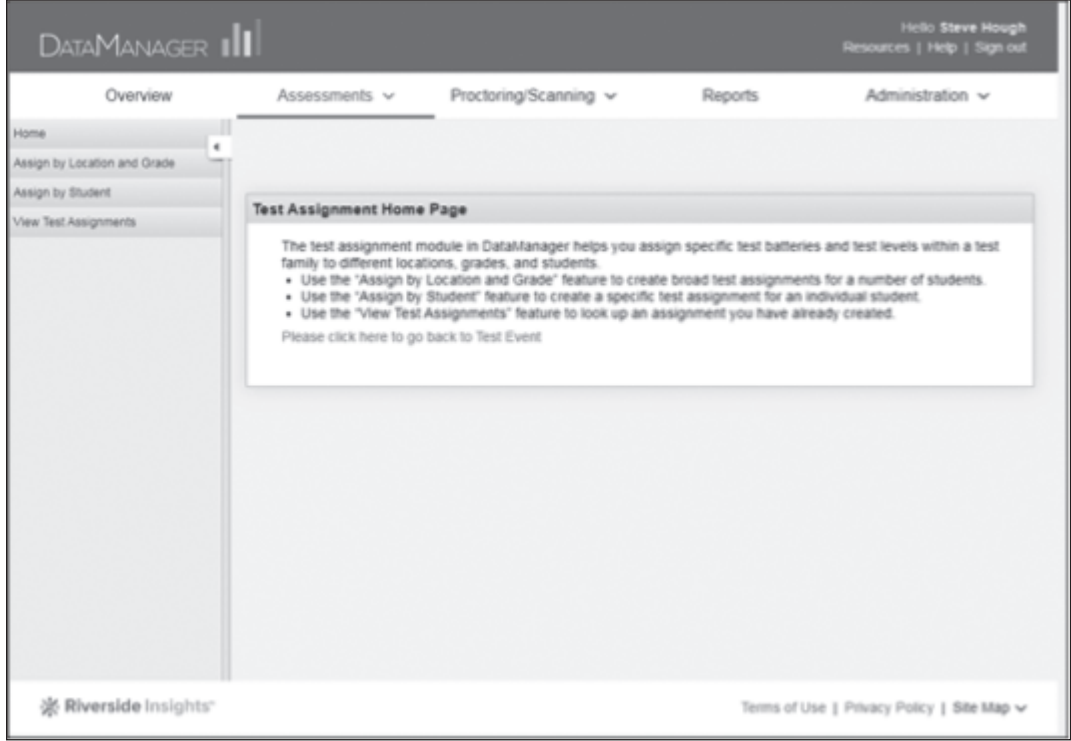

3. In the Navigation menu, click View Test Assignments. The View Test Assignments page is displayed. The test event name is listed at the top of the page, followed by a Location field.

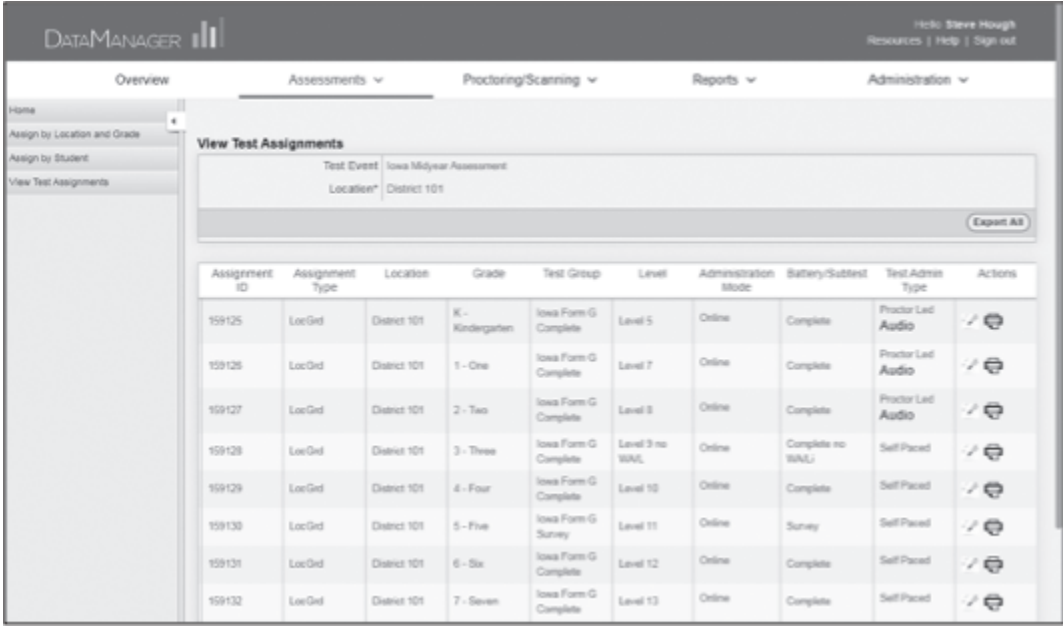

- 4. The name of the location associated with the test event is displayed in the Location field. Click the name of the current location to display the location hierarchy.
	- **a.** Click the right arrow  $(\cdot)$  to expand the hierarchy. Click the down arrow  $(\cdot)$  to collapse the hierarchy.
	- b. Select a school or class location level. A list of assignments for that location is displayed.

**Note:** Student sign-in information can be printed only for locations at or below the school level.

- 5. Locate the assignment for which you want to print student sign-in information.
- 6. In the Actions column, click the Print Test Roster button (.). The Print Test Roster Format dialog box is displayed.

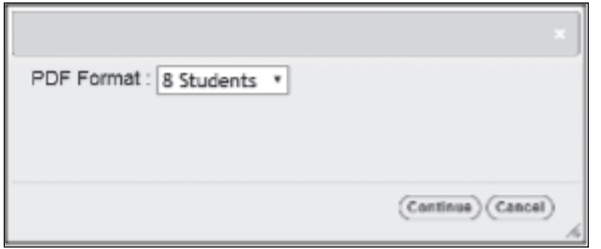

- **7.** In the PDF Format list, select a print template. You can print student sign-in information in groups of eight or thirty students per page.
- 8. Click Continue. Follow your browser's prompts to save the PDF file.

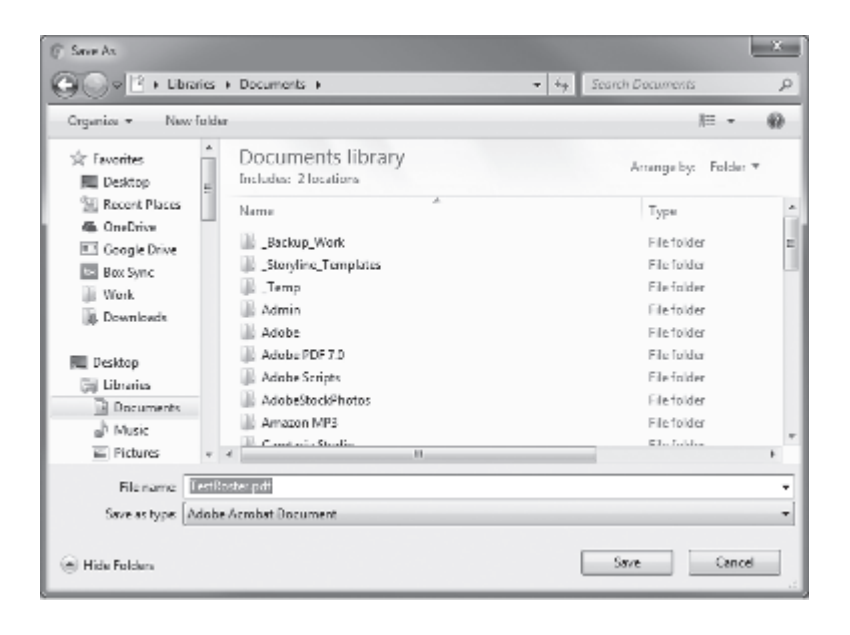

- 9. Open the PDF file in Adobe Reader and click the Print button. The Print dialog box opens.
- 10. Click OK to print the student sign-in information.

### Viewing Student Status Information

The Student Status tab provides access to detailed student information that can assist you in helping students sign in to the Sign In page for a test session. Student Status provides the following information about each student to identify potential test session sign-in and roster data issues:

- the name of the student with the exact spelling as it is displayed on the roster
- the student's month and day of birth
- the student's unique ID
- the subtests that have been assigned to the student and the current status of each subtest

#### To view student status information:

1. Click the **Student Lookup** button located in the upper right of the Proctor Session page.

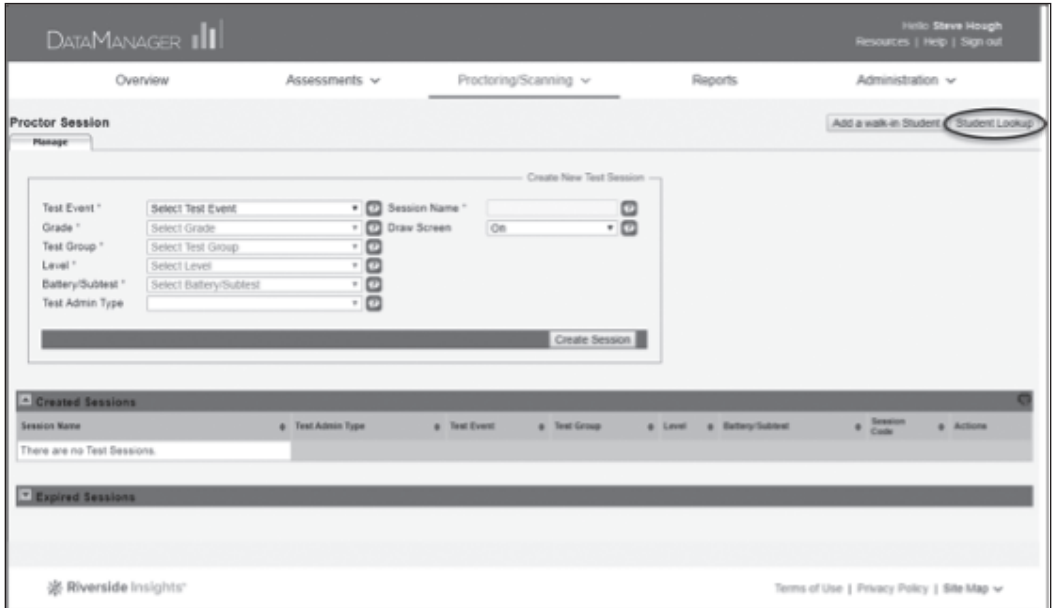

The **Student Status** tab is displayed.

2. The Student Status tab provides a Search area to help you locate student information. You can search by unique student ID, first name, last name, date of birth, test event, or location (or any combination of these fields).

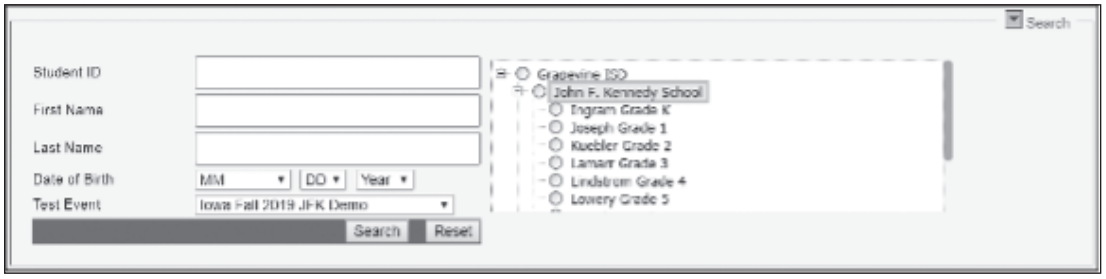

- 3. Enter and/or select one or more of the following search criteria:
	- In the Student ID field, enter the student's unique identification number.
	- In the First Name field, enter the student's first name.
	- In the Last Name field, enter the student's last name.
	- In the Date of Birth boxes, click the down arrows and select the student's month, day, and year of birth.
	- In the Test Event box, click the down arrow and select a test event.

Note: If you select a test event, you must also select another search criterion.

- In the location box on the right side of the **Search** area, select a building- or class-level location. Click the plus sign  $(E)$  to expand the hierarchy. Click the minus sign  $\Box$ ) to collapse the hierarchy. You must select a location at the building level or below.
- 4. Click Search. The Student Status table is displayed and lists the results that meet the selected search criteria.

Note: If the search returns more than 100 items, a dialog box is displayed and asks you to refine your search criteria. If you cannot find information for a student, contact your Test Coordinator to see whether the student is assigned to take the test. If the student is not on the student roster and should be, your administrator can add the student. See "Adding a Student to a Roster" on page 94 for more information.

The Student Status table includes the following information:

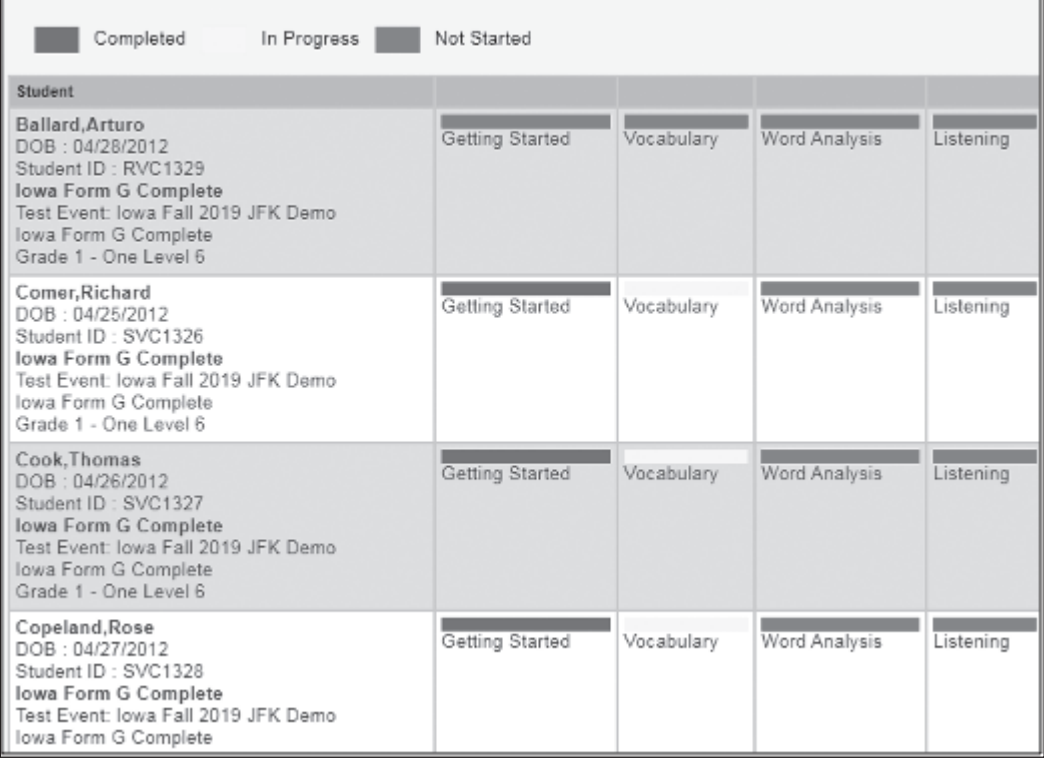

A legend for the color coding in the table.

- Green-The student has **completed** the test.
- Yellow-The test is in progress.
- Red—The student has not started the test.

Note: The Completed status indicates that student testing is complete. Scored reports should be available soon.

(2) Student and test data, including:

- First and last name
- Date of birth
- Unique student ID
- Test family
- Test event name
- Grade and test level

Note: If you did not select Test Event as a search criterion and a student is assigned to more than one test event, then the student's name may appear more than once in the table.

- $\textcircled{3}$  The student's assigned subtests for the test event.
- 5. Click Reset to clear the Search area and enter new search criteria.

### Adding a Student to a Roster

Note: You must be assigned the Account Holder or Administrator role to add a student to a roster. If you do not have one of these roles, contact your Test Coordinator.

A roster is the relationship between students and their locations. This relationship determines the groups in which students can be tested and the way data will be reported. Riverside Insights creates rosters for you based on the student and location data you provide. Sometimes you may need to add a student to a roster at the time of testing. Changes to the roster can occur for several reasons.

- A family recently moved to the school system.
- A school system contains a transient population, such as migrant farm workers.
- There were administrative errors in the initial submission of student data for the roster.

The Add a walk-in Student feature allows you to quickly add a student to an existing roster.

### To add a student to a roster:

94

**1.** Click the **Add a walk-in Student** button located in the upper right of the Proctor Session page.

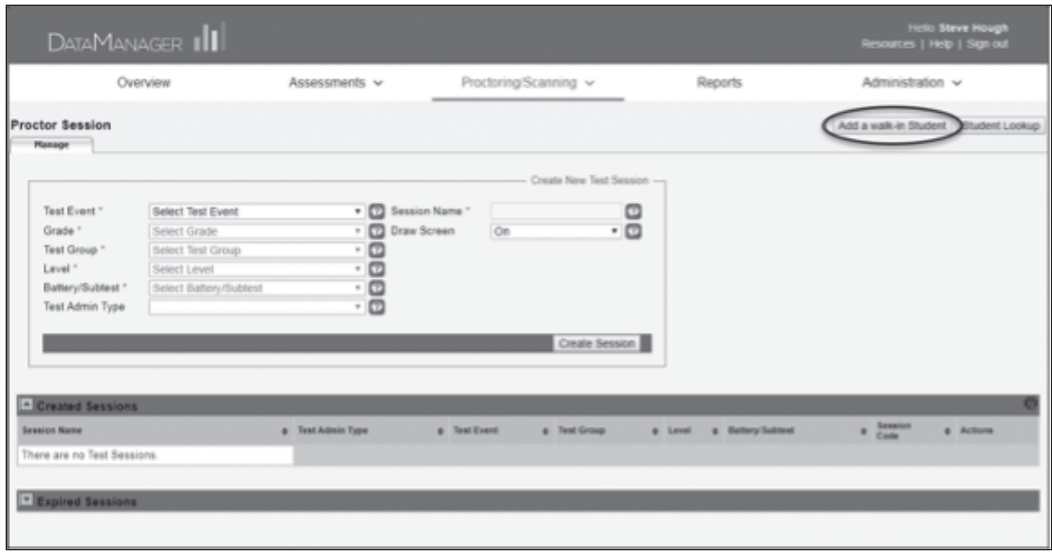

The Add Student page is displayed. Fields with an asterisk (\*) are required.

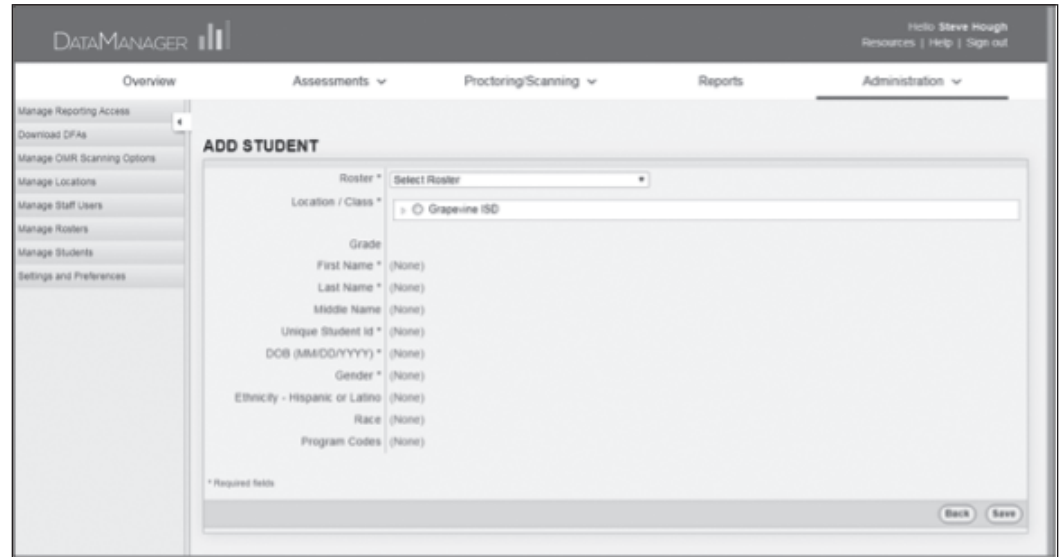

- 2. In the Roster list, select the roster you want to modify.
- 3. In the Location/Class list, select the class level to which you want to assign the student. You must assign the student to a class-level location.
- 4. In the First Name field, click (None) and then type the student's first name in the box.
- 5. In the Last Name field, click (None) and then type the student's last name in the box.
- 6. (Optional) In the Middle Name field, click (None) and then type the student's middle name in the box.
- 7. In the Unique Student Id field, click (None) and then type a unique student identification number (provided by the school) in the box. The length of the unique student identification number may be up to ten characters. You may use any combination of the following values:
	- A–Z
	- 0–9
	- dashes
- 8. In the DOB (MM/DD/YYYY) field, click (None) and then type the student's date of birth. You must enter the date of birth in MM/DD/YYYY format.

Note: If you enter a date of birth that is out of range for obtaining age-based scores, a warning message is displayed. Verify the date of birth you entered is correct.

- 9. In the Gender field, click (None) and then select the student's gender.
- **10.** (Optional) In the **Ethnicity Hispanic or Latino** field, click **(None)** and then select Y or N to indicate whether the student is Hispanic or Latino.
- **11.** (Optional) In the **Race** field, click (**None**) and then select all applicable races.
- 12. (Optional) In the Program Codes field, click (None) and then select the applicable program codes.
- 13. Click Save. A confirmation message informs you that the student has been added to the roster.

### Saving and Closing a Test Session for an Individual Student

### To save and close a test session for an individual student:

96

- 1. If you are administering a proctor-led test, click the session tab. If you are administering an audio test, continue to step 2.
- 2. Click the save and close button  $(\cdot)$  in the **Approved Students** area on the row where the student's name is displayed. The student is removed from the Approved Students area, and that student's test session ends.
- **3.** When you save and close a test session, a confirmation dialog box is displayed in the student view. Instruct the student to click or tap OK. The student returns to the *DataManager* Sign In page.

Note: When you save and close a student's test session, the student's completed test answers and testing status are saved in the system. When the student resumes testing, the subtest will continue at the question the student was attempting during the previous test session.

### Saving and Closing a Test Session for All Students

### To save and close a test session for all students:

- 1. If you are administering a proctor-led test, click the session tab. If you are administering an audio test, continue to step 2.
- 2. In the Approved Students area, click Exit All on the Approved Students bar. All of the students are removed from the **Approved Students** area, and their test sessions are ended.
- **3.** When you save and close a test session, a confirmation dialog box is displayed in the student view. Instruct students to click or tap OK. Students return to the *DataManager* Sign In page.

Note: When you save and close a test session for all students, the students' completed test answers and testing status are saved in the system. When students resume testing, the subtest will continue at the question each student was attempting during the previous test session.

### Pausing and Resuming an Audio Test Session for an Individual Student

### To pause an audio test session for an individual student:

- 1. On the session tab, click the pause button (III) in the **Approved Students** area in the row where the student's name is displayed. The student's test session is paused, and the pause button becomes a play button (.).
- 2. When you pause a test session, a confirmation dialog box is displayed in the student view. Instruct the student to click or tap OK. The Draw Here page is displayed in the student view until the test session resumes.

#### To resume an audio test session for an individual student:

On the session tab, click the play button  $\langle \cdot \rangle$  in the **Approved Students** area in the row where the student's name is displayed. Students will continue from the question they were working on when you paused the test session, and the play button becomes a pause button (III).

### Pausing and Resuming a Test Session for All Students

### To pause a test session for all students:

- 1. If you are administering a proctor-led test, click the session tab. If you are administering an audio test, continue to step 2.
- 2. In the Approved Students area, click Pause All on the Approved Students bar. The students' test sessions are paused, and the **Pause All** button becomes the Resume All button.
- 3. When you pause a test session, a confirmation dialog box is displayed in the student view. Instruct students to click or tap OK. The Draw Here page is displayed in the student view until the test session resumes.

#### To resume a test session for all students:

- 1. In the Approved Students area, click Resume All on the Approved Students bar.
	- If you are administering a subtest with audio, students will continue from the question they were working on when you paused the test session.
	- If you are administering a proctor-led subtest, continue to step 2.
- 2. Click the **Proctor Led** tab.
- **3.** Continue to proctor the test session from the question students were working on when you paused the test session.

### Canceling a Test Session for an Individual Student

### To cancel a test session for an individual student:

- 1. If you are administering a proctor-led test, click the session tab. If you are administering an audio test, continue to step 2.
- 2. Click the cancel button  $\left(\odot\right)$  in the Approved Students area on the row where the student's name is displayed. The student is removed from the **Approved** Students area, and that student's test session ends.
- **3.** When you cancel a test session, a confirmation dialog box is displayed in the student view. Instruct the student to click or tap OK. The student returns to the *DataManager* Sign In page.

**Note:** Canceling a test session for a student erases all completed test answers and returns the student to the testing pool. Use this action with discretion.

### Canceling a Test Session for All Students

### To cancel a test session for all students:

- 1. If you are administering a proctor-led test, click the session tab. If you are administering an audio test, continue to step 2.
- 2. Click Cancel All on the Approved Students bar. The session ends for all students in the test session.
- 3. When you cancel a test session, a confirmation dialog box is displayed in the student view. Instruct students to click or tap OK. Students return to the *DataManager* Sign In page.

**Note:** Canceling the test session for all students erases all completed test answers and returns students to the testing pool. Use this action with discretion.
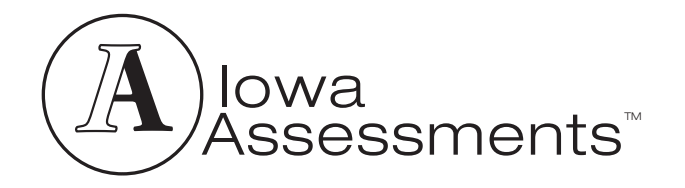

## DO NOT DISTURB

## Testing is taking place in this room.

The South Carolina Department of Education does not discriminate on the basis of race, color, religion, national origin, age, sex, or disability in admission to, treatment in, or employment in its programs and activities. Inquiries regarding the nondiscrimination policies should be made to the Employee Relations Manager, 1429 Senate Street, Columbia, SC 29201 (803.734.8781). For further information on federal nondiscrimination regulations, including Title IX, contact the Assistant Secretary for Civil Rights at OCR.DC@ed.gov or call 1.800.421.3481.

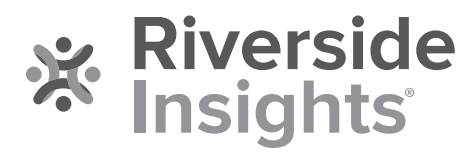